# Разработка модели сборки «Пневмоцилиндра»

### Задание

### 1. Внимательно анализируем исходные данные таблицы 2 задания.

### Для рассматриваемого примера вариант 24

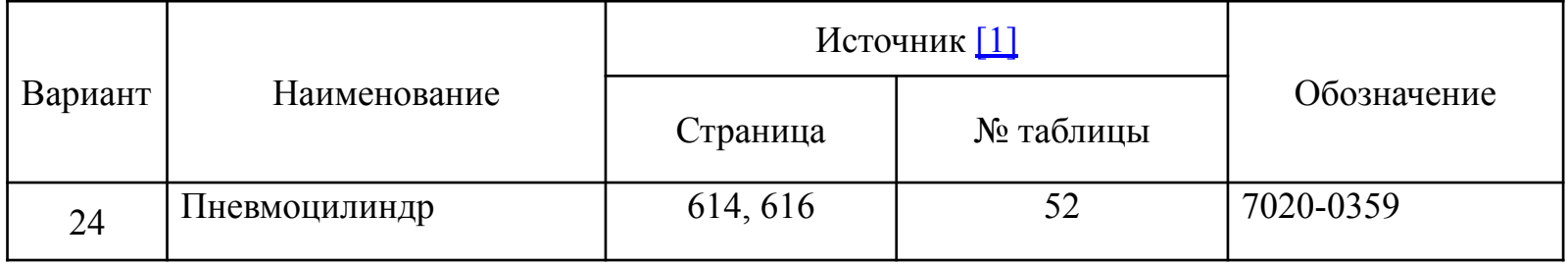

• Пневмоцилиндр – это двигатель поступательного движения, использующий энергию сжатого воздуха. Широко применяется для автоматизации производственных процессов.

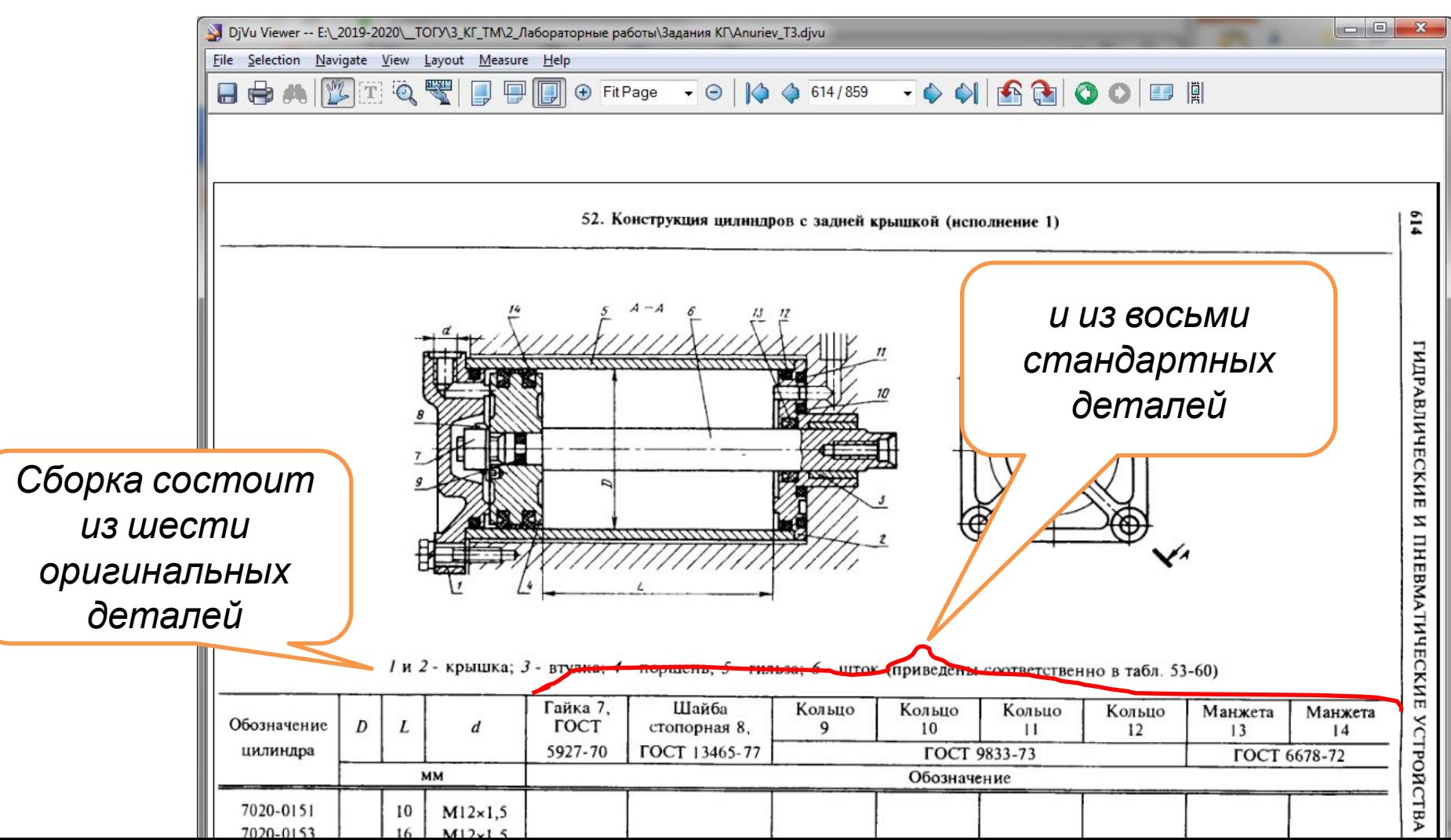

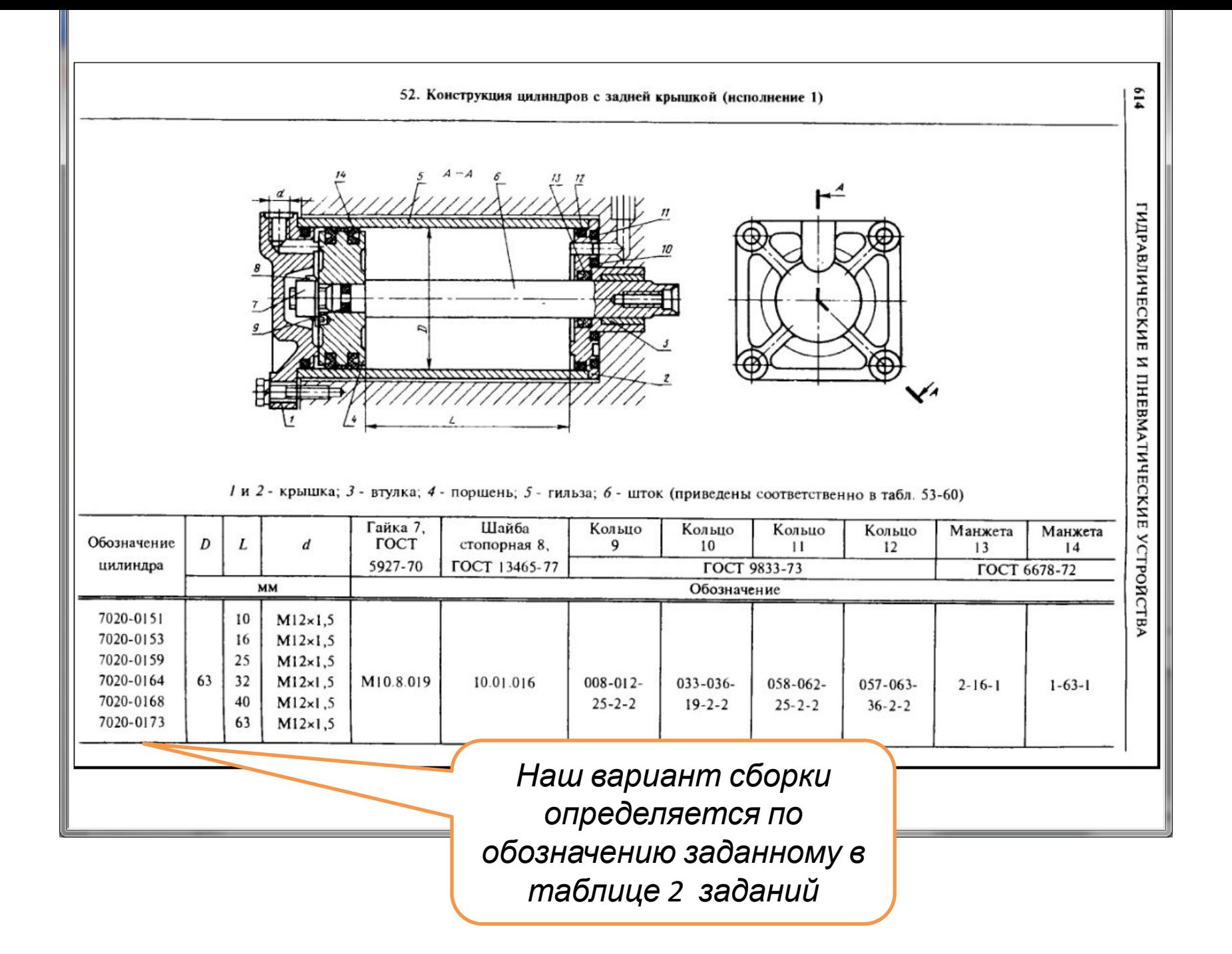

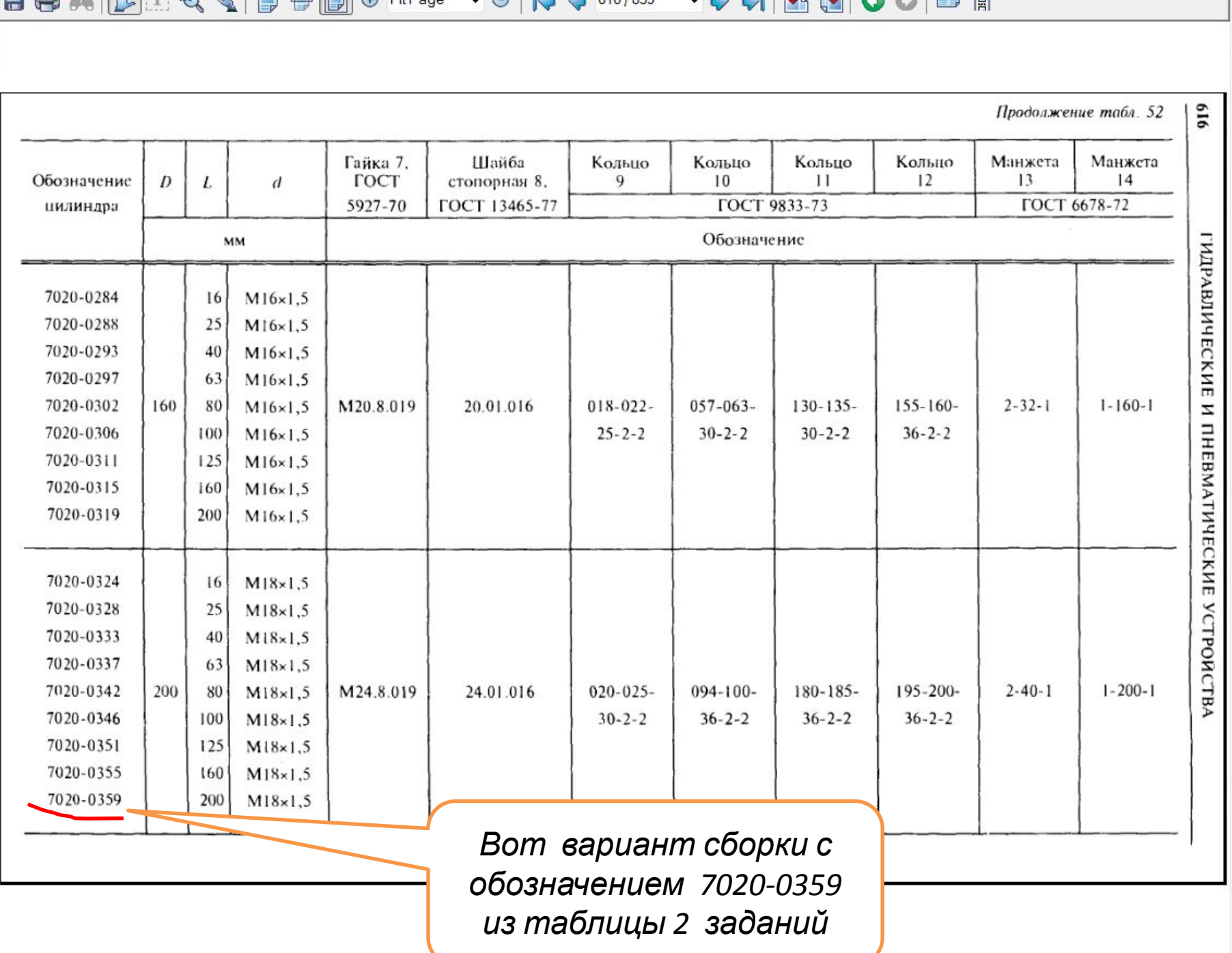

# Подготовка к сборке

• Современные информационные технологии имеют важную особенность:

Взаимосвязанность электронных данных о предметах логически участвующих в одном процессе.

 Наши лабораторные работы – это создание электронно-информационного обеспечения производственного процесса. Создание описания проекта изделия. В учебных целях изделие небольшое по составу, но полное по технологии электронного сопровождения.

# Первые требования для обеспечения информационного сопровождения

- Все файлы сборки, чертежей и спецификации должны располагаться в одной папке.
- У всех деталей входящих в сборку должны быть правильно описаны свойства моделей.
- Перед сборкой открыть файл каждой детали и отредактировать свойства модели и создать «Объект спецификации».
- Это Вы уже делали со своей деталью. Здесь напомню ещё раз как это делается.

# Свойства модели

- На дереве правой мышкой клик на корневую запись
- Выбрать «Свойства модели»

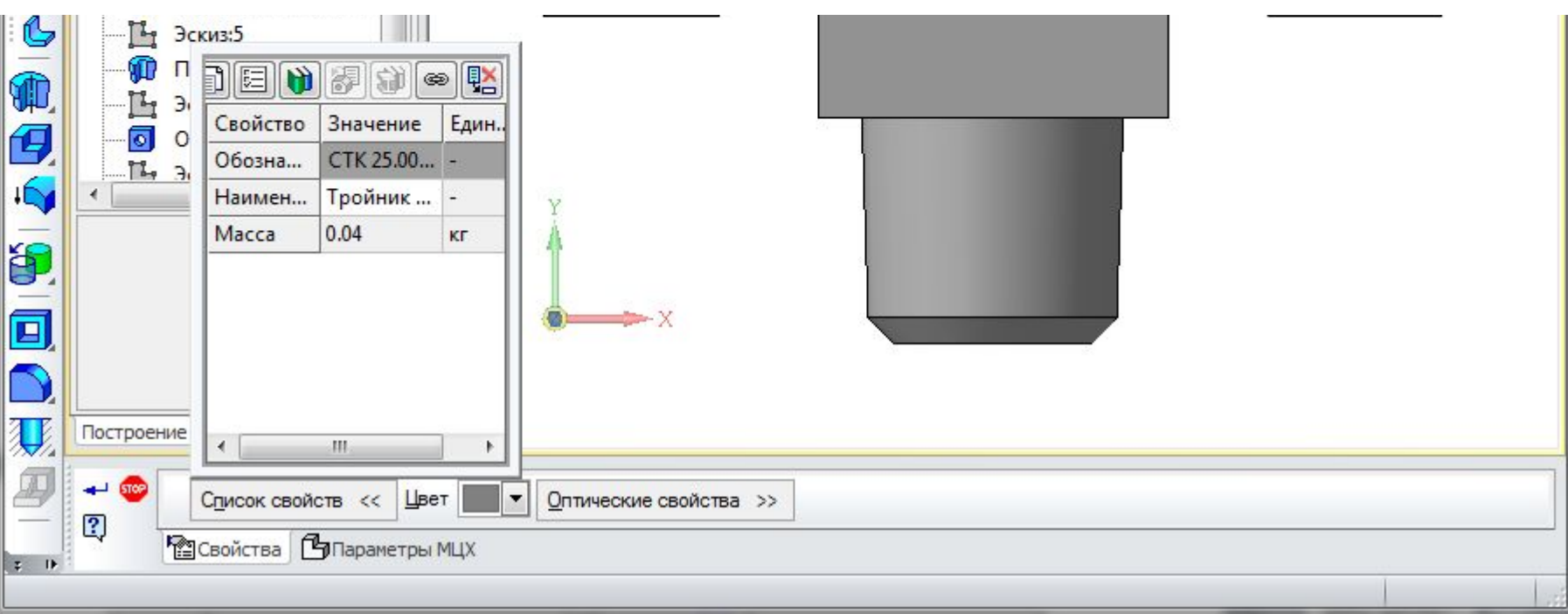

- В списке свойств в поле «Наименование» в рассматриваемом примере, вписывается для каждой детали своё наименование (Крышка; Поршень; Гильза; Шток)
- В списке свойств в поле «Обозначение» вписывается для каждой детали своё обозначение
- Обозначения для деталей задания формируются по обозначению сборки 7020-0359 с добавлением номеров сборочных единиц и деталей

#### .00.001

• Так как в нашей сборке не будет сборочных единиц, то назначаются номера в последних трёх позициях

### В рассматриваемом примере:

 Обозначение Наименование 7020-0359.00.001 Крышка 7020-0359.00.002 Крышка 7020-0359.00.003 Втулка 7020-0359.00.004 Поршень 7020-0359.00.005 Гильза 7020-0359.00.006 Шток

Начинаем сборку (виртуальная сборка)

- Запускаем КОМПАС 3D
- Создать Сборку
- Команда «Добавить из файла»
- Выбирается файл первой детали. Рекомендуется при выборе первой детали придерживаться порядка в технологии реальной сборки. Обычно это несущая базовая деталь, к которой присоединяются остальные.
- В качестве первой детали данной сборки выбираем:

Крышка 7020-0359.00.001

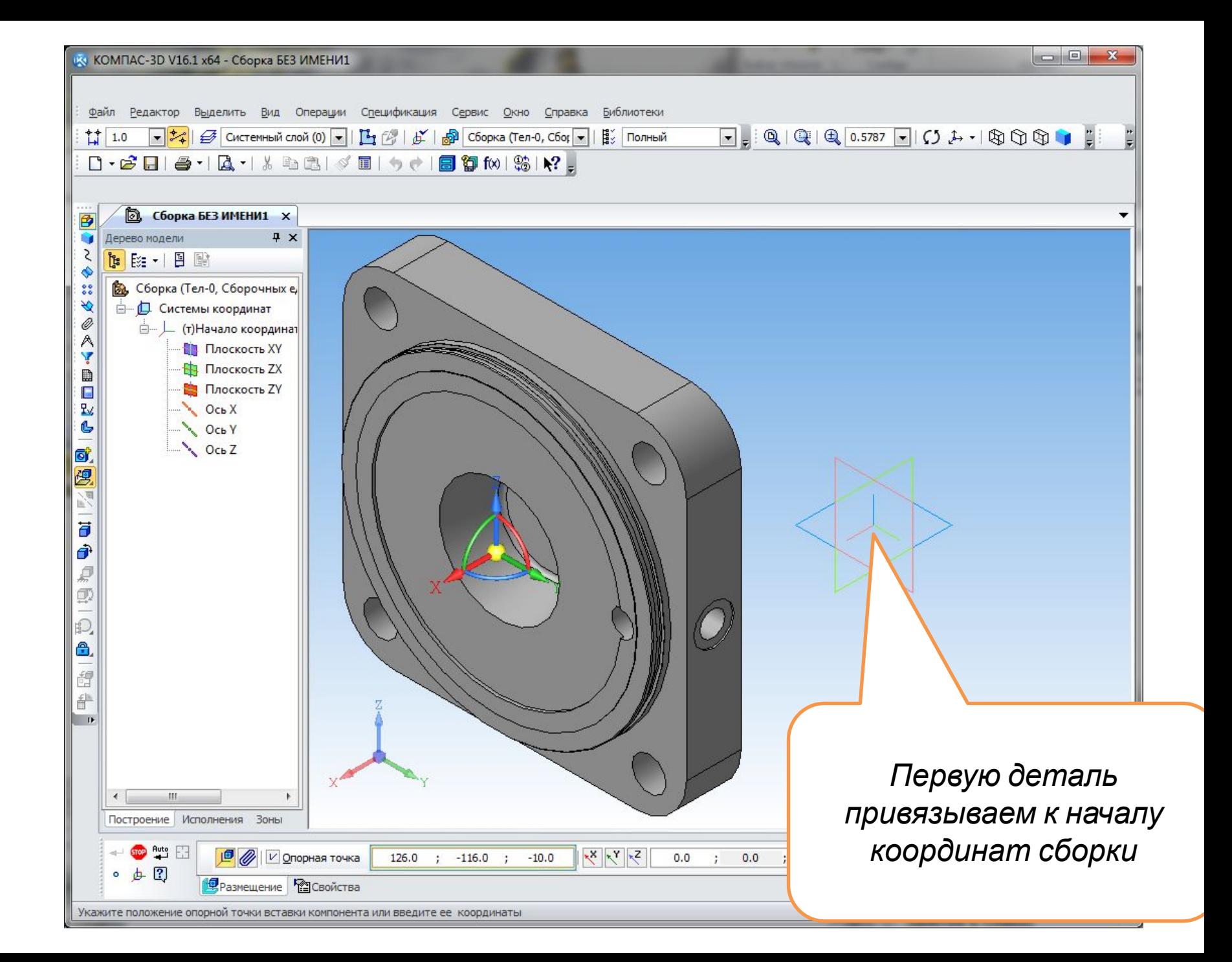

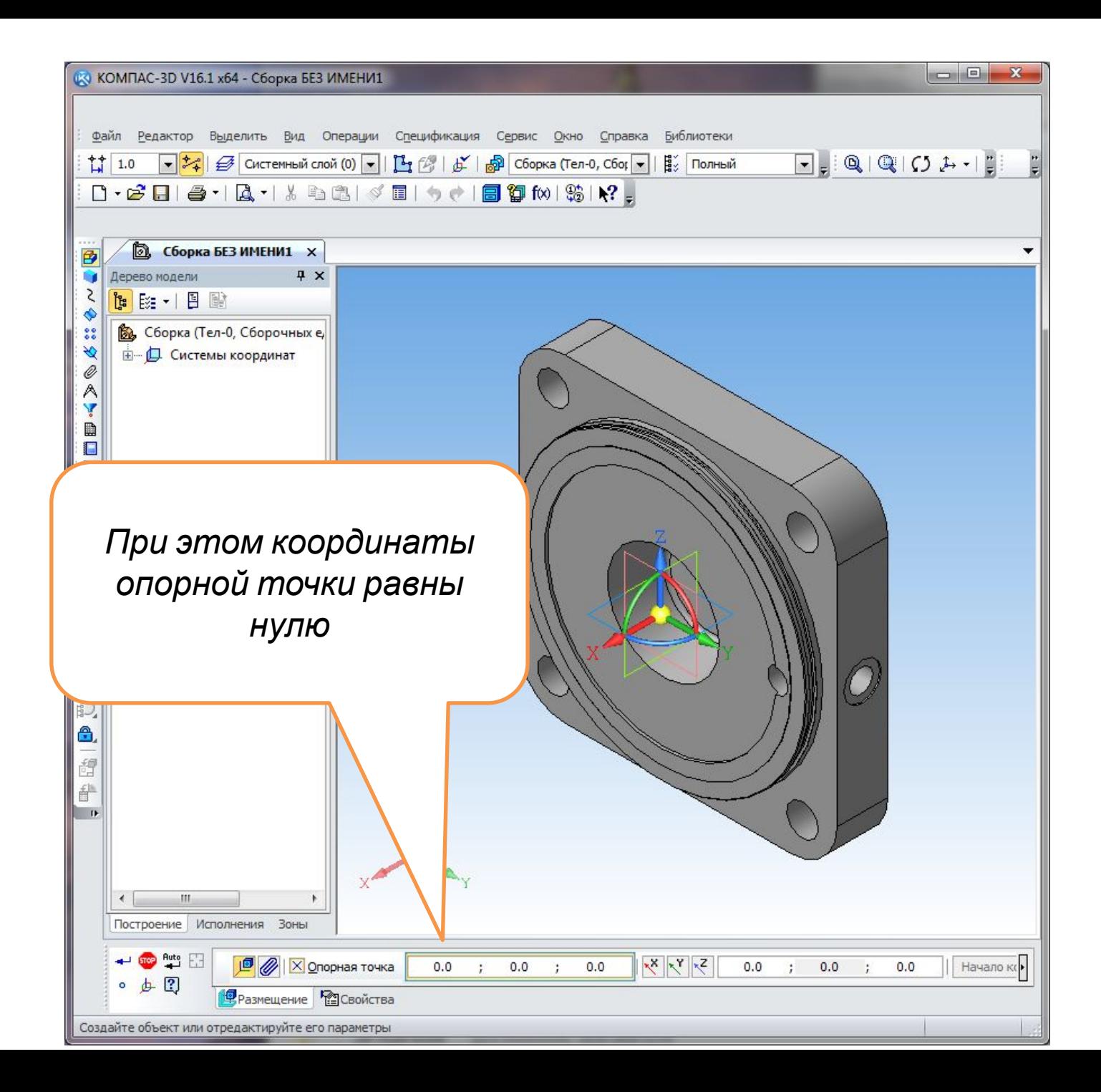

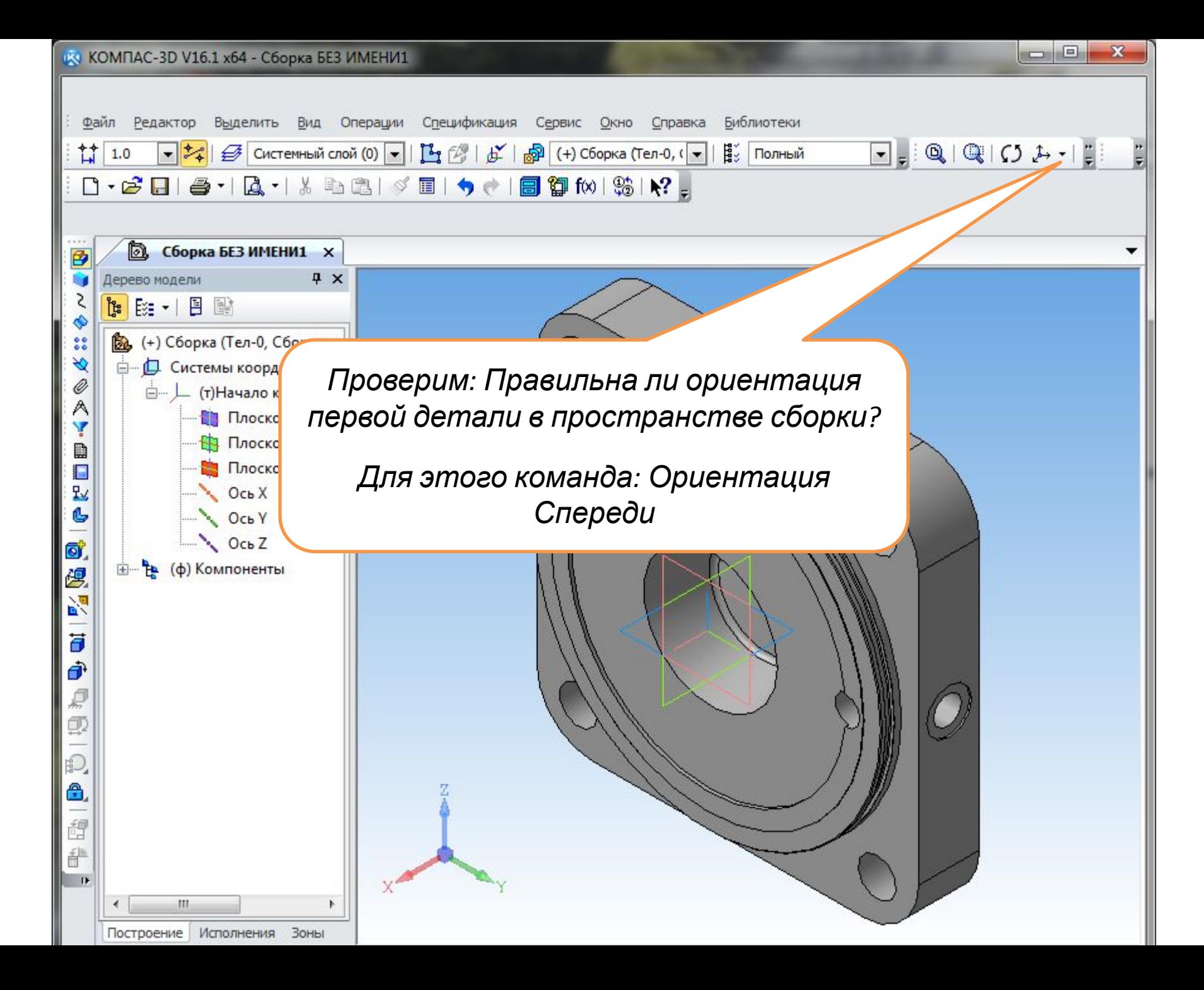

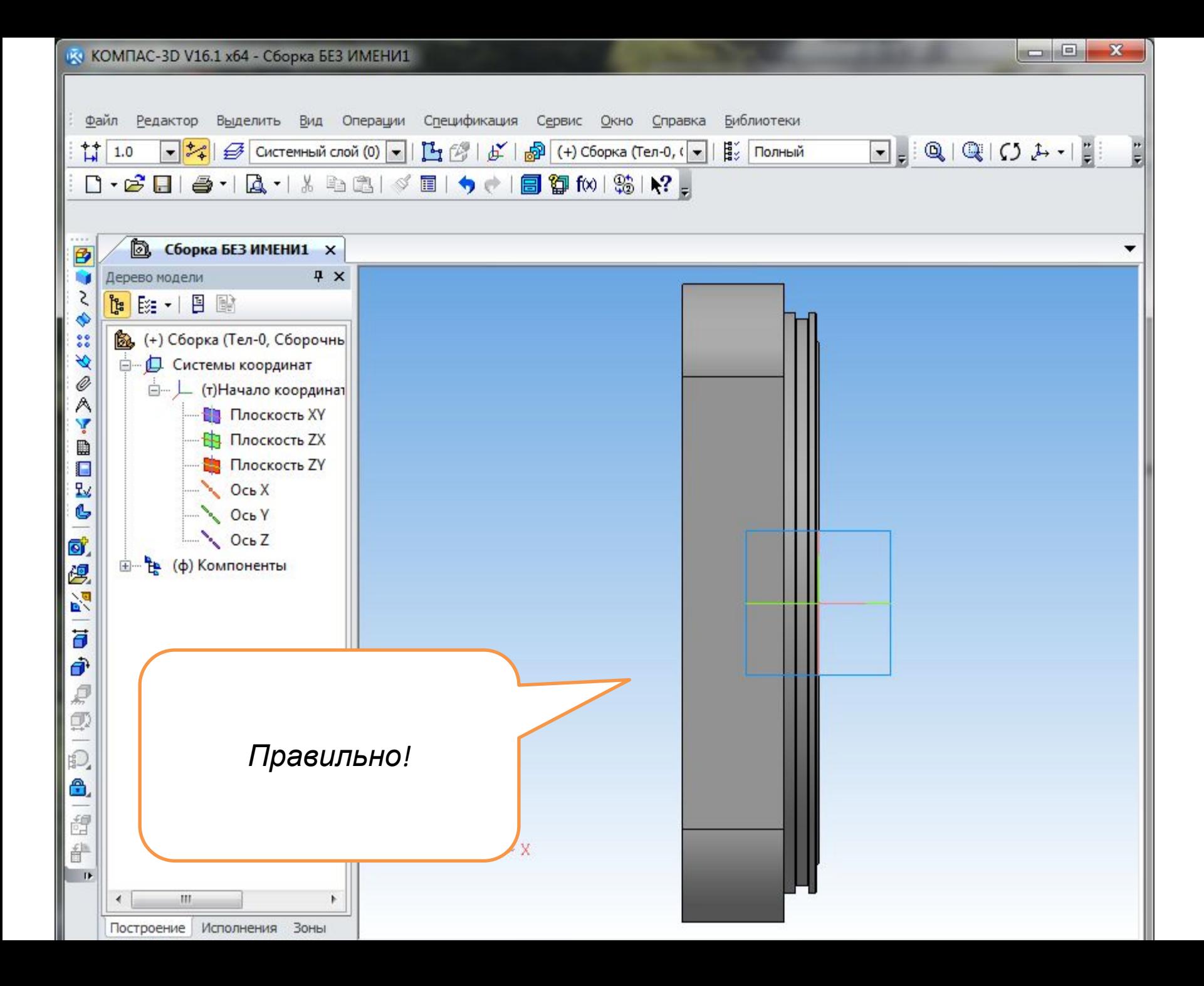

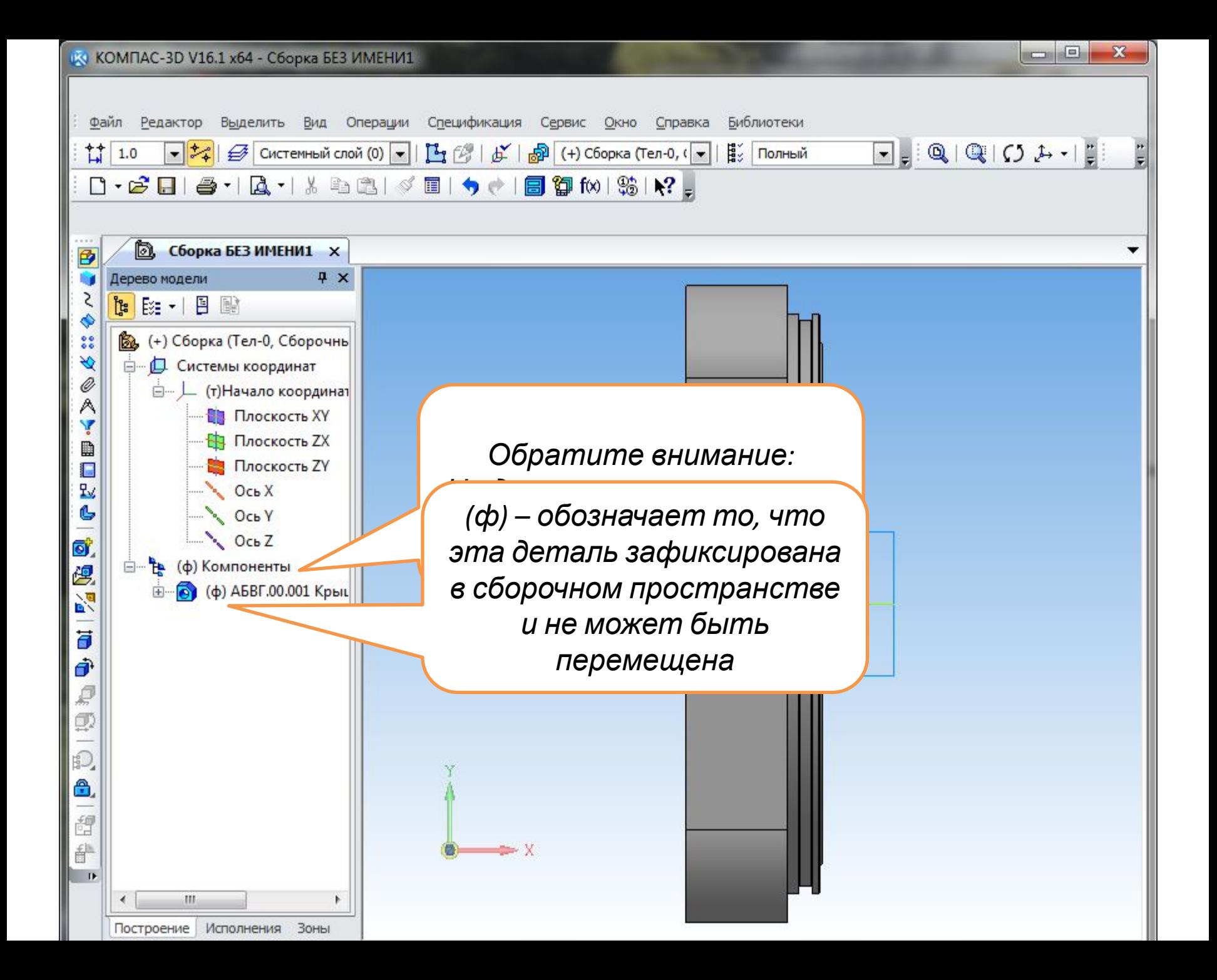

## Вставляем вторую деталь

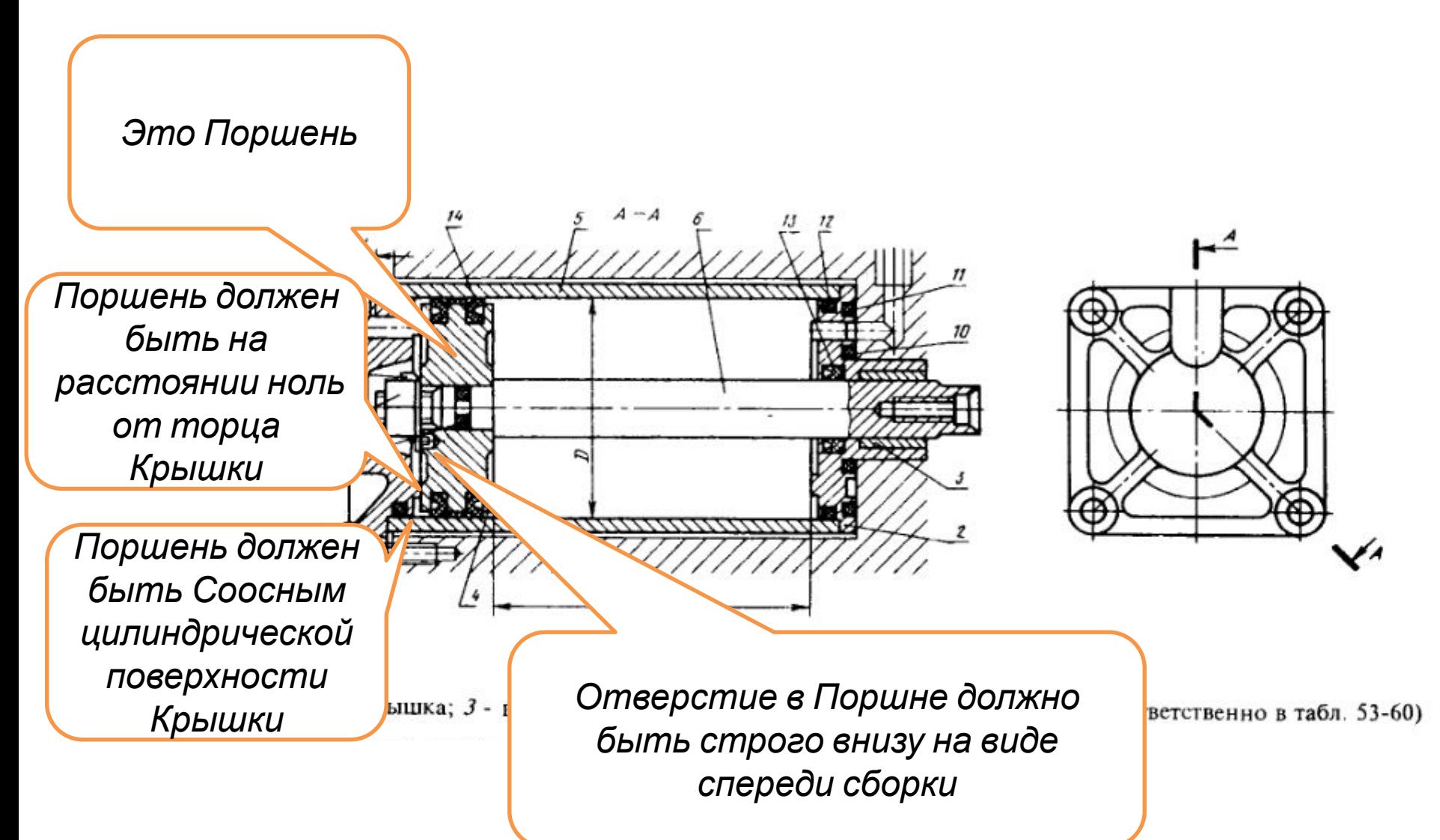

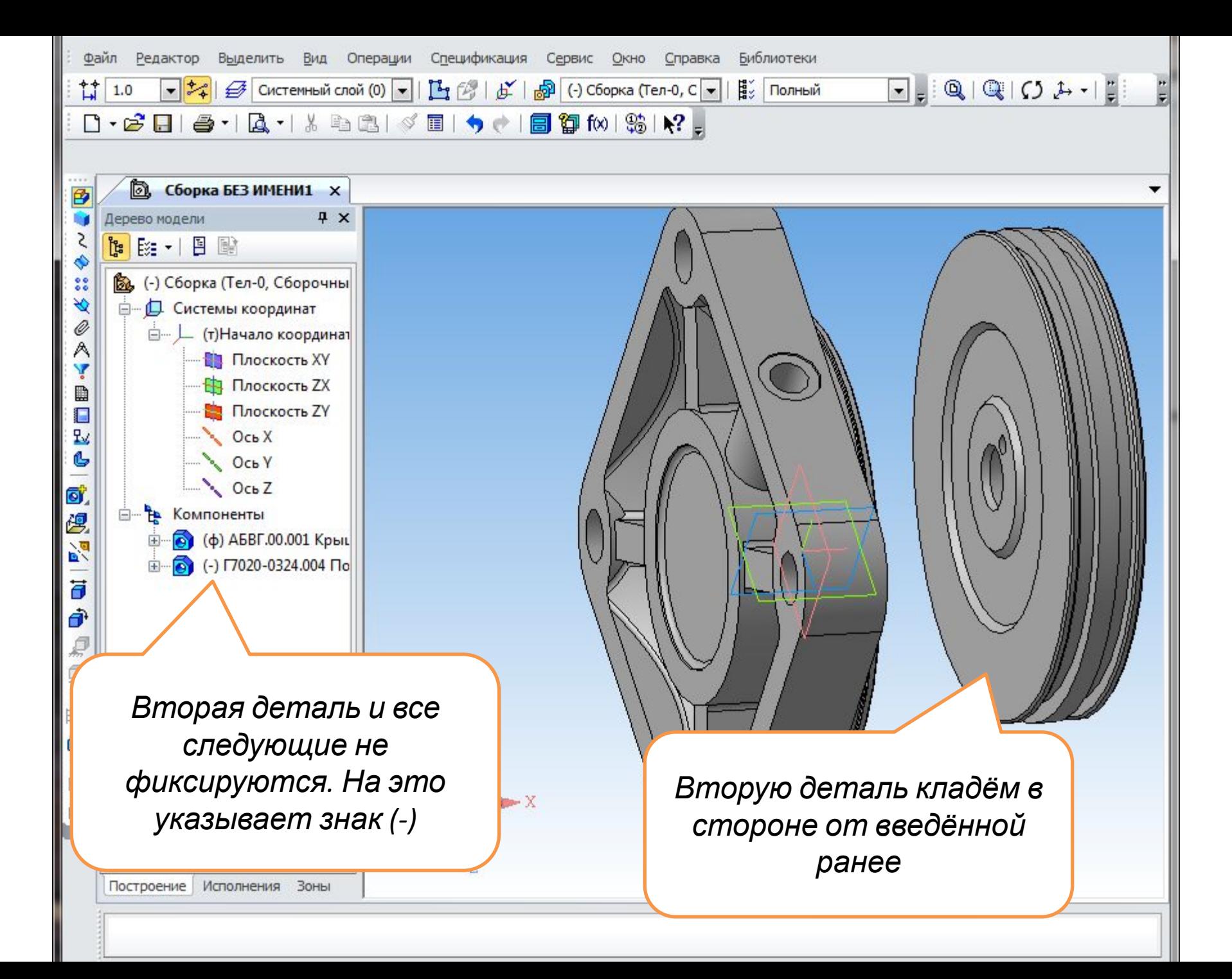

- Устанавливаем вторую деталь на место с помощью инструментов «Сопряжения»
- Используем первую команду «Соосность»
- Последователь но указываем на цилиндрические поверхности деталей, которые должны быть соосными

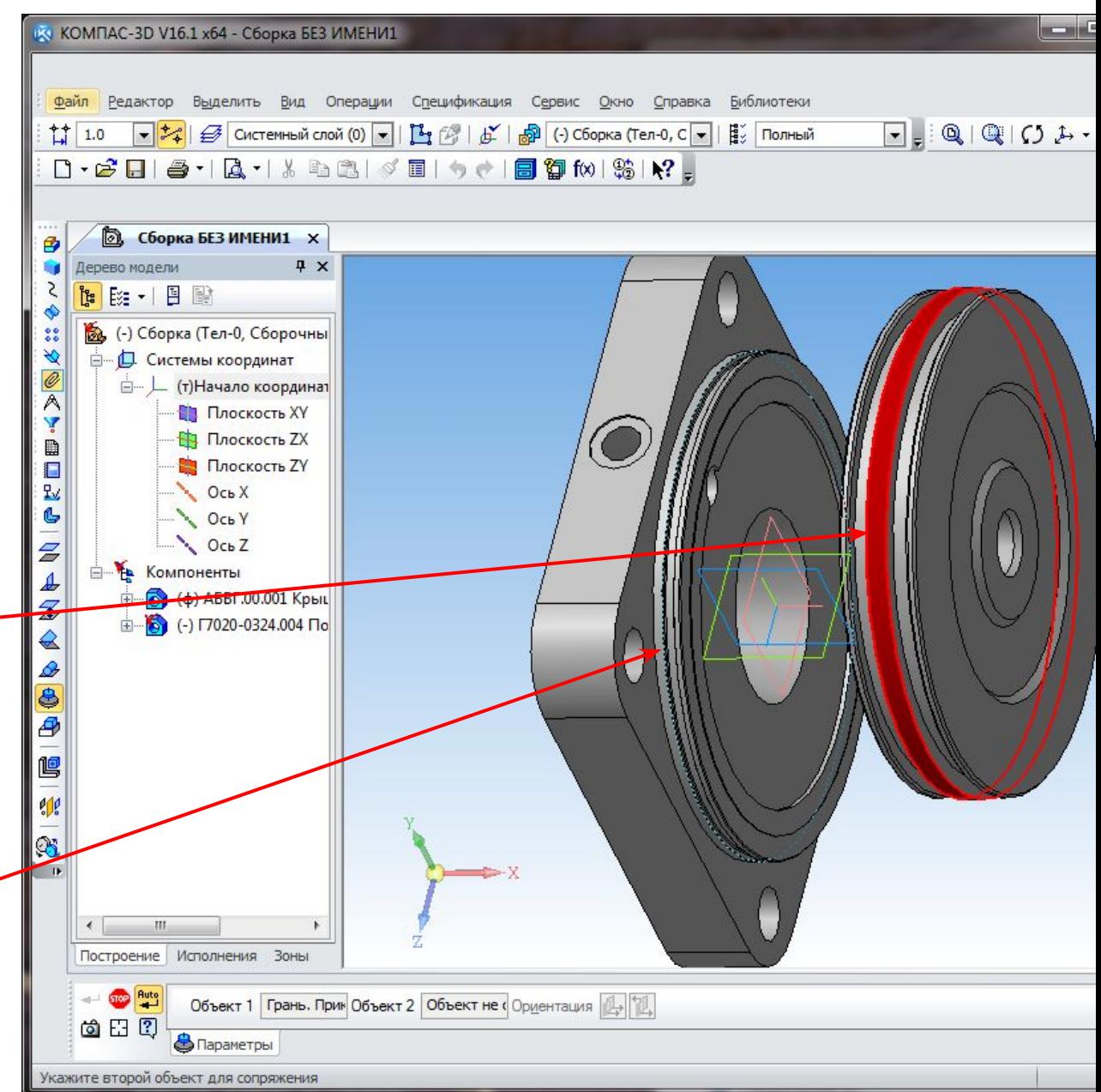

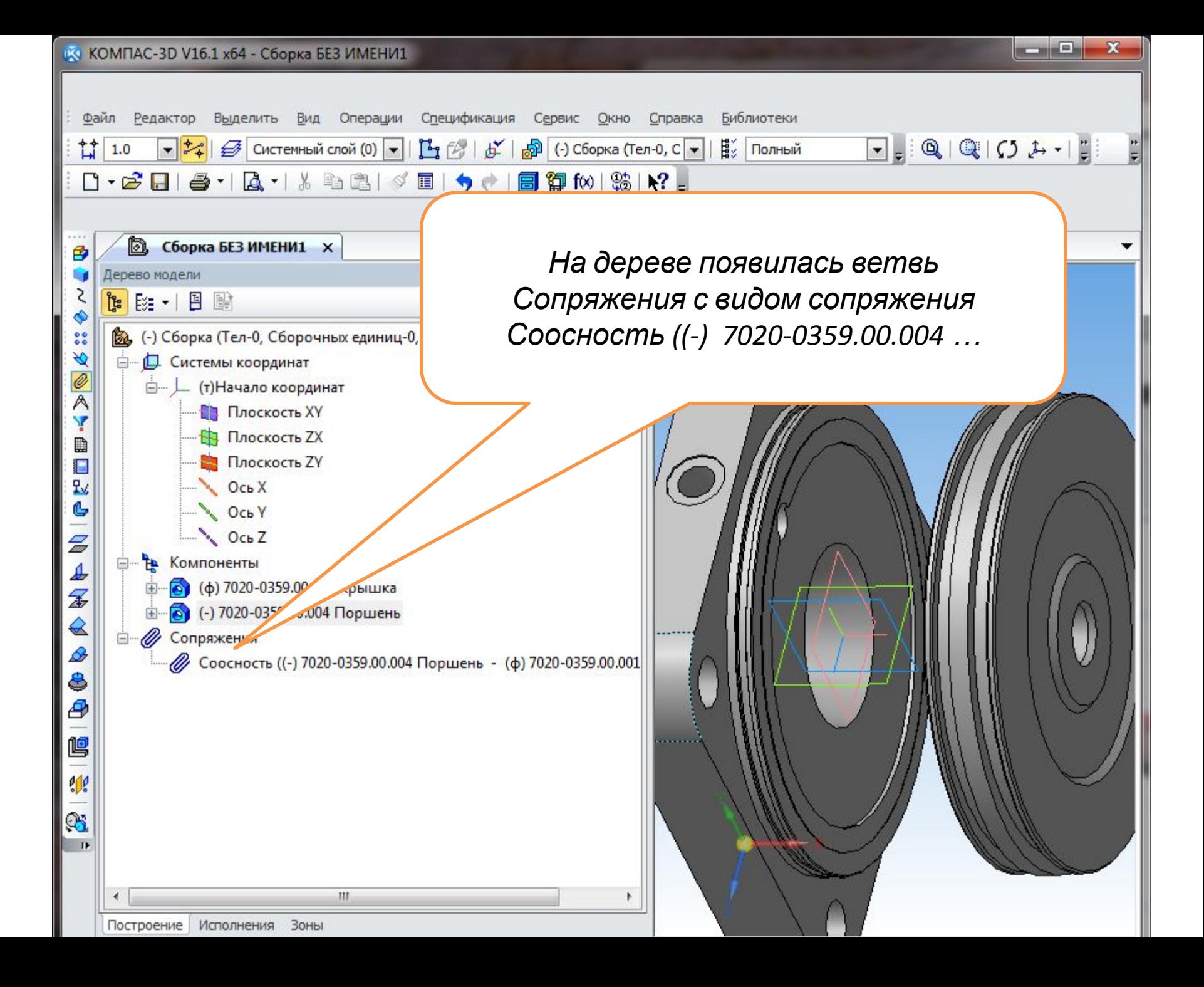

- Повернём Поршень приблизительно так чтобы отверстие для стопорной шайбы была снизу по отношению Крышки
- Поворот выполняем командой «Повернуть компонент»

• Далее вторая команда из инструментов «Сопряжения» → «Параллельность»

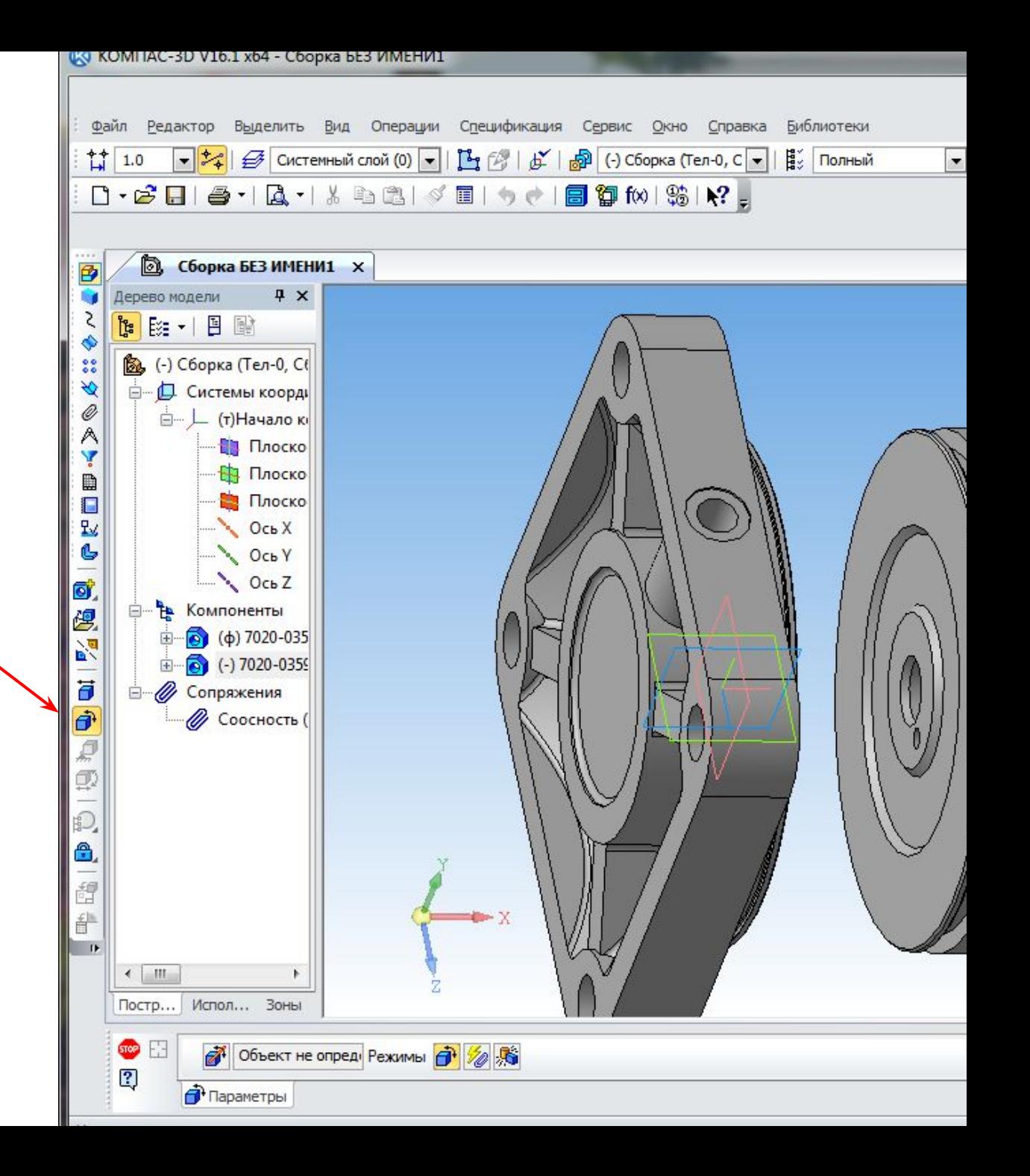

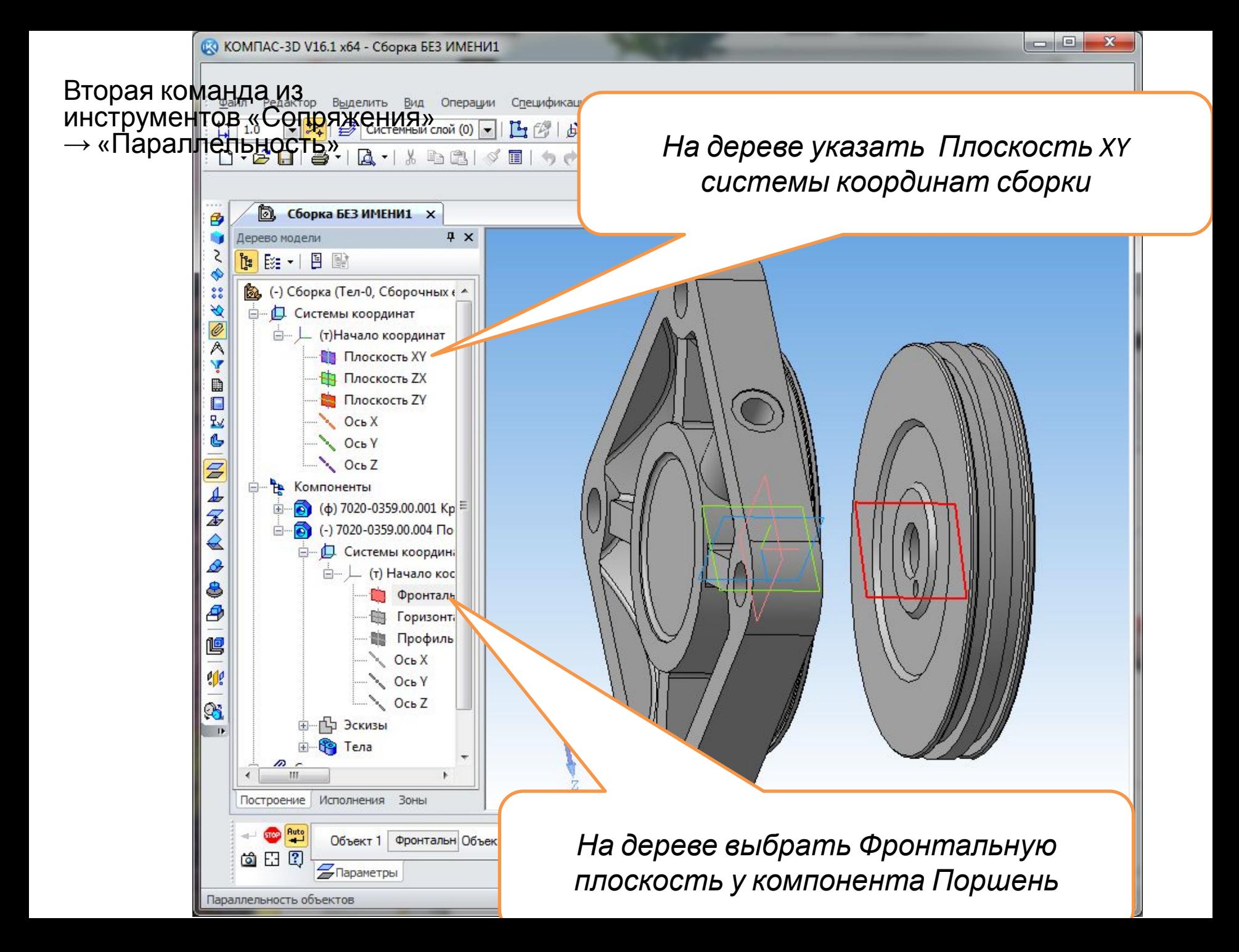

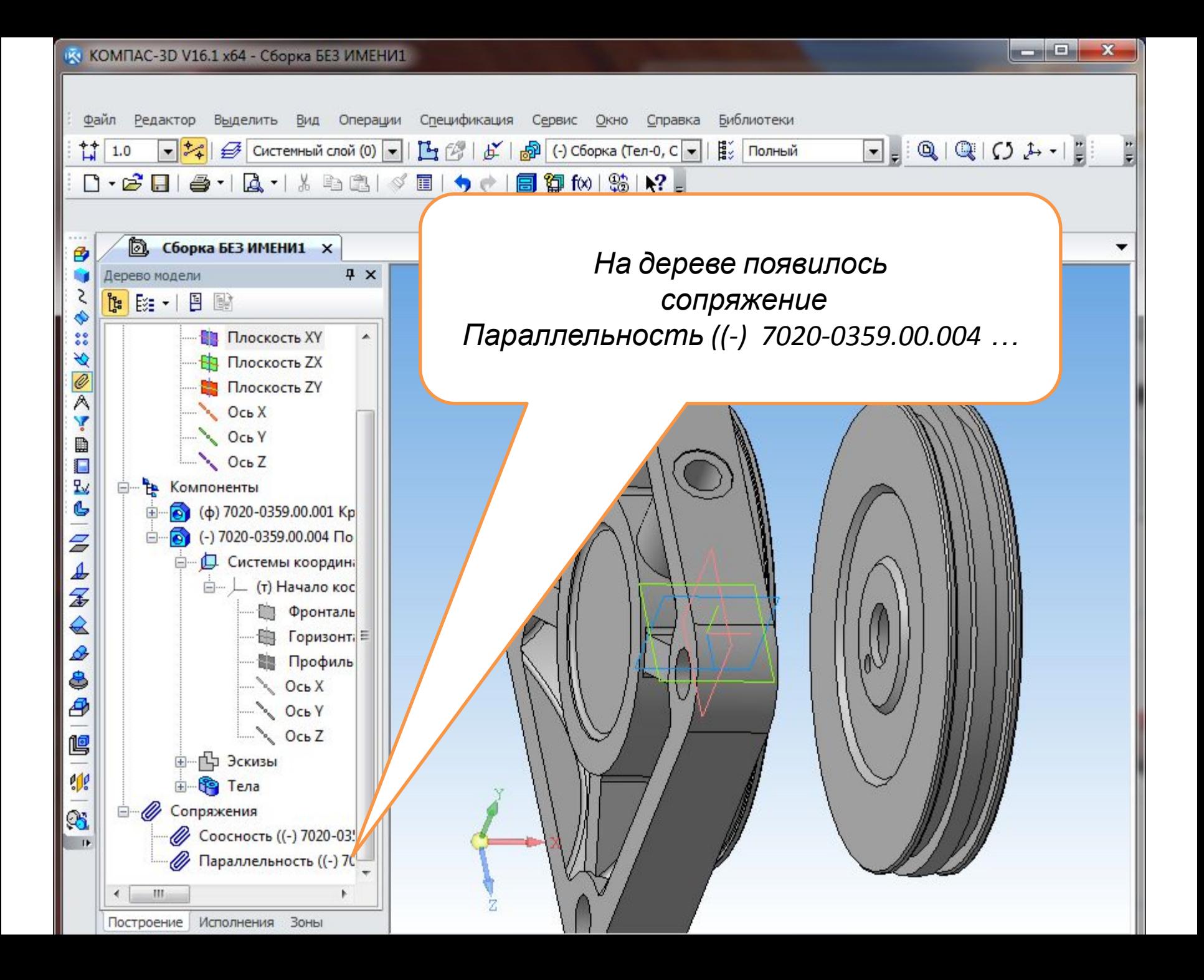

Третья команда из инструментов «Сопряжения» → «На расстоянии»

Показываем н первую грань

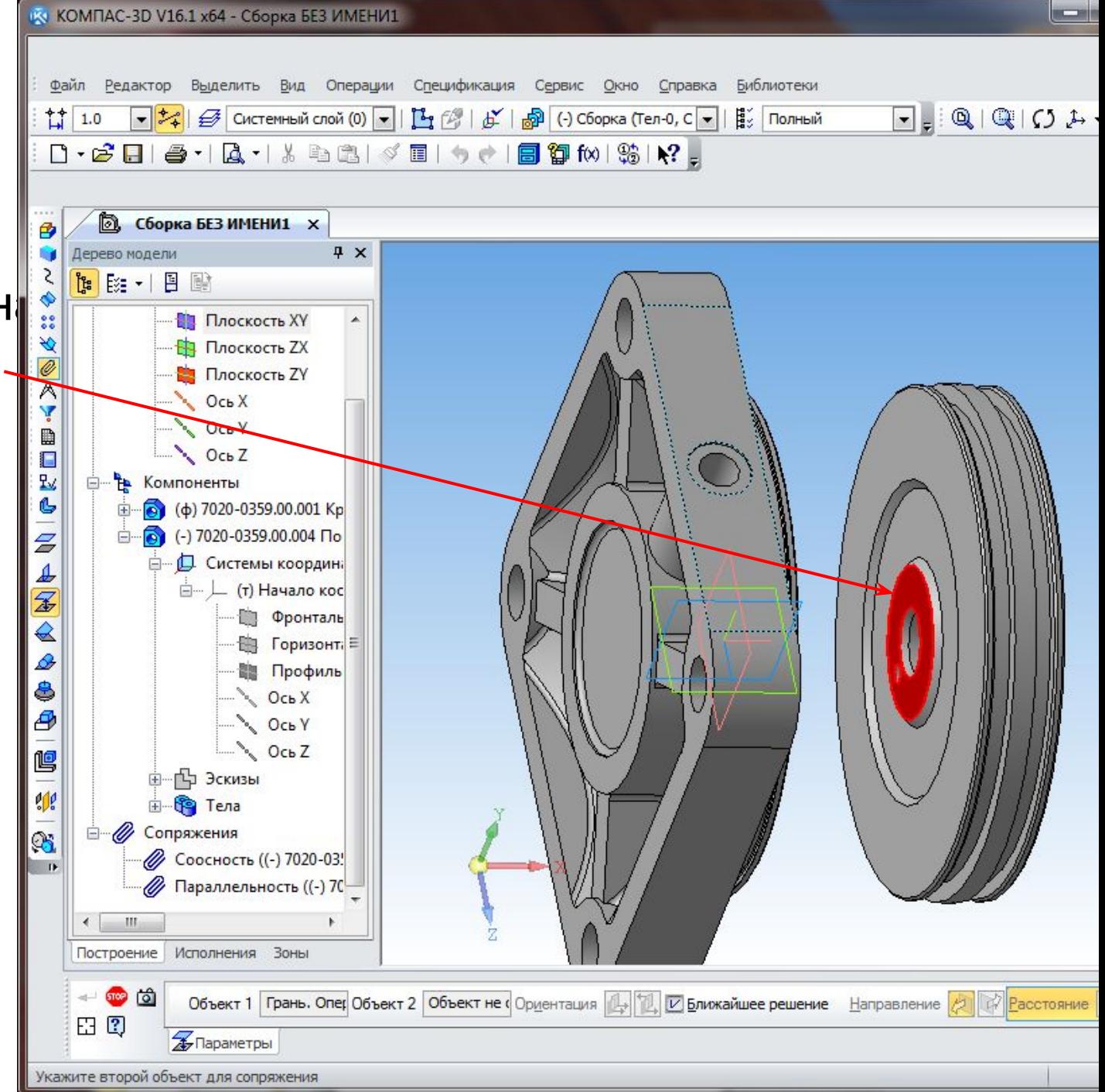

Третья команда из инструментов «Сопряжения» → «На расстоянии»

- Показываем на вторую грань
- В поле «Расстояние» вписываем значение «Ноль»
- Команда «Создать объект»

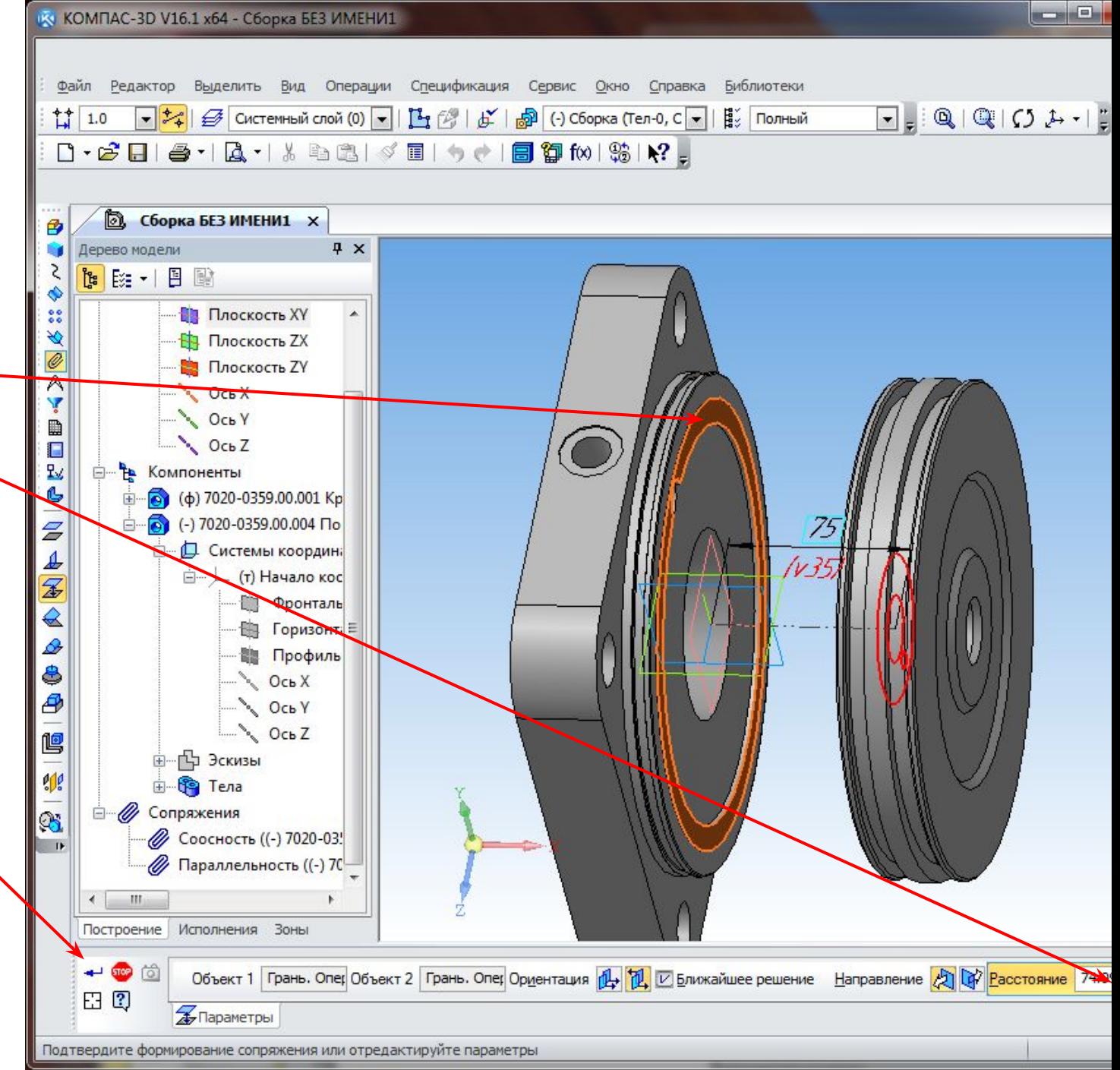

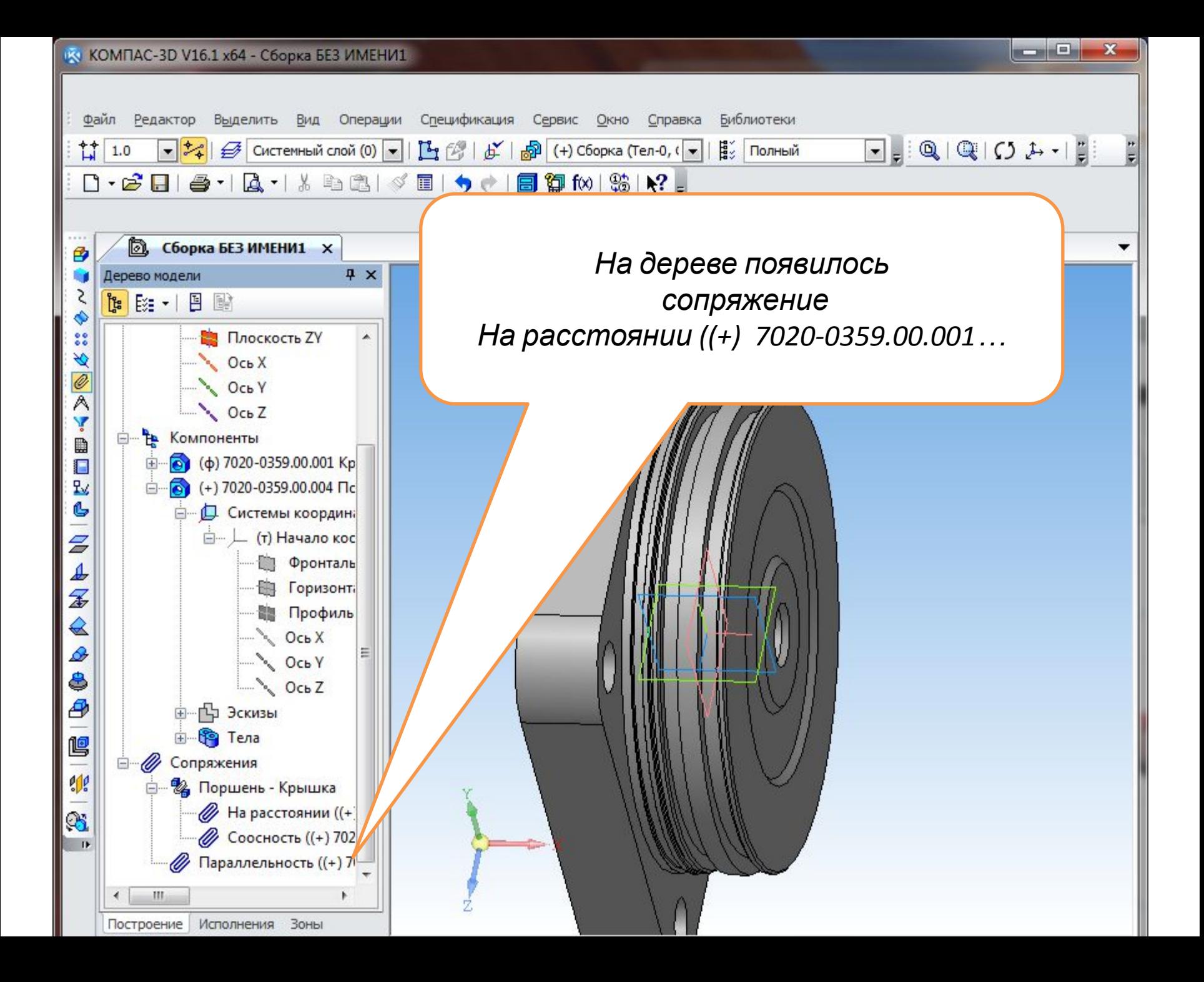

### Вставляем третью деталь

Шток должен быть установлен:

- 1) Соосно Поршню
- 2) На расстоянии ноль от торца Поршня и торцевой грани посадочной поверхности Штока
- 3) Плоскости граней «под ключ» Штока параллельно плоскости ZX сборки (Вид сверху)

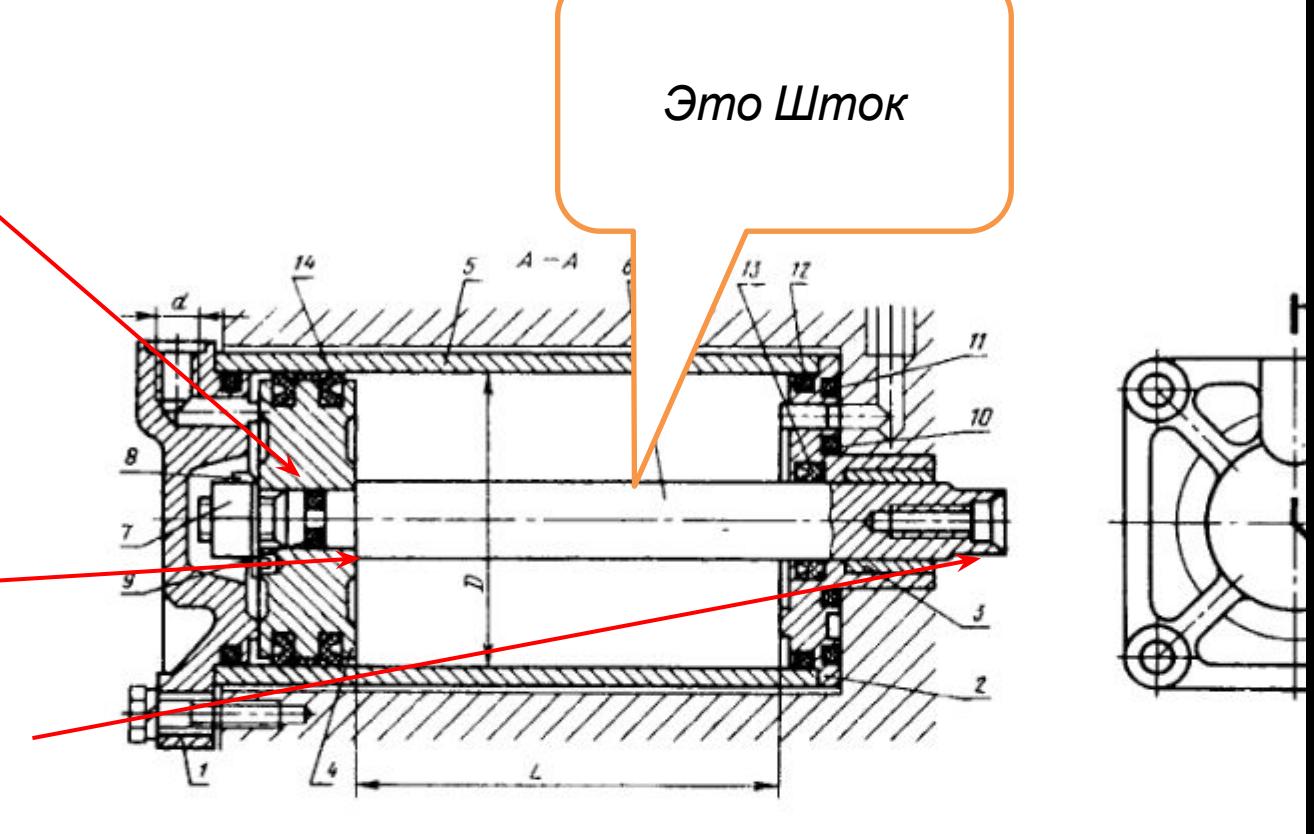

1 и 2 - крышка; 3 - втулка; 4 - поршень; 5 - гильза; 6 - шток (приведены соответст

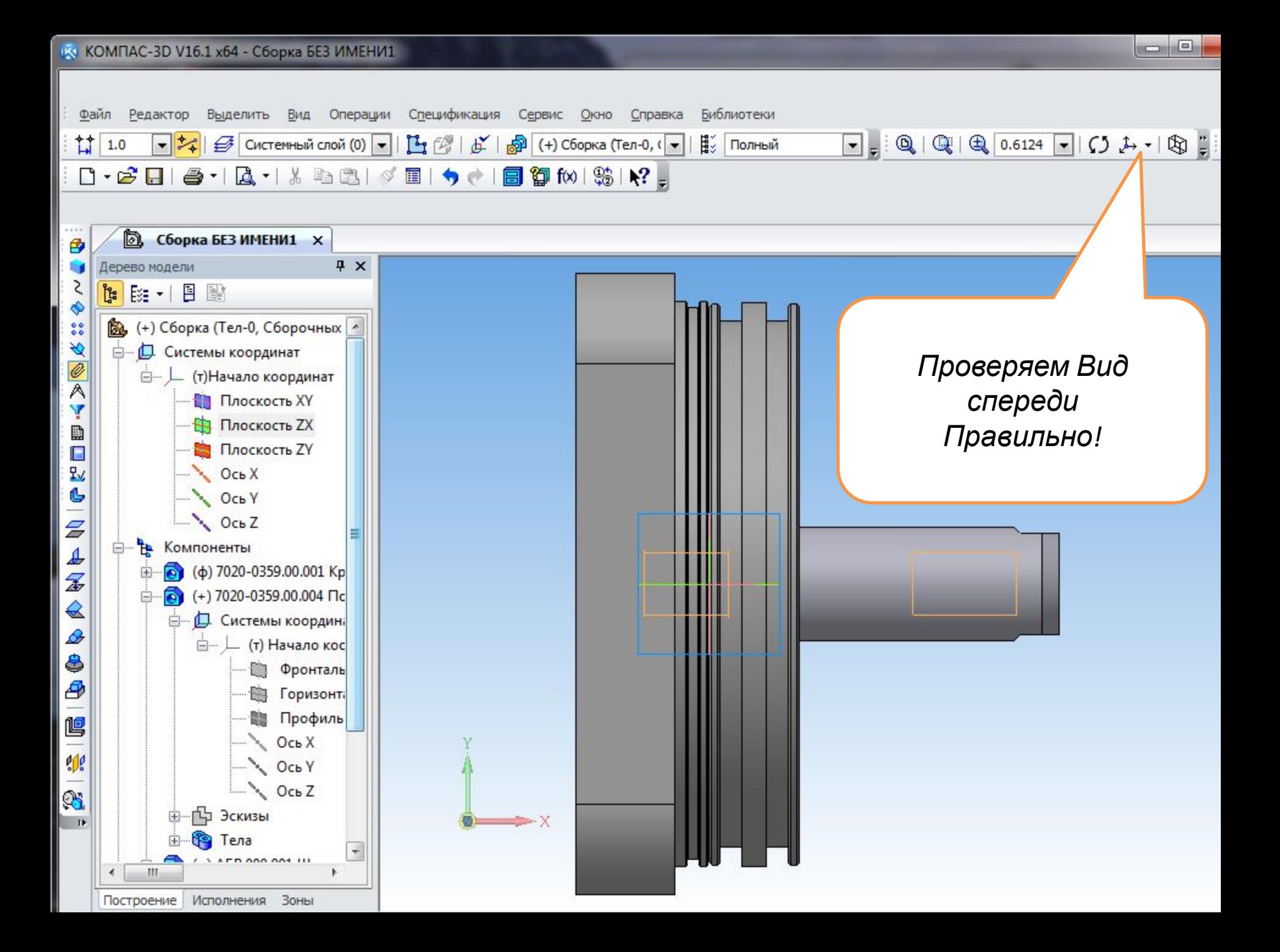

## Вставляем четвёртую деталь

Вторая Крышка должна быть установлена:

- 1) Соосно Штоку
- 2) Отверстие для прохода воздуха в крышке должно располагаться строго вверху на виде спереди
- 3) На расстоянии *L* от торца Поршня и торцевой грани второй крышки

 (в соответствии с вариантом задания)

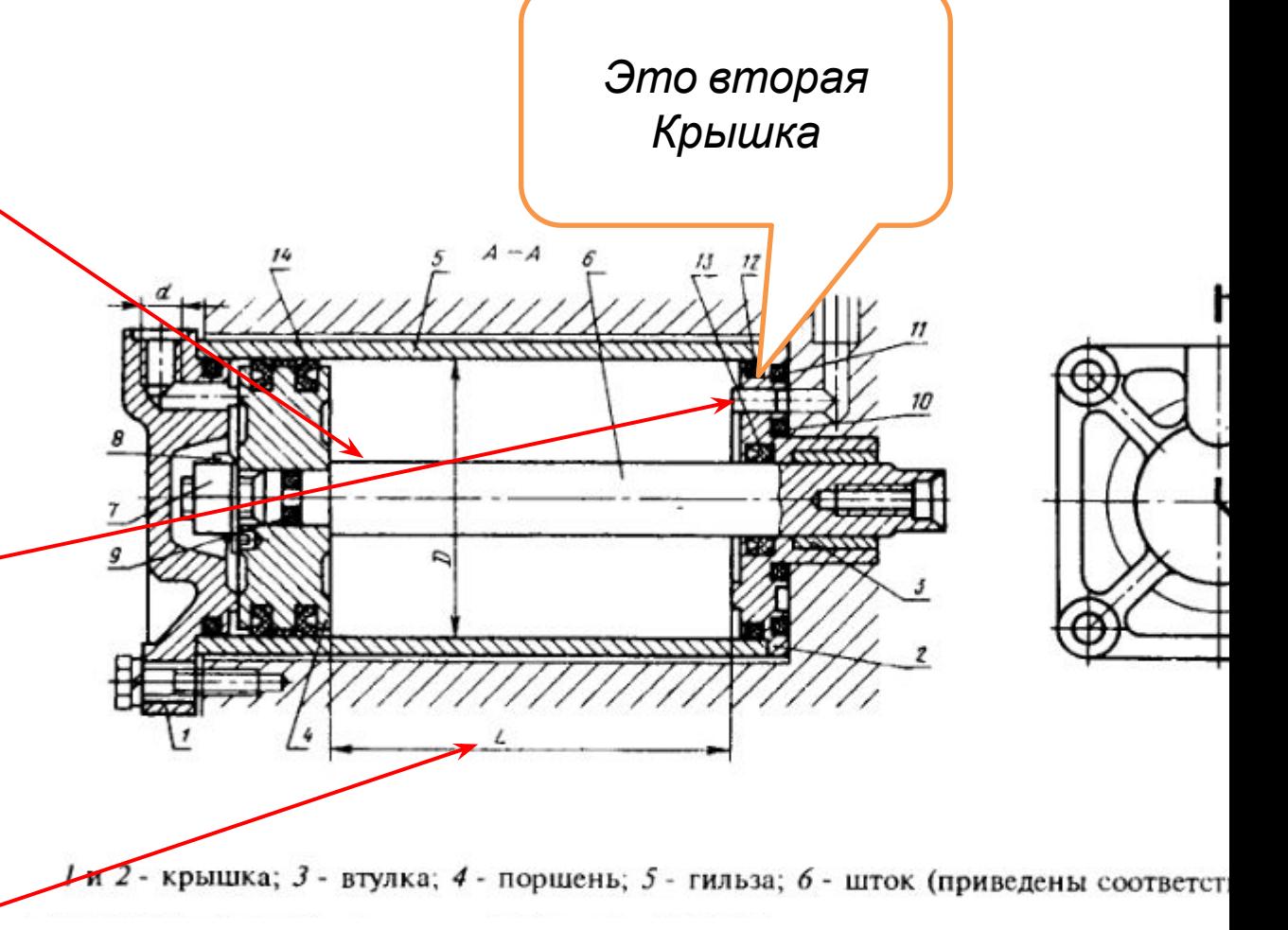

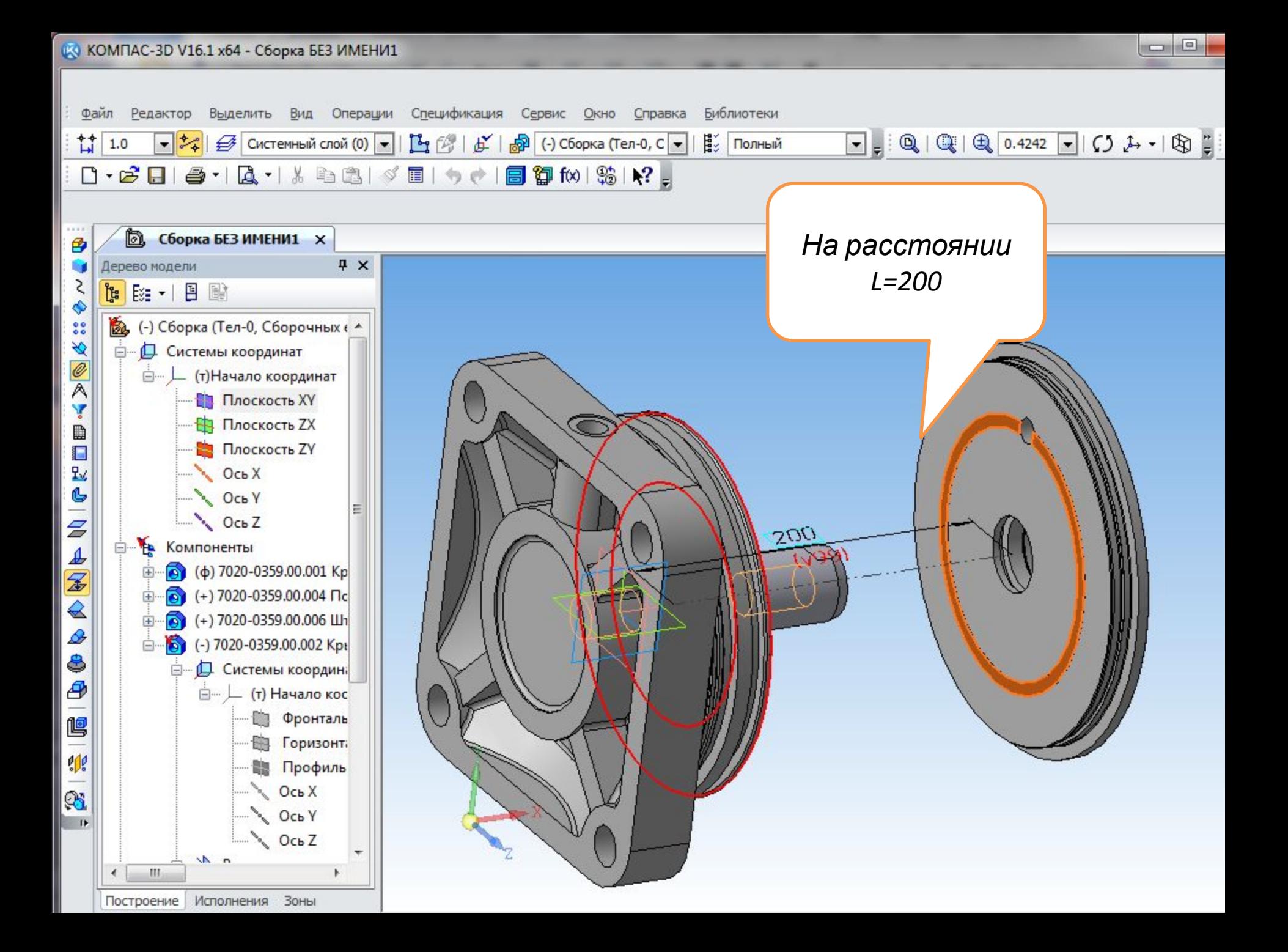

### Редактирование штока

- Шток оказался коротким для данной сборки.
- Поэтому следует изменить размерные параметры штока.
- Шток должен иметь такие размеры, как показано на чертеже, чтобы плоские вырезки находились на расстоянии 5 мм от торца крышки

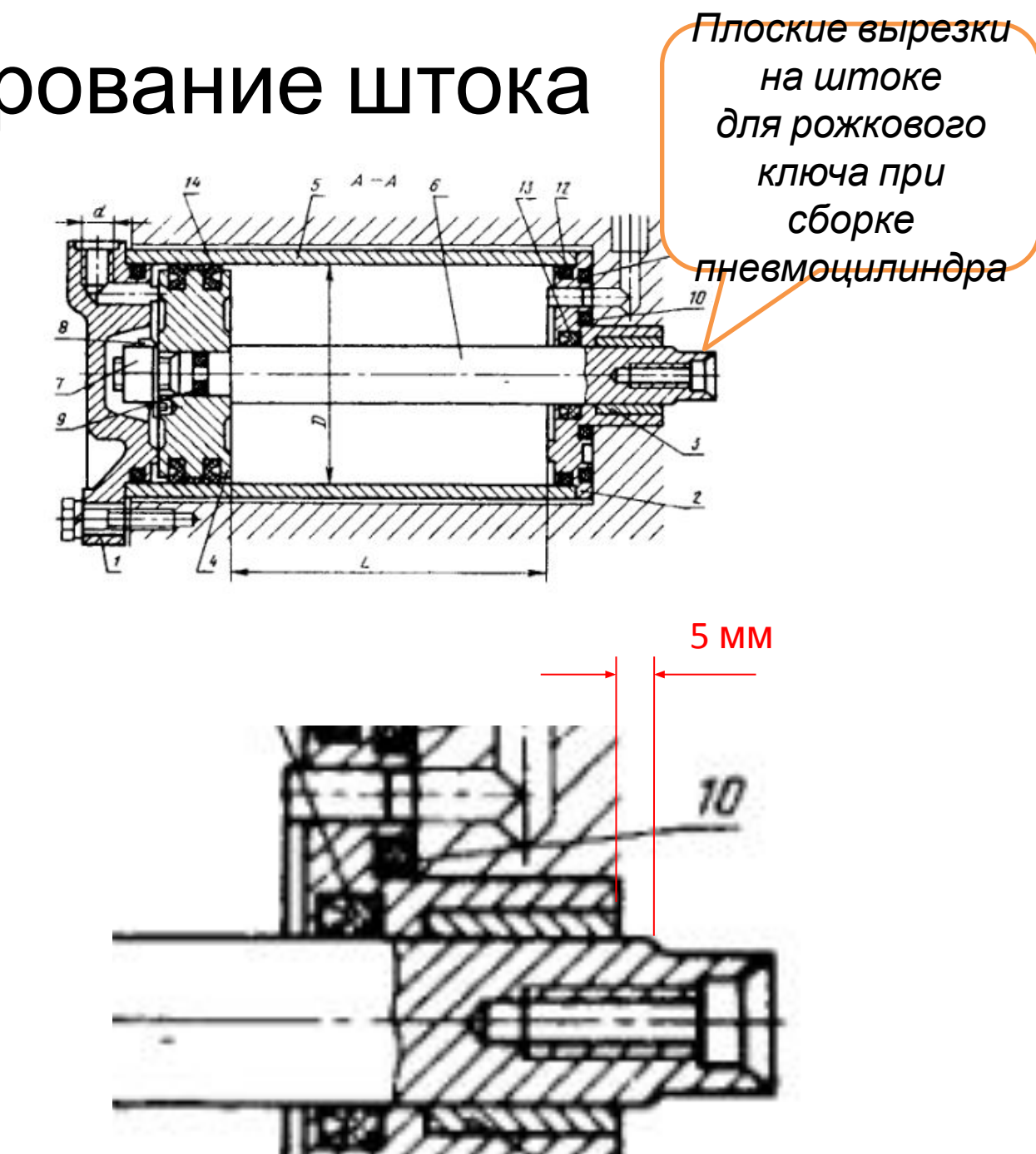

измерить фактическое значение Дерево модели H X 5 1 日 | · Bi 刮 ♦ этого Ва (+) Сборка (Тел-0, Сборочных А  $\frac{88}{66}$ ø **В Системы координат**  $\mathscr{Q}$ расстояния. <sub>□</sub>... ) (т) Начало координат A<sub>r</sub> **В Плоскость XY Плоскость ZX** • Команда Команда<br>«Измерить» → **В Плоскость ZY**  $\sim$  Ocb X Ocb Y  $OCDZ$ «Расстояние и В Компоненты  $\overline{\mathbb{C}}$  $\bullet$  ( $\bullet$ ) 7020-0359.00.001 Kp 由 03 (+) 7020-0359.00.004 Tlc угол» 西 (+) 7020-0359.00.006 LIh ₿ (+) 7020-0359.00.002 Kp Ė 国 • Указываем на **В-Д** Системы координ  $\frac{1}{2}$ (т) Начало кос Фронталь M. торцевую **Exp** Горизон Профиль плоскость Ось Х **COCDY** крышки и на **QCbZ**  $-1$  $\leftarrow$ линию на Построение Исполнения Зоны  $x \cdot \cos \theta$  6 stop File плоскости • Длина миллиметрь • Угол градусь • Создать измерение  $V$  Кратко  $\sqrt{2}$ ाडी Зизмерение вырезки

• Сначала надо

• В окне Информация копируем в буфер обмена значение L(norm)

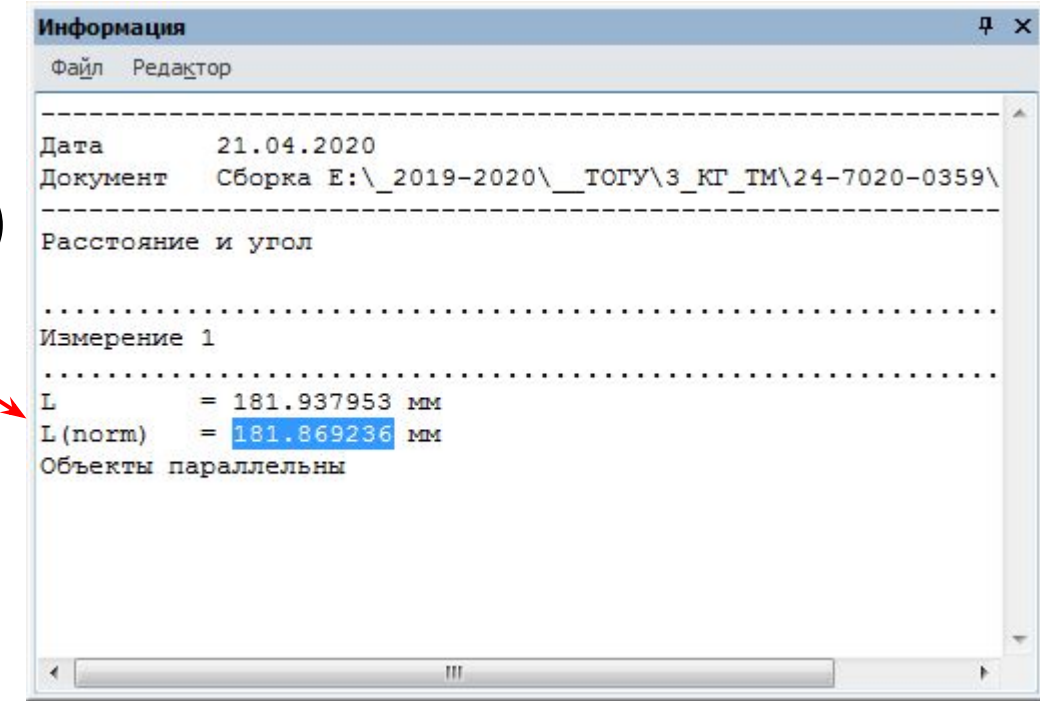

- Начинаем редактировать Шток
- На дереве сборки выбрать Шток
- Из контекстного меню команда «Редактироват ь на месте»

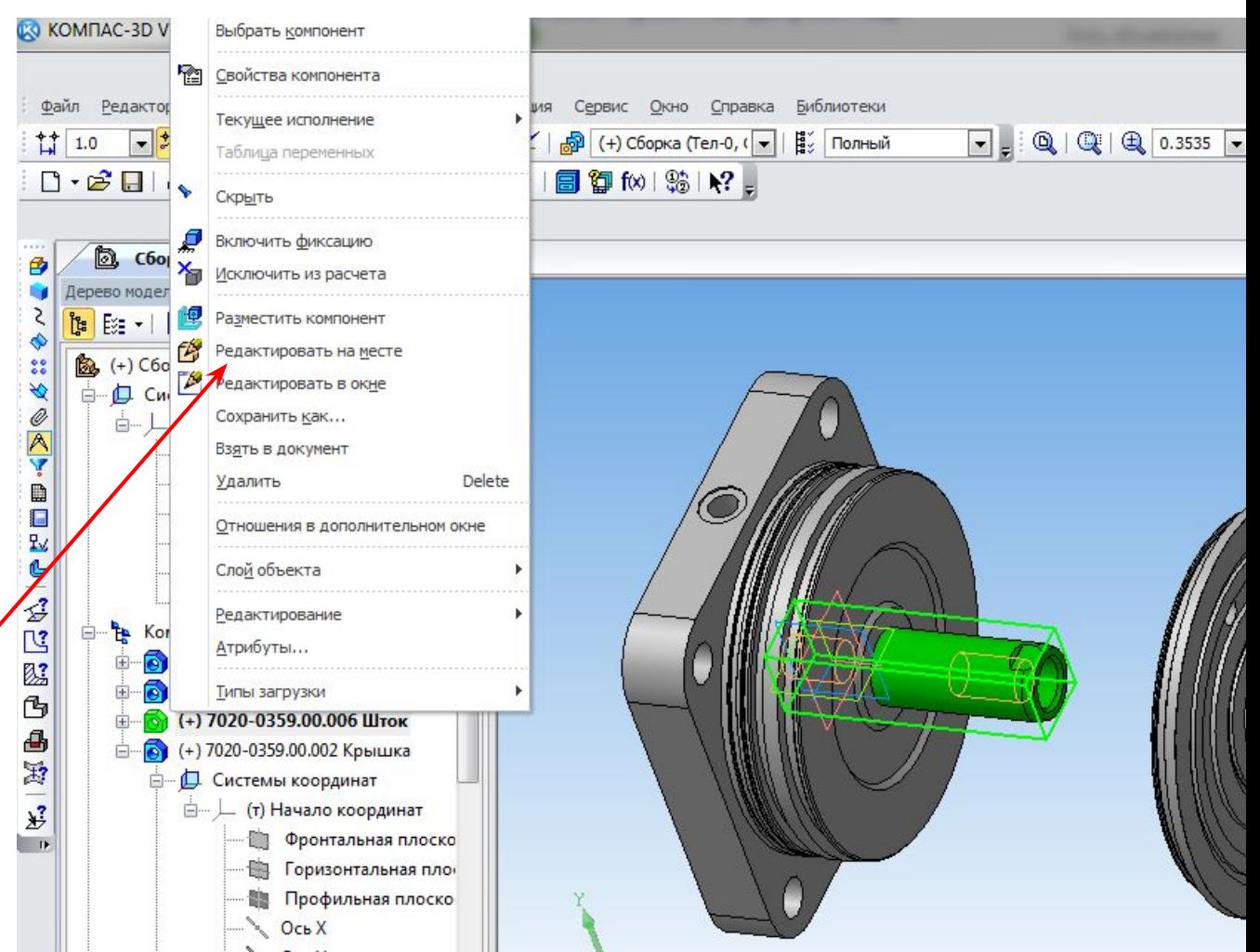

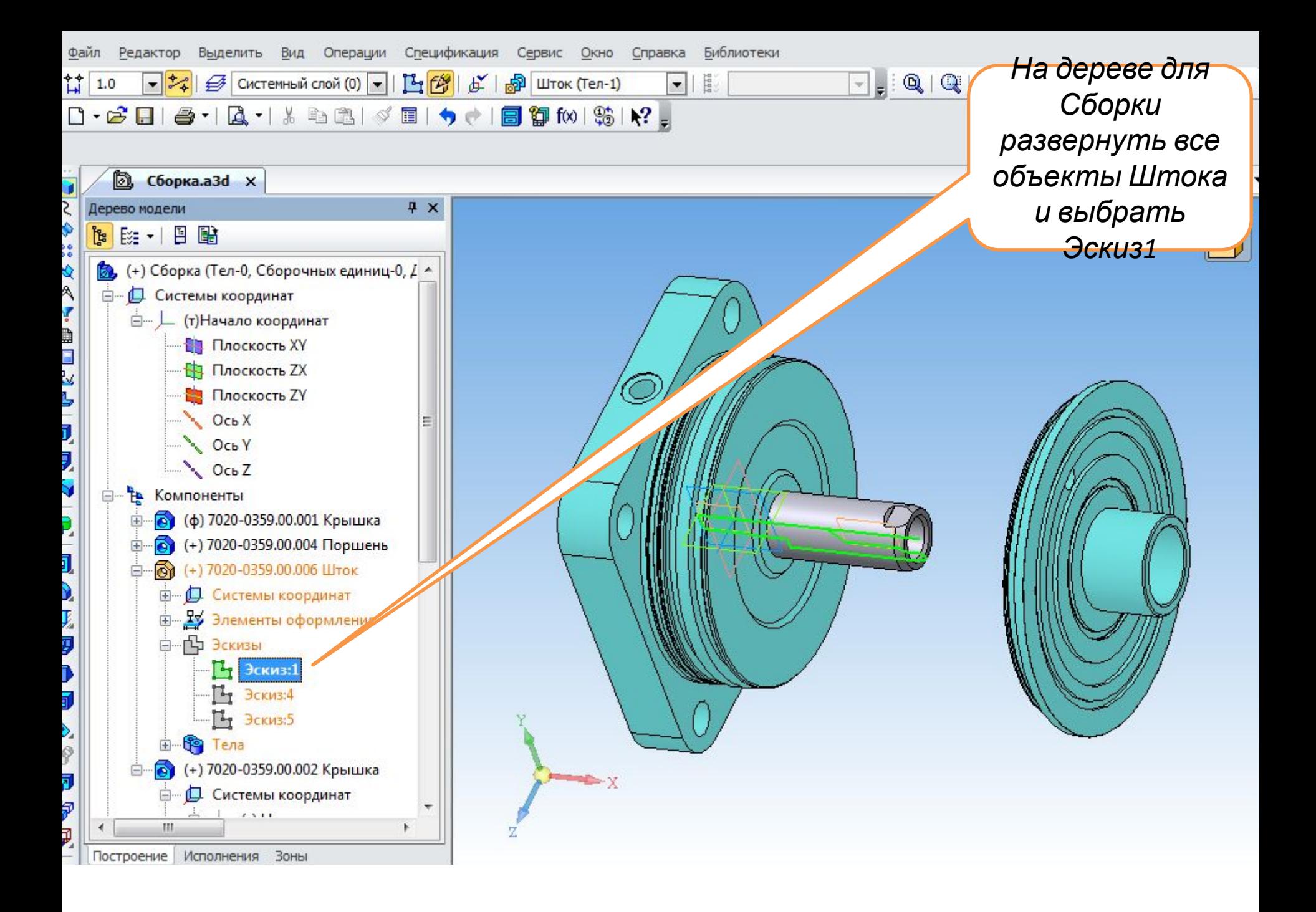
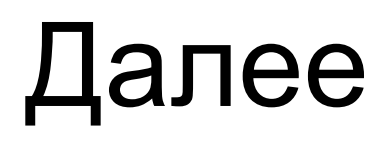

Далее • Команда «Редактировать» для выделенного

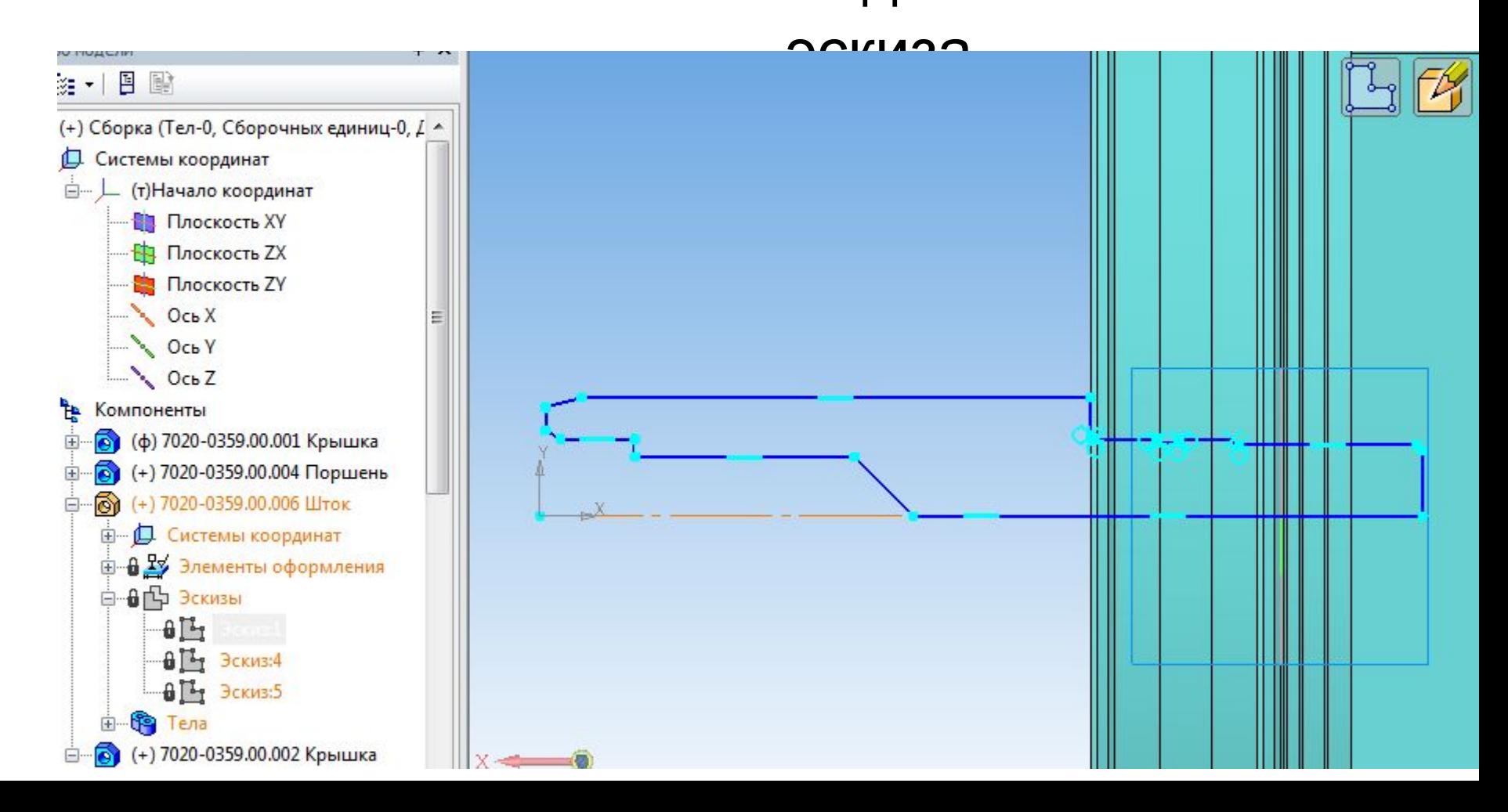

## Редактирование эскиза сводится к удлинению деформацией Штока

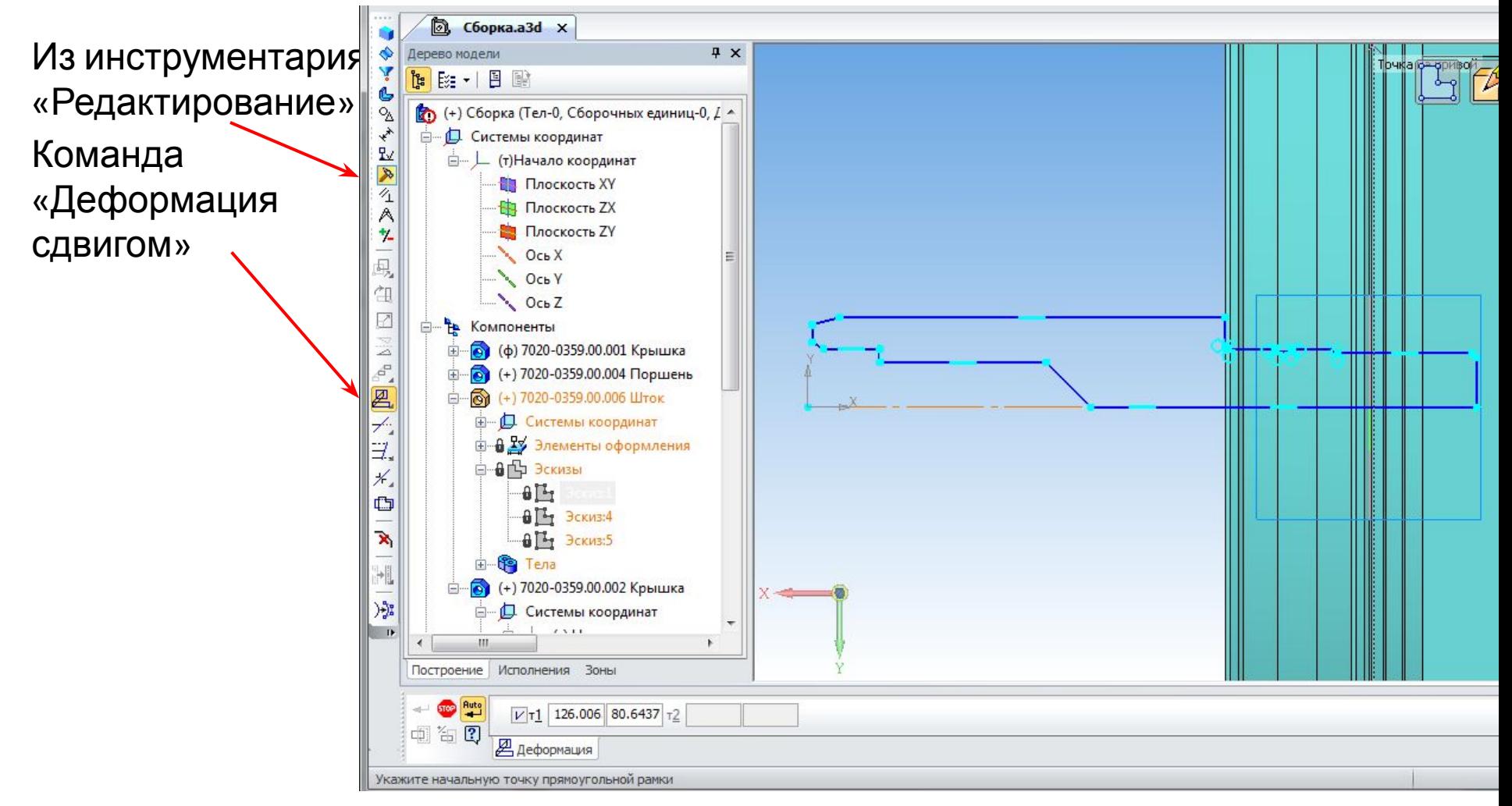

• Прямоугольной рамкой выделяем геометрические примитивы составляющие контур эскиза руководствуясь требованиями: все геометрические примитивы внутри рамки будут сдвинуты, а те которые рамка пересекает будут деформированы. Те что не выделены – остаются без изменений.

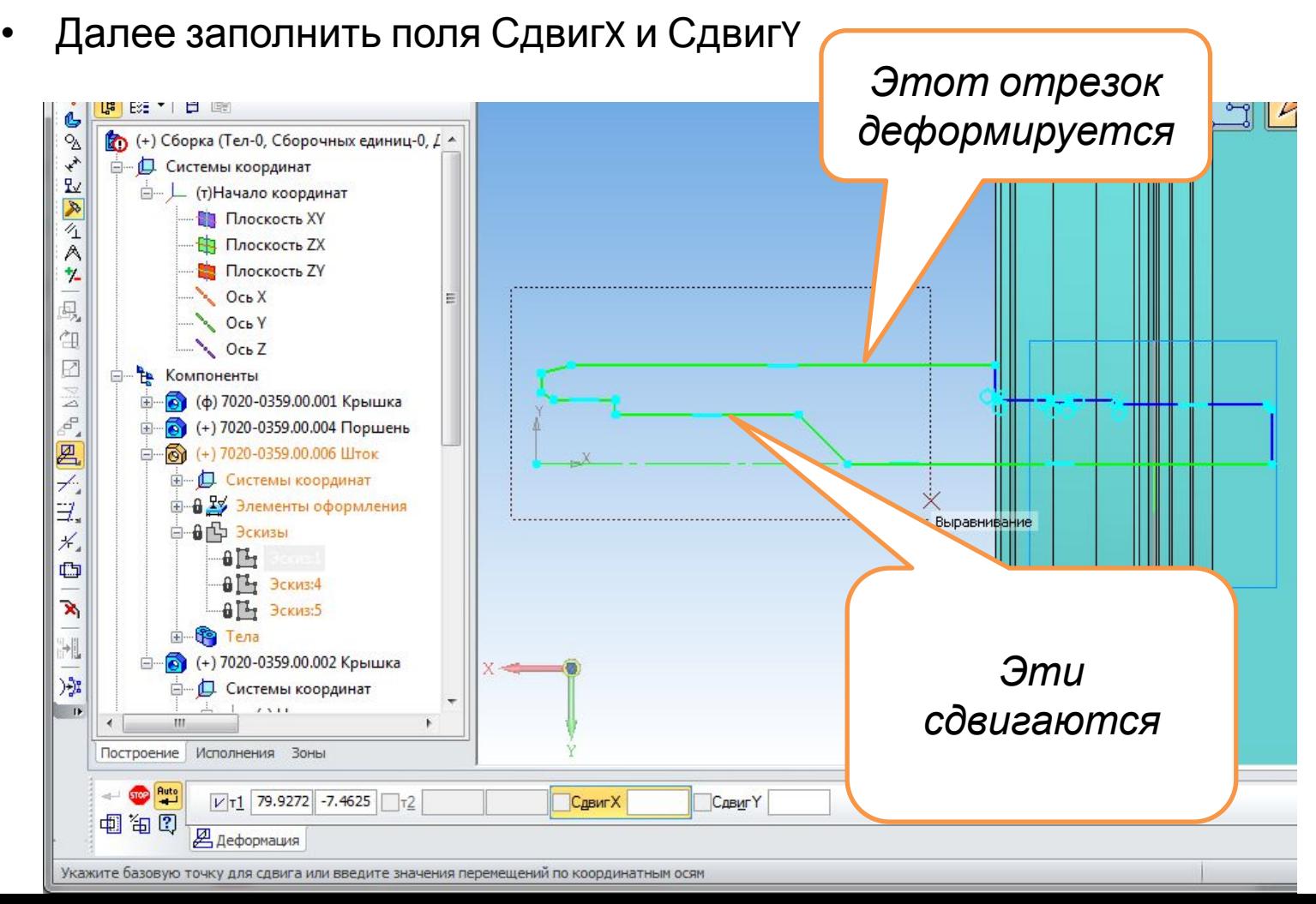

- В поле СдвигY записываем «0»
- В поле СдвигX вставляем измеренное значение из буфера обмена, при этом обращаем внимание на направление сдвига. Если сдвиг должен быть в направлении минус Х, то знак минус должен быть установлен для значения сдвига по Х.

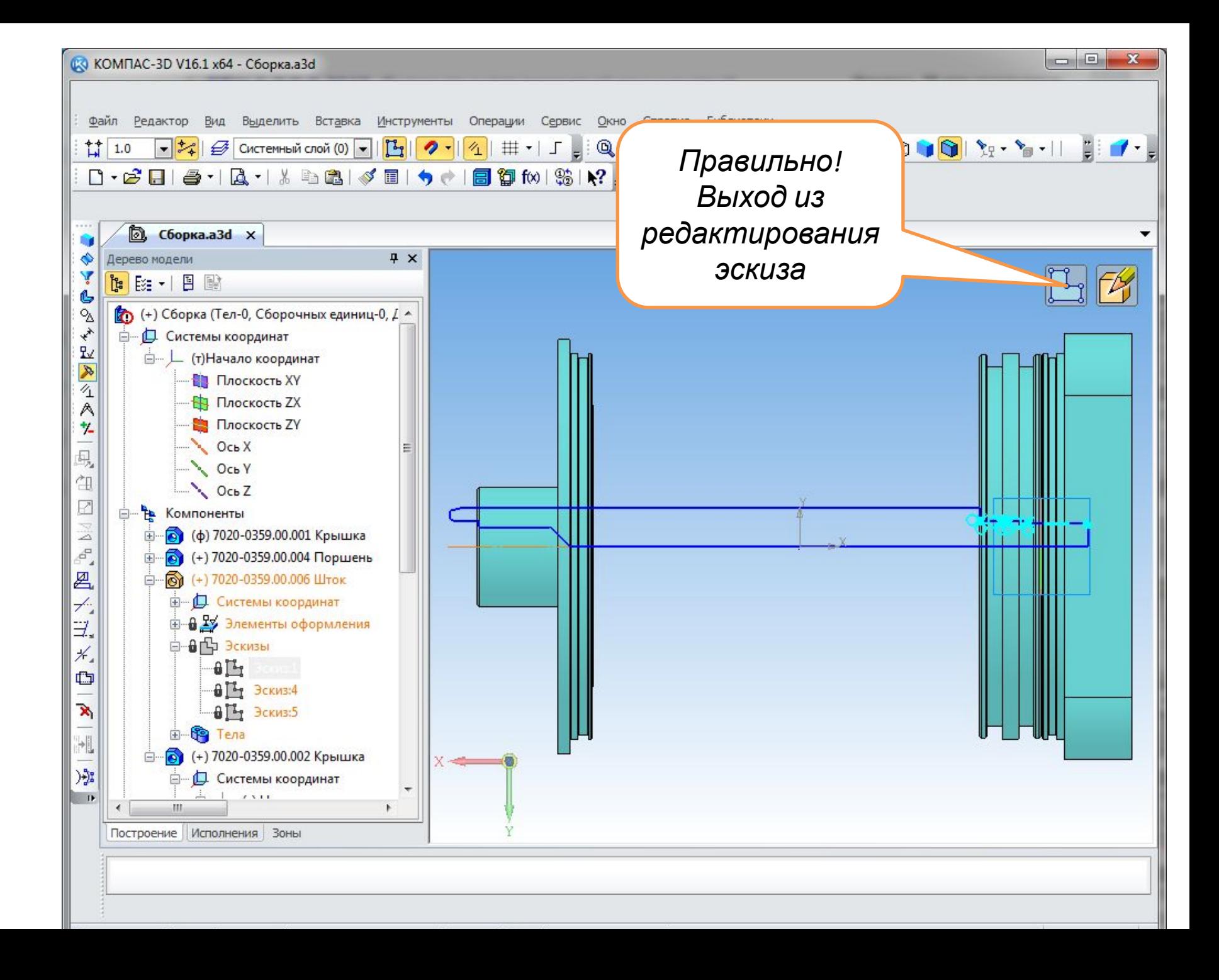

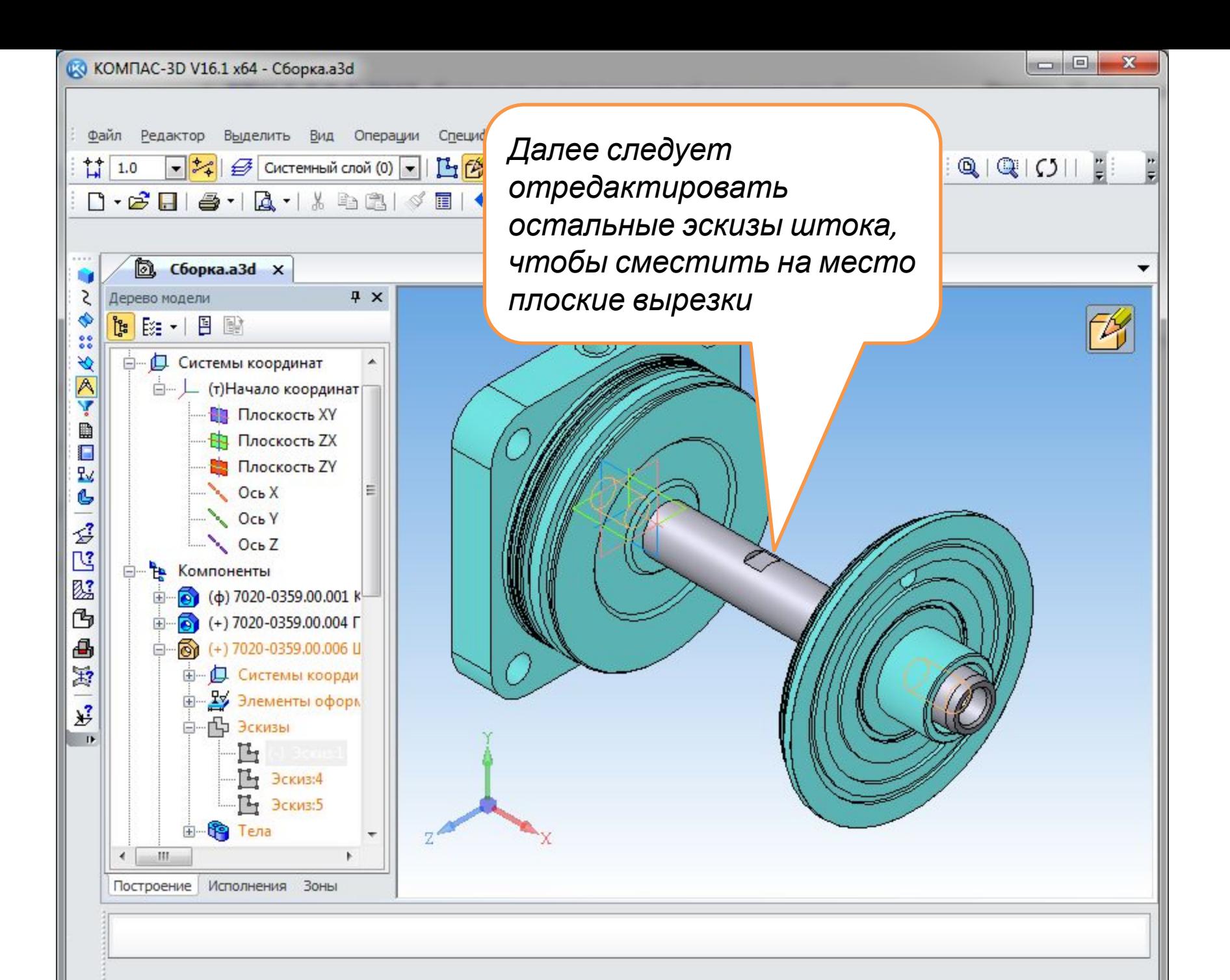

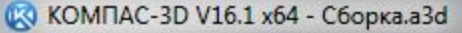

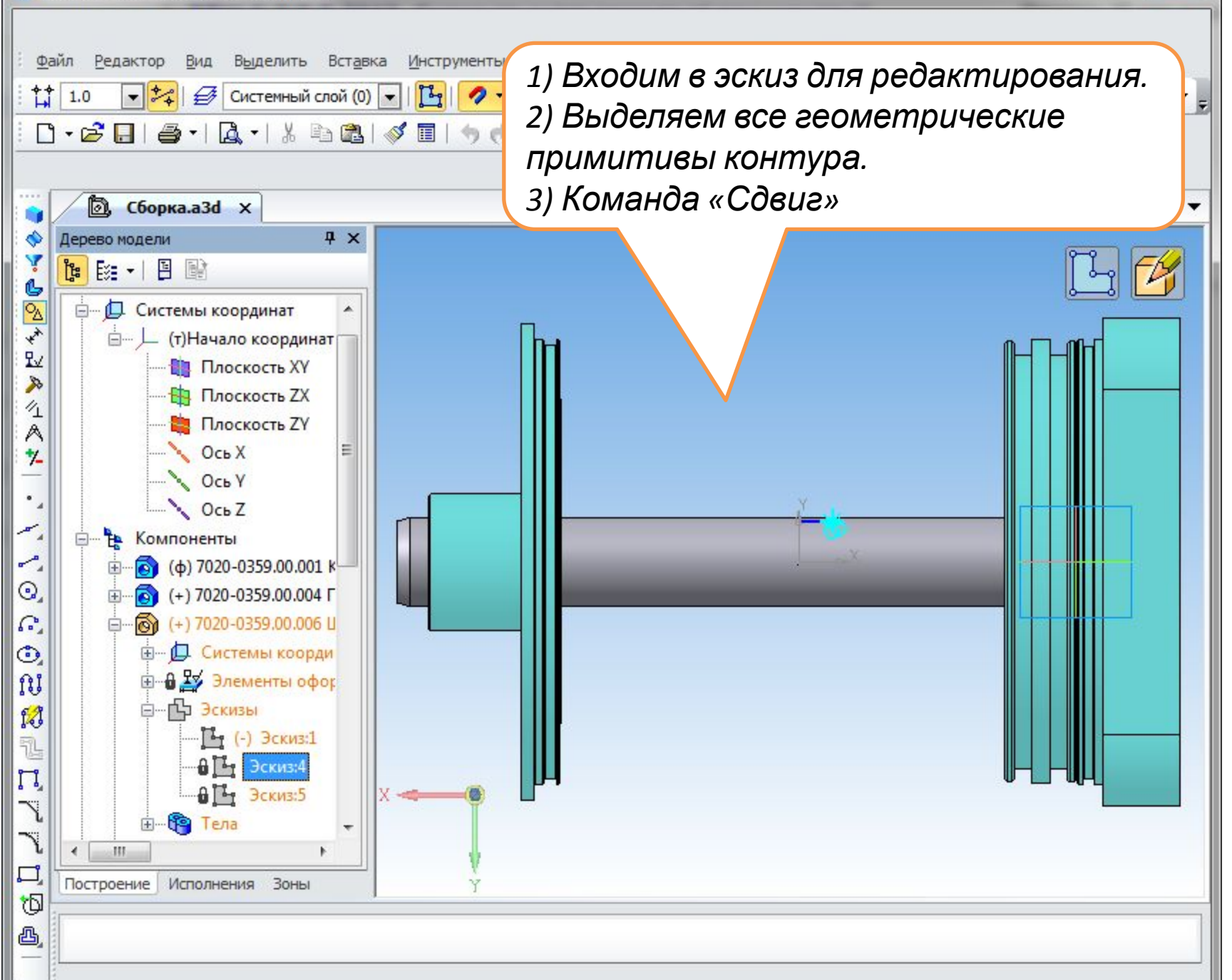

 $\Box$  $\Box$ 

 $\overline{\mathbf{x}}$ 

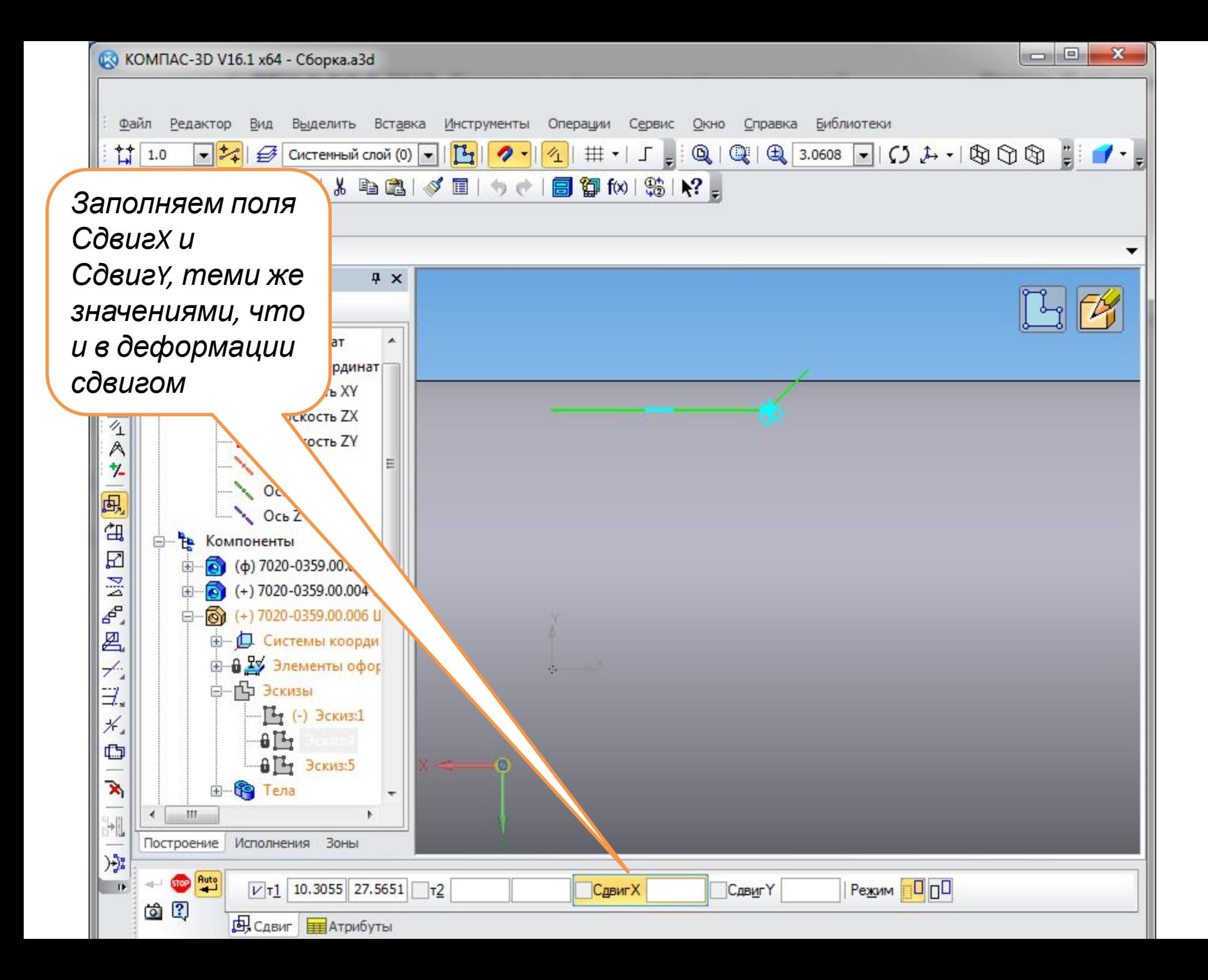

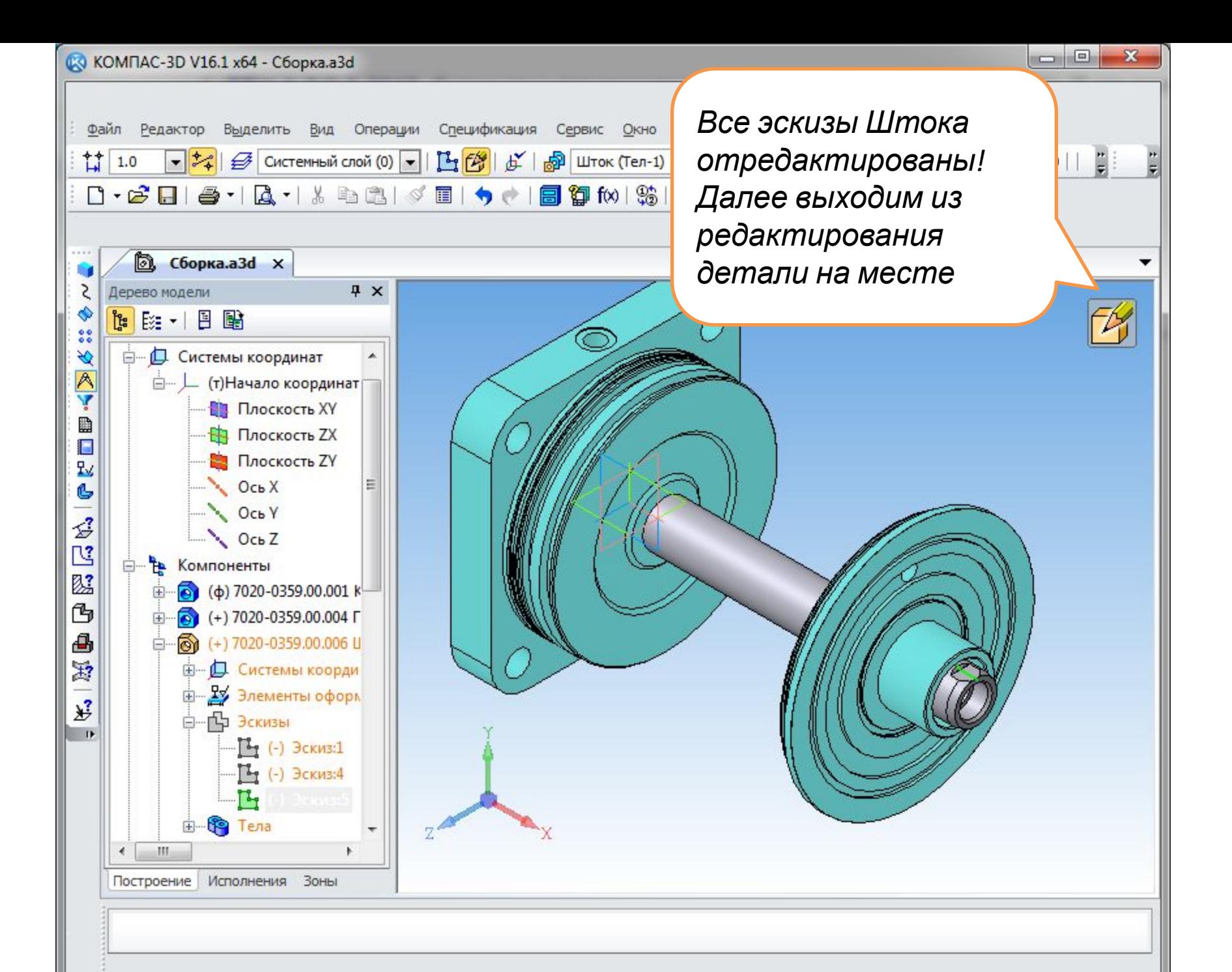

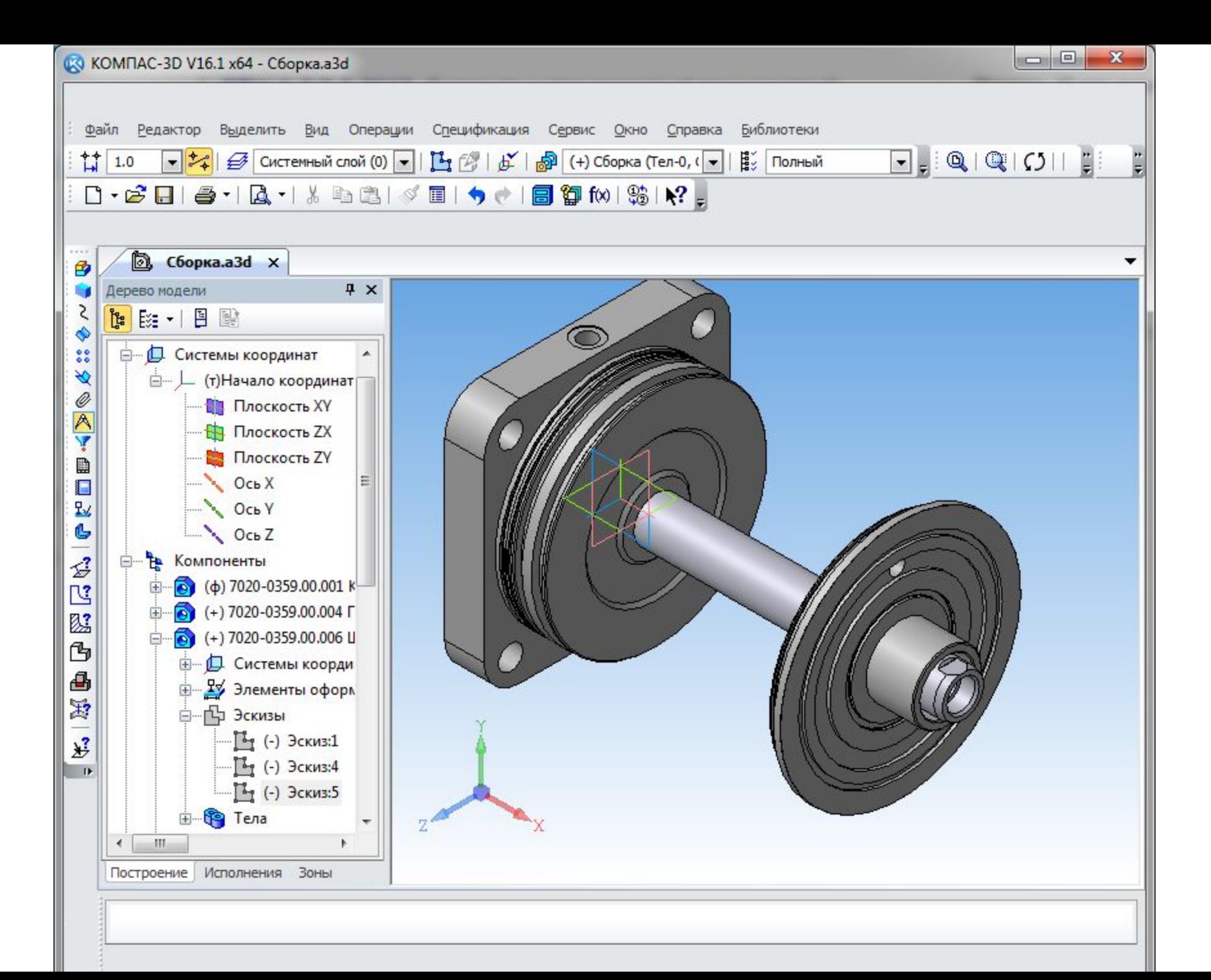

### Следующая деталь в сборке - Гильза

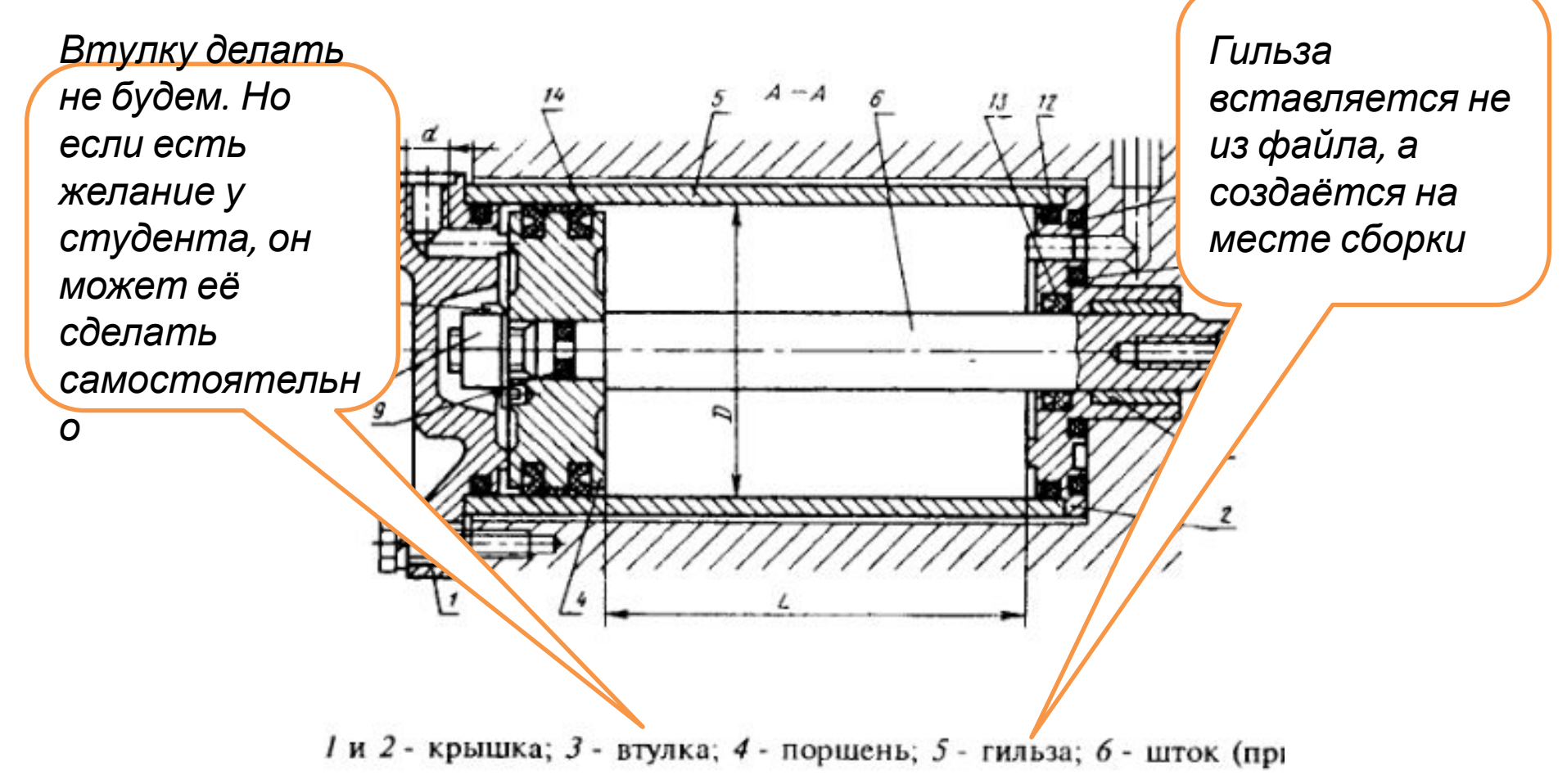

#### Откроем Анурьева на странице с Гильзой

 $63$ 

*Гильзу можно получить двумя способами:* 

*1) Операцией вращения или*

*2) Операцией выдавливания. Заканчивается построение в обоих вариантах созданием фасок 0,5х45º и конических поверхностей под углом 20º диаметром D2*

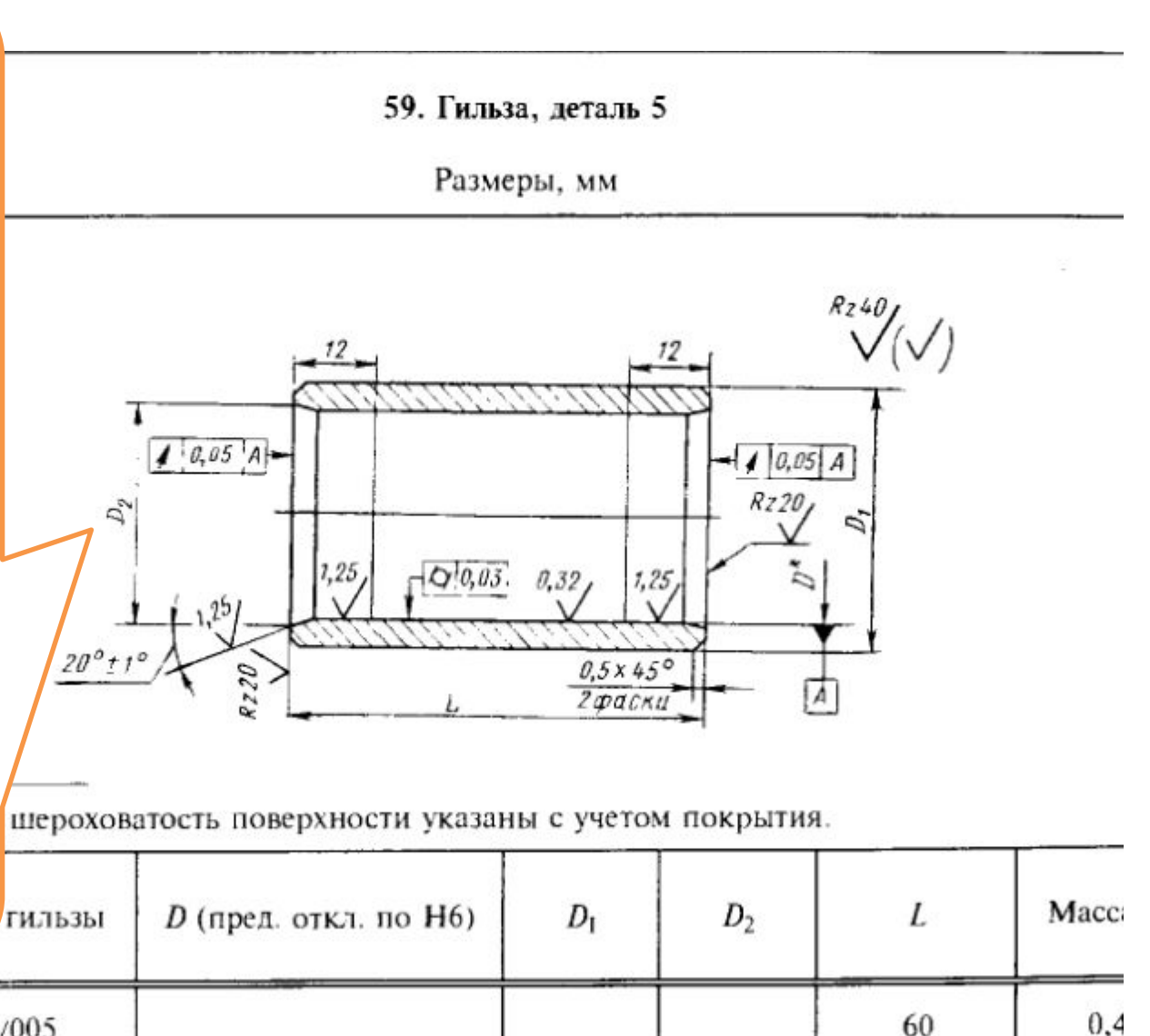

72

60

66

75

65.6

 $0,4$ 

 $0<sup>5</sup>$ 

7020-0151/005 7020-0155/005 7020-0159 /005

# Создание Гильзы по второму варианту

- На второй крышке выделяем торцевую поверхность, с которой должен контактировать торец гильзы.
- Команда «Создать деталь»
- Имя файла Гильза
- Файл размещаем в папке с остальными деталями сборки

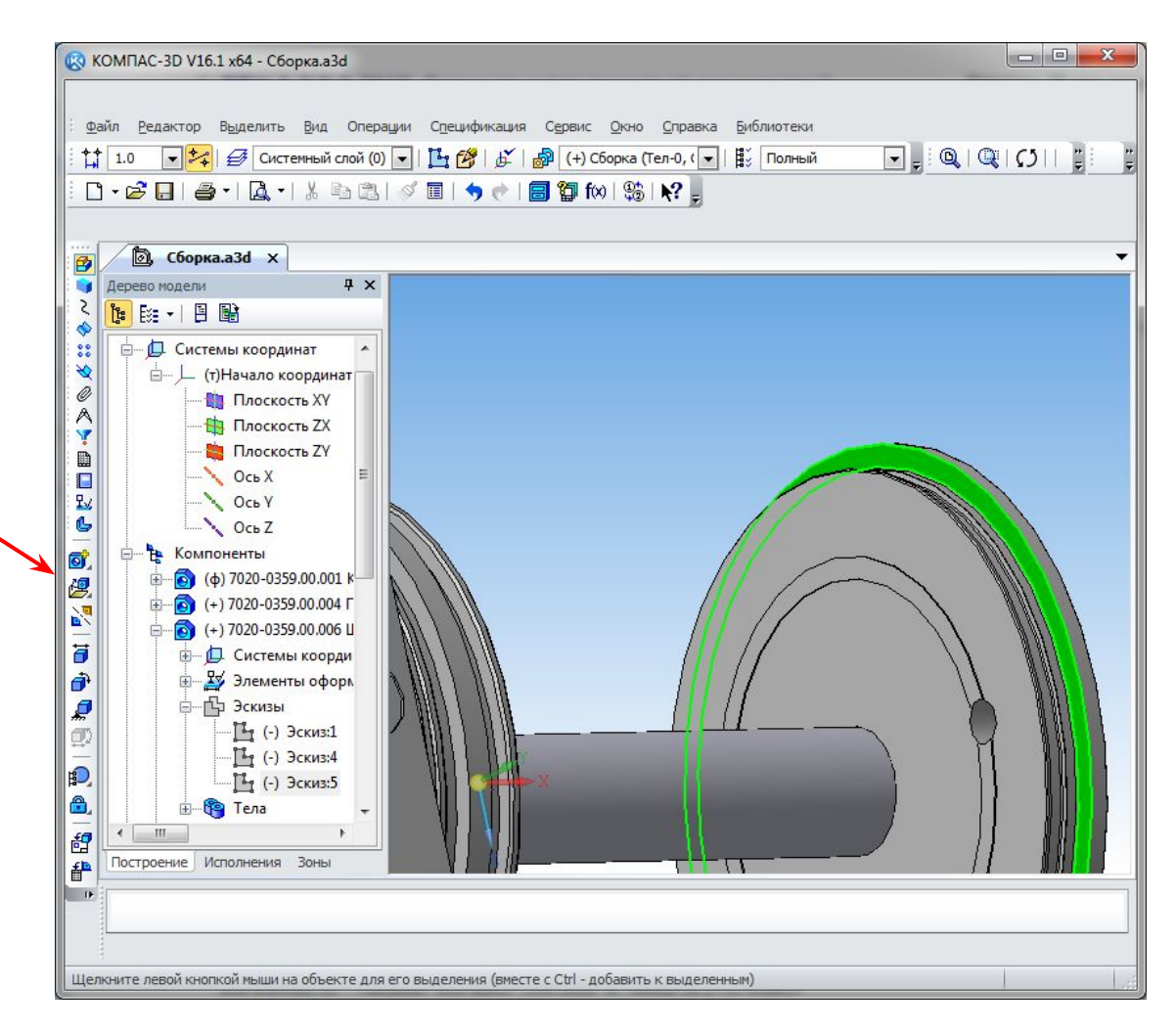

- Открылся эскиз в новой детали на плоскости совпадающей с торцом второй крышки.
- Для удобства повернём сборку так чтобы плоскость эскиза была более наглядна

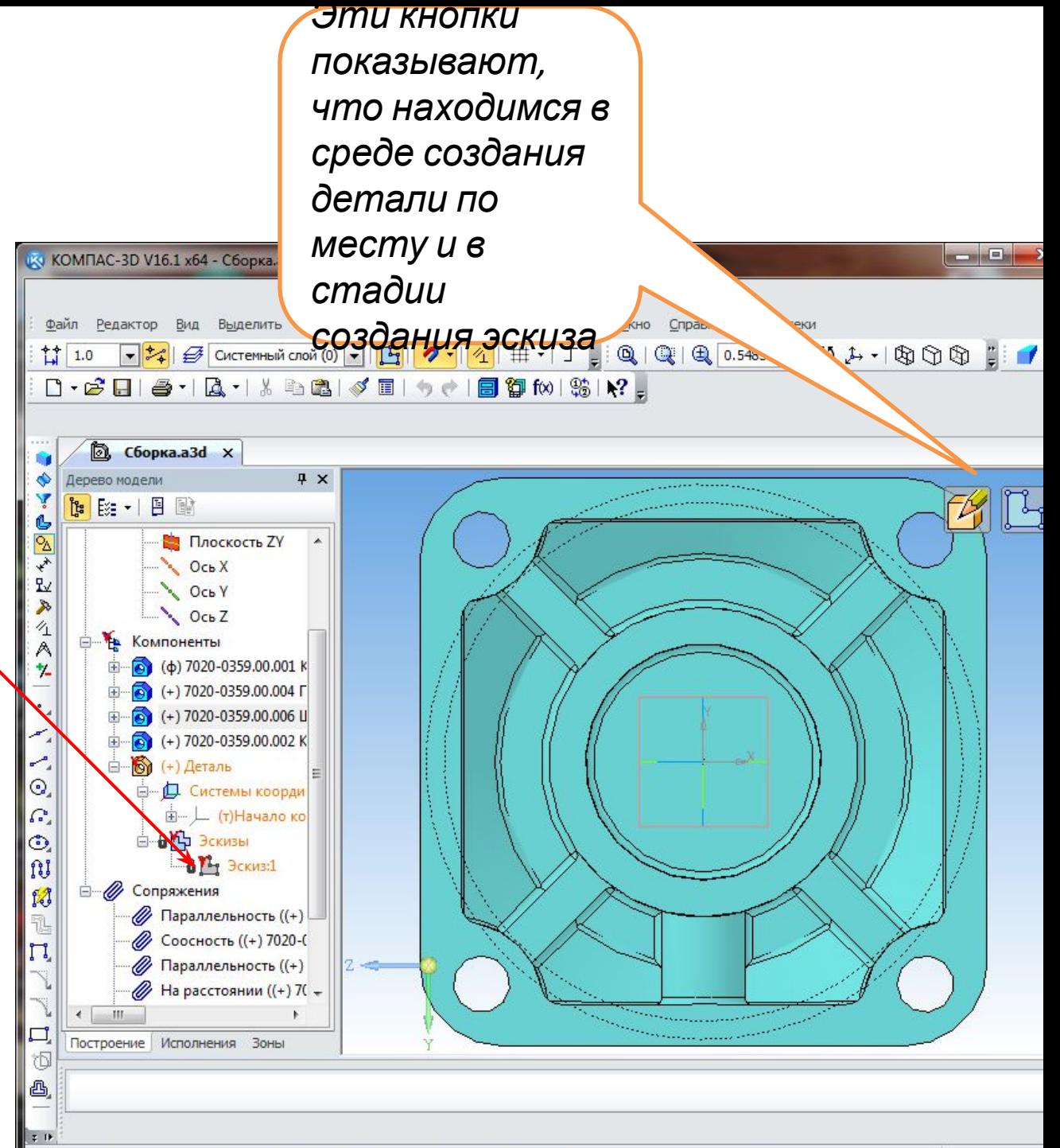

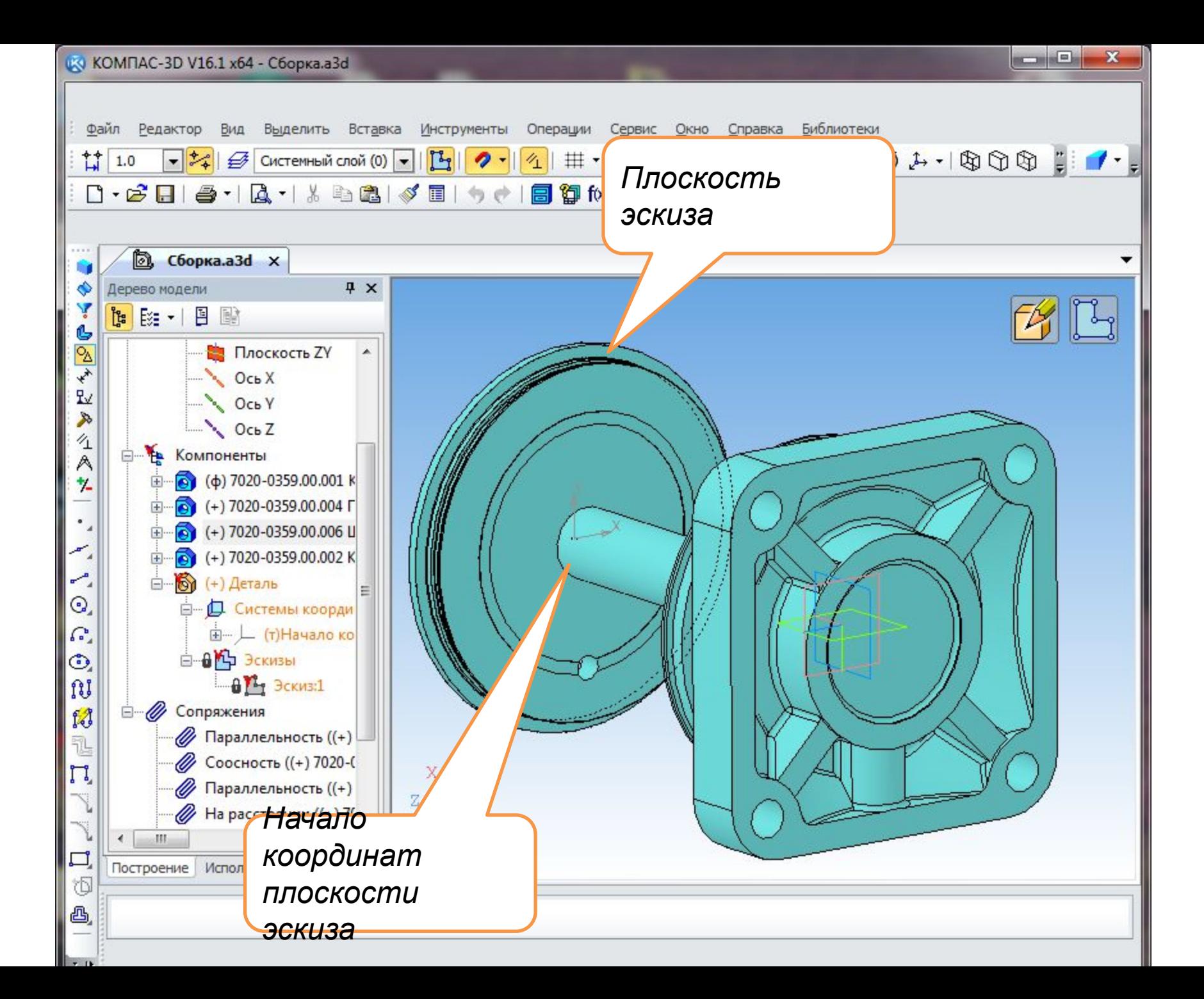

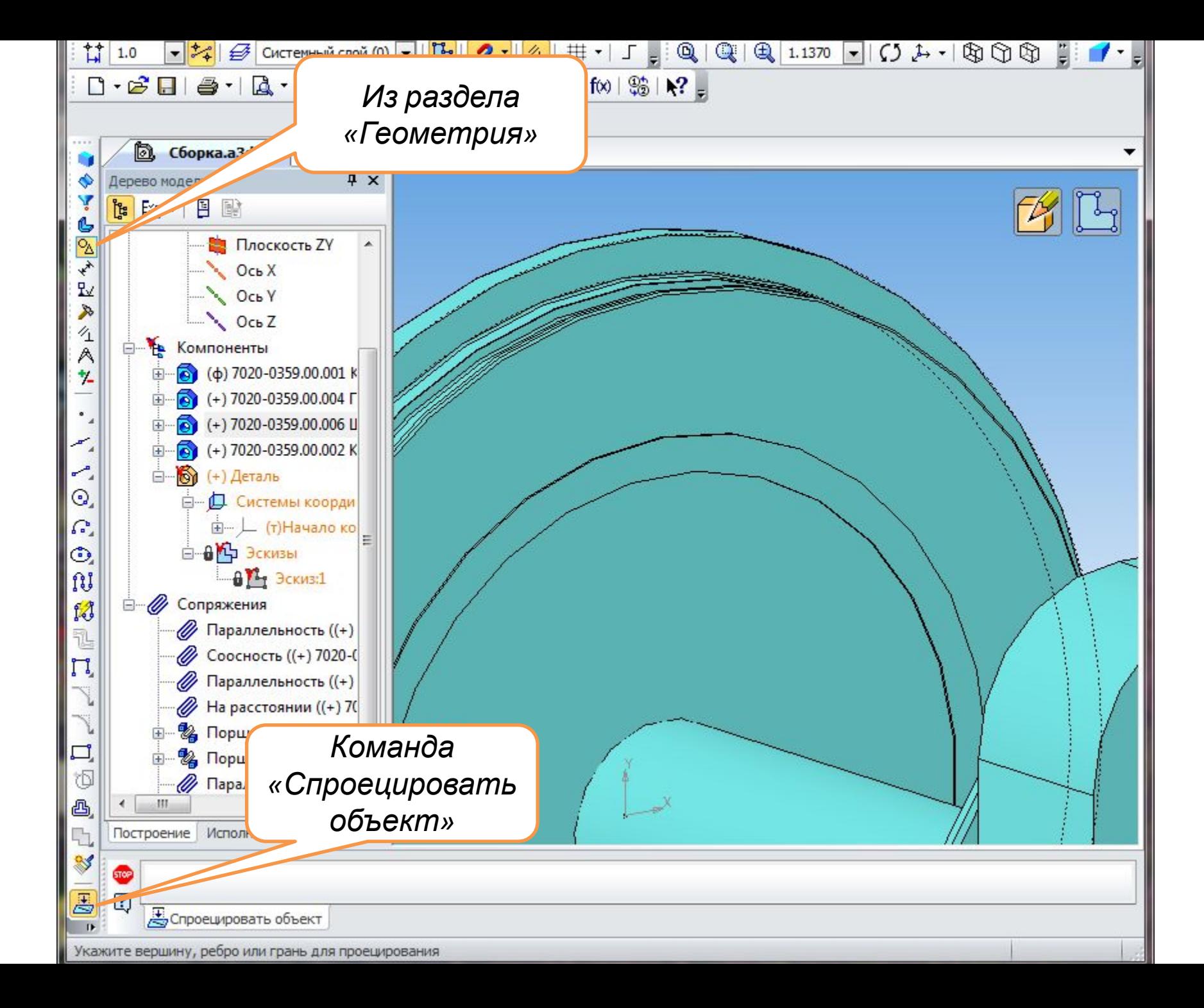

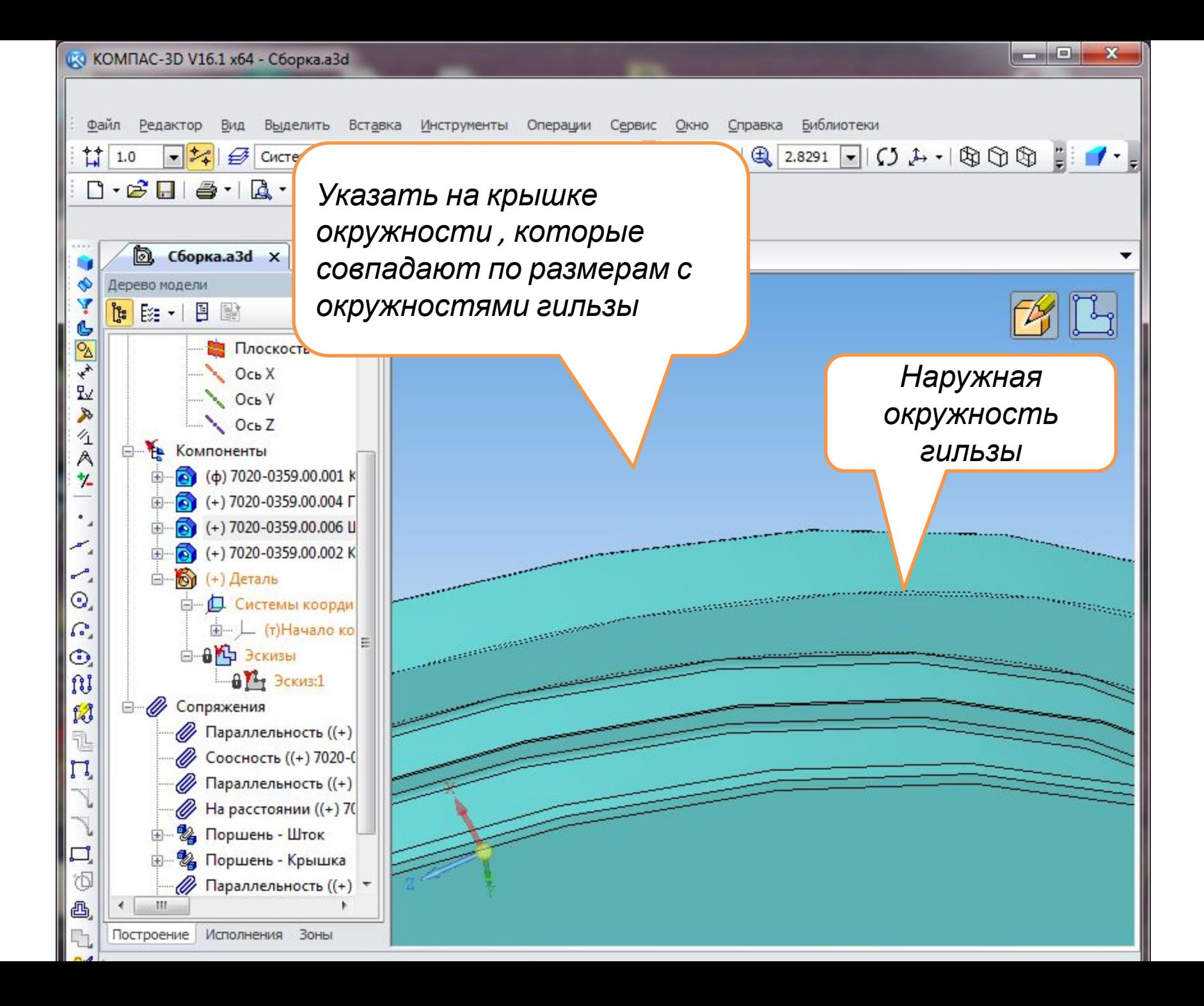

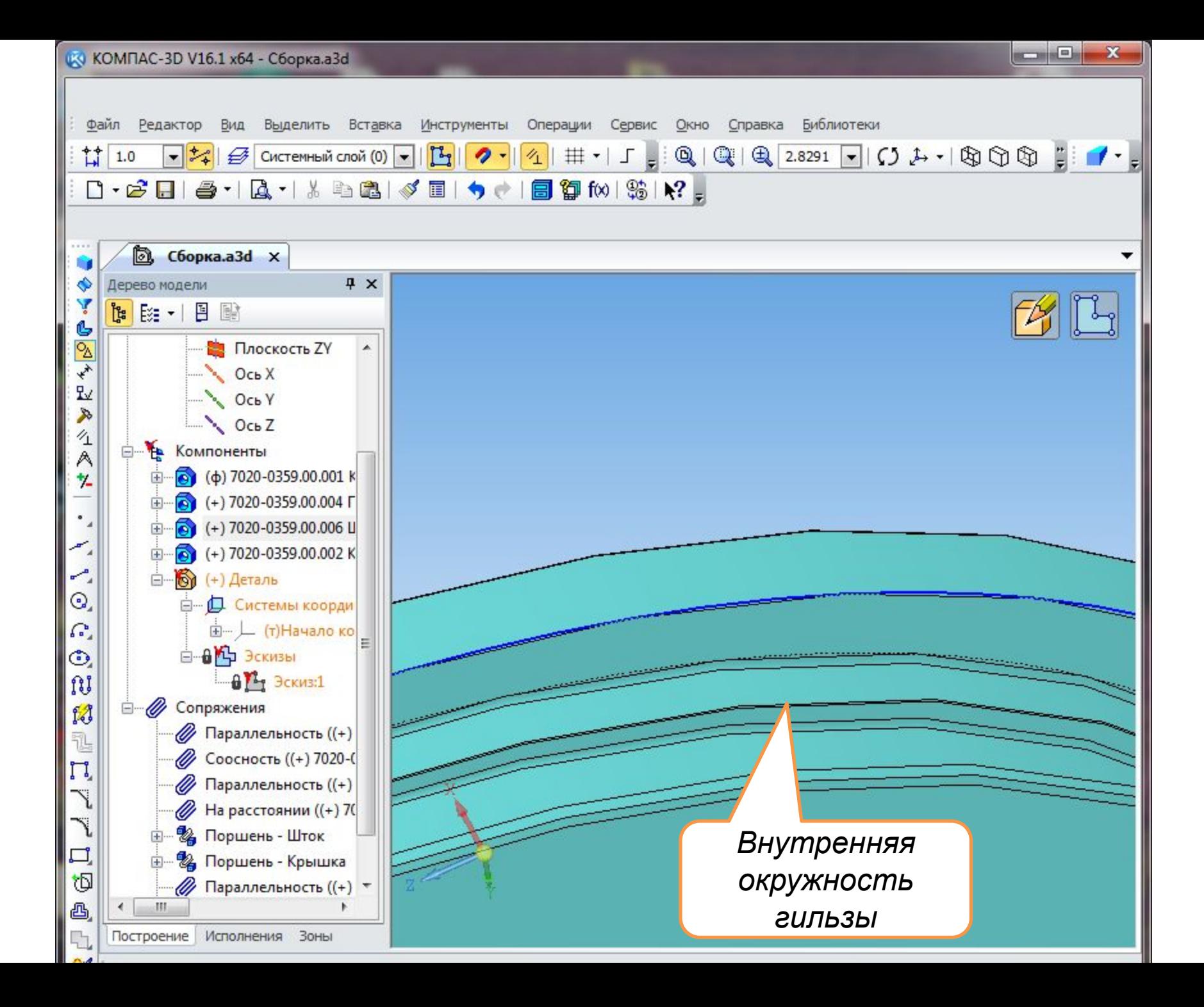

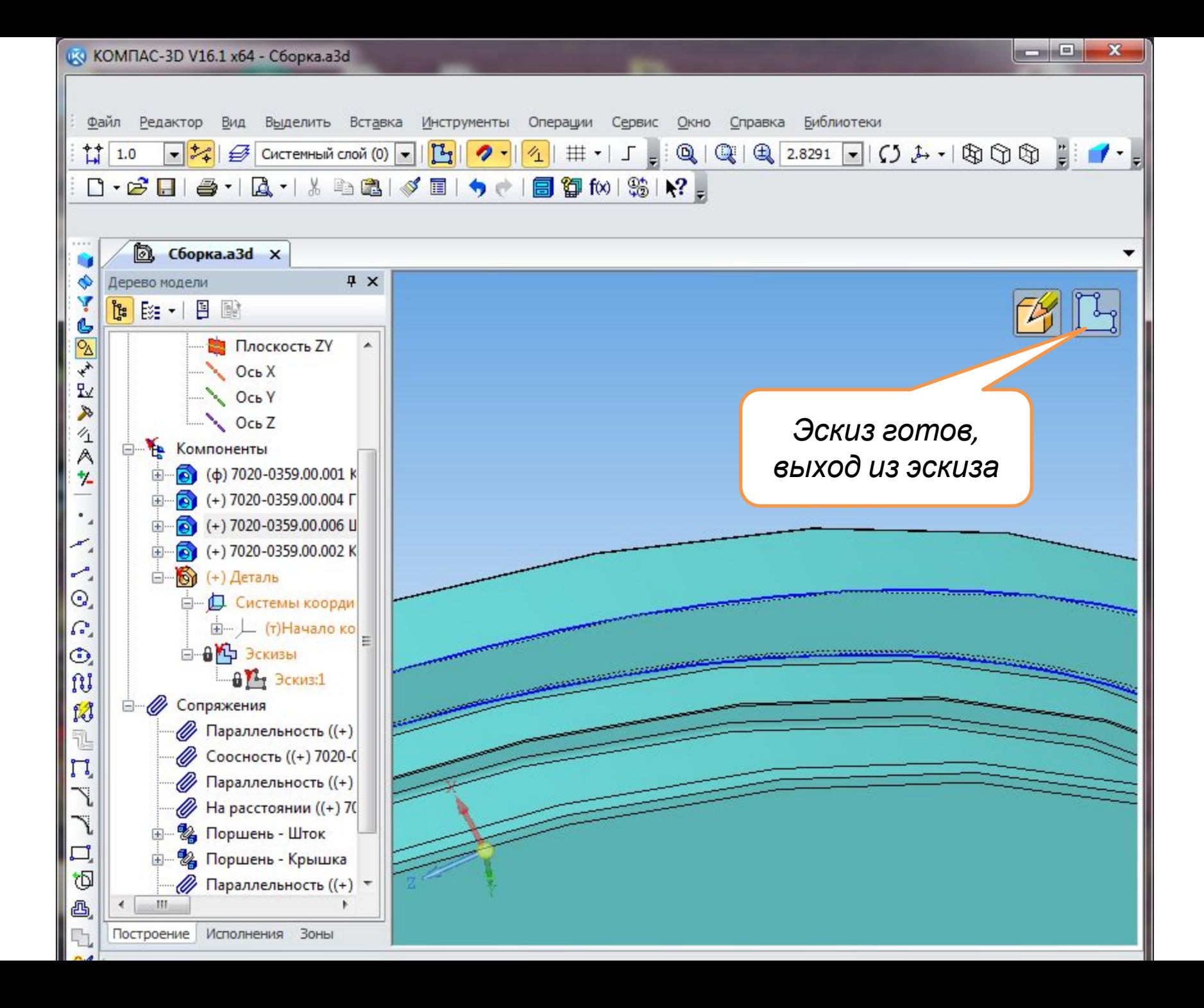

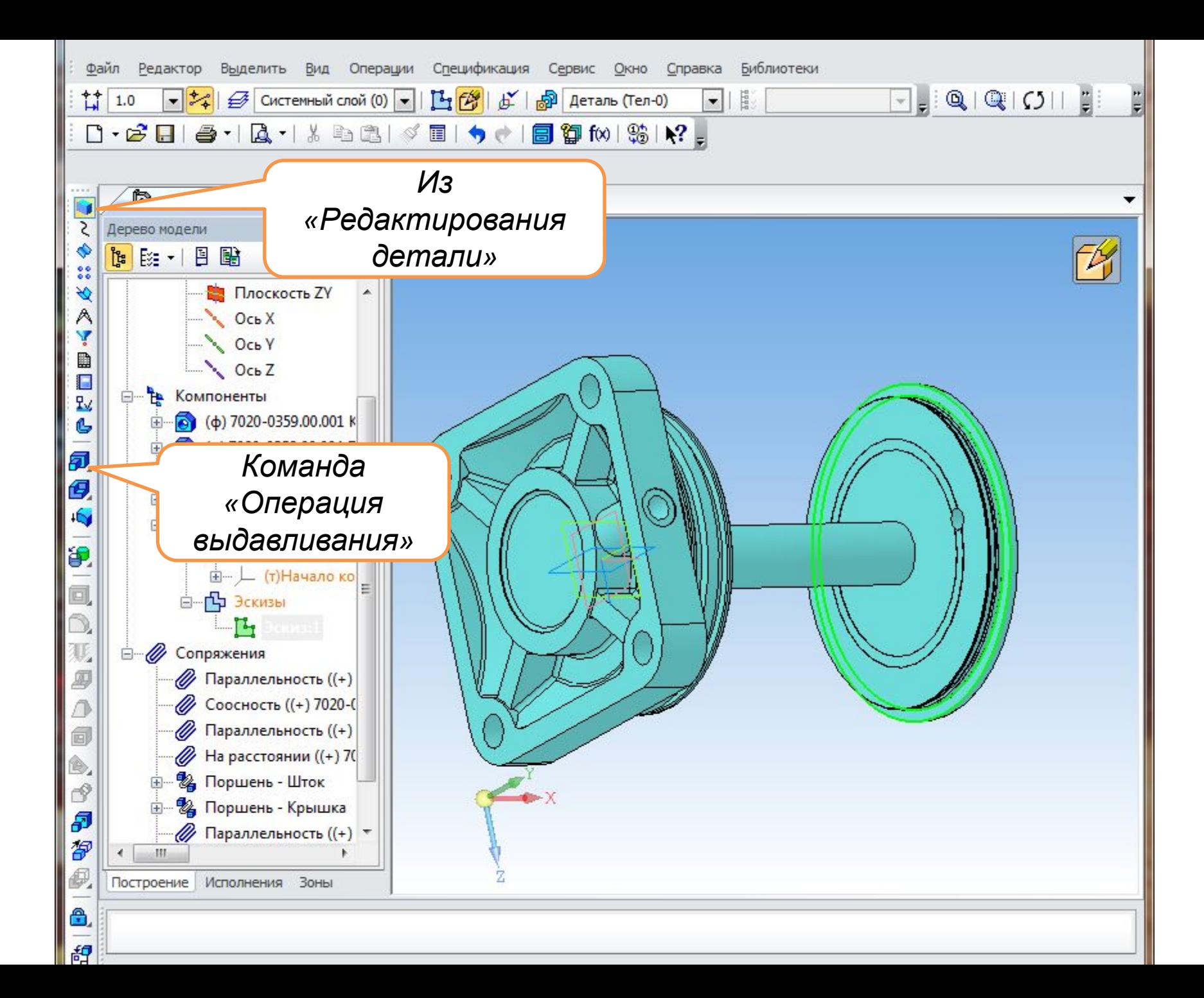

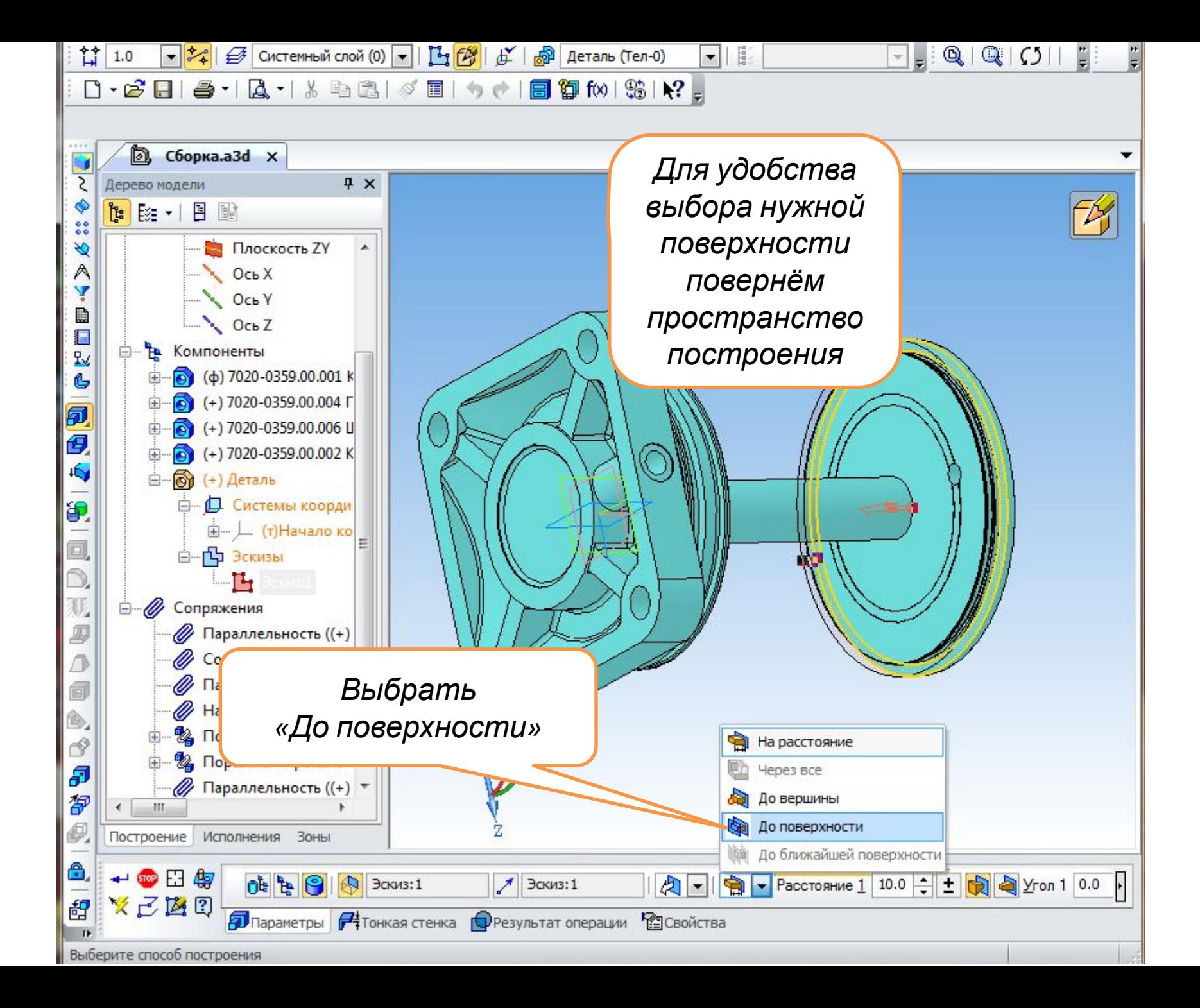

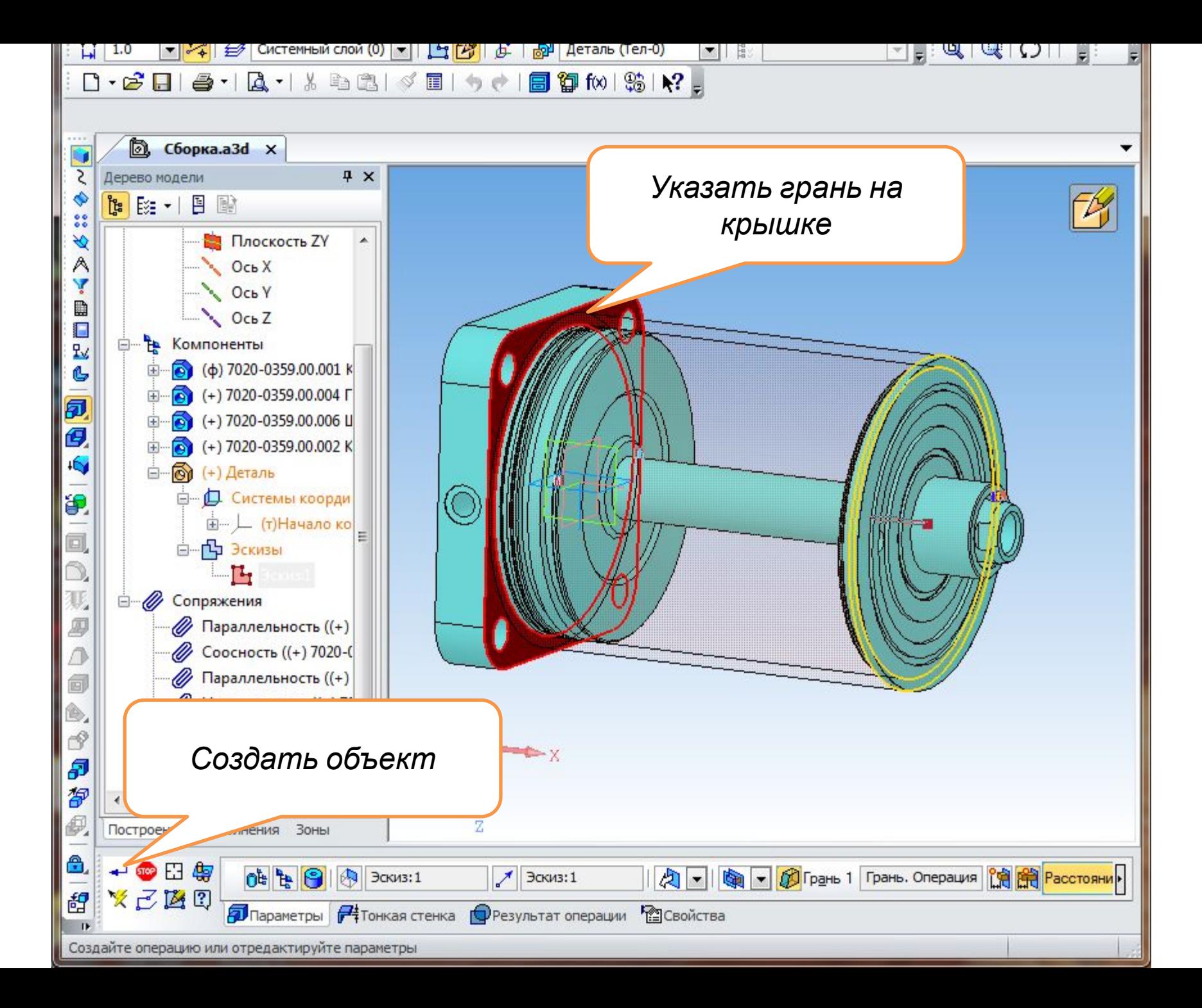

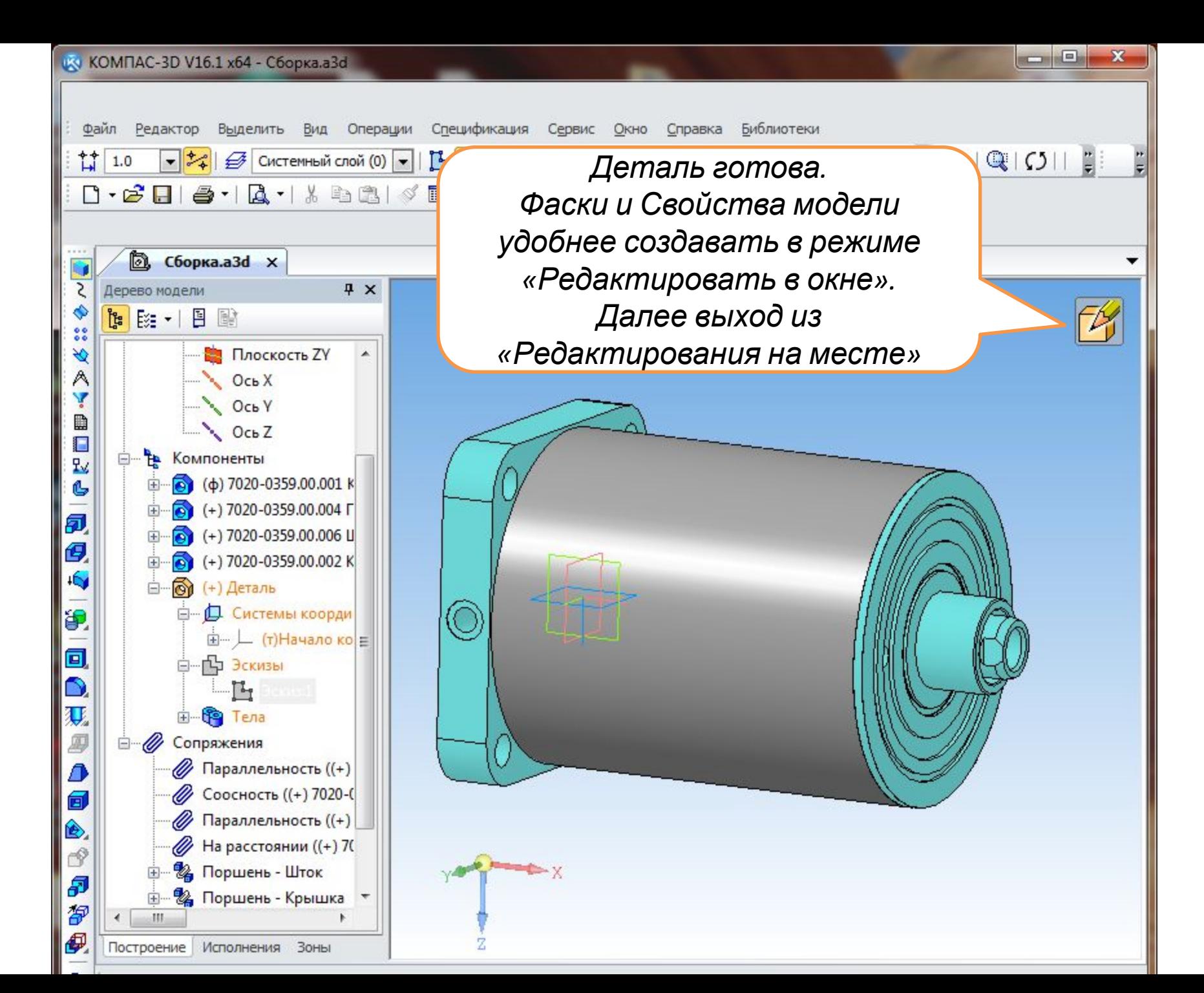

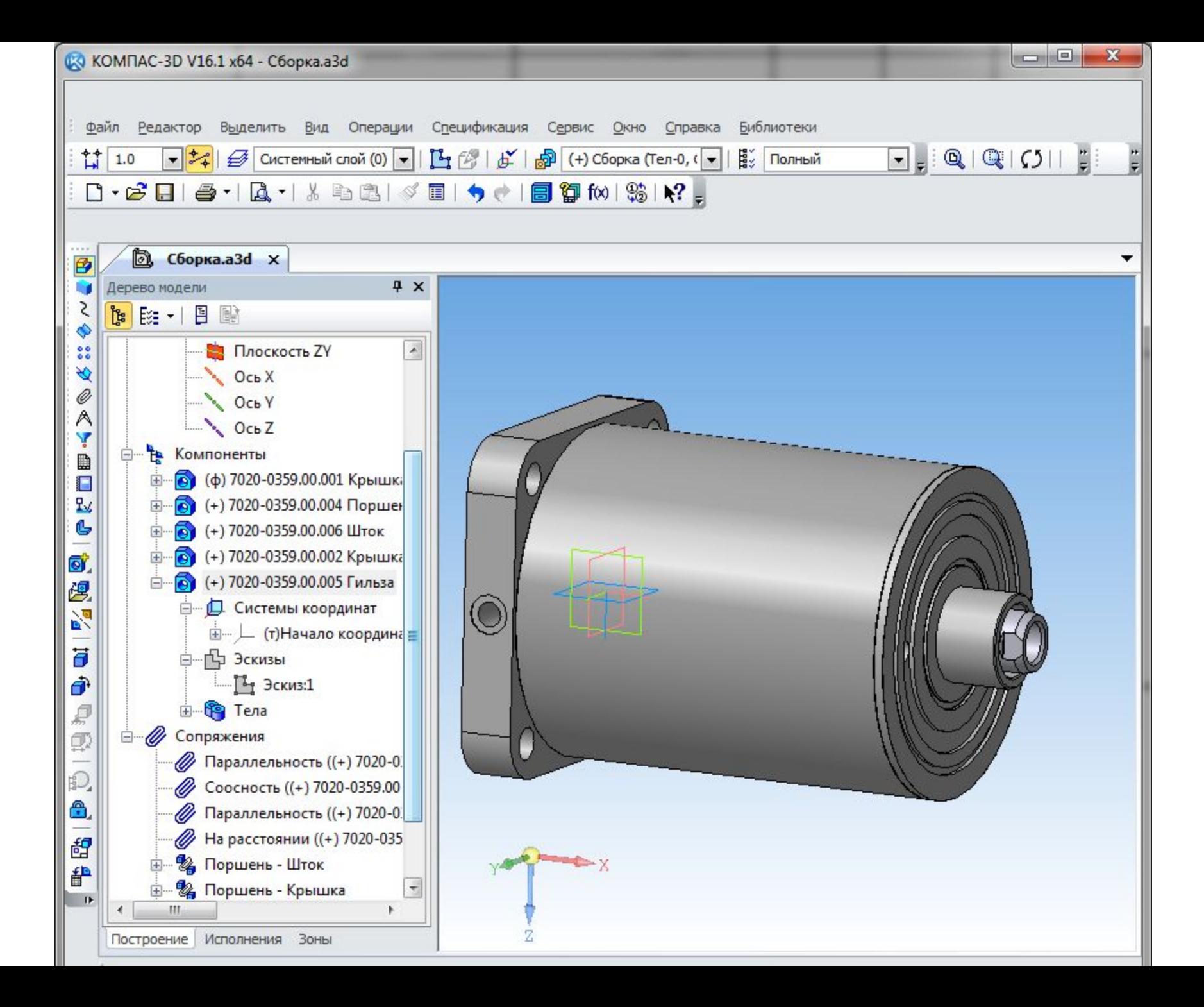

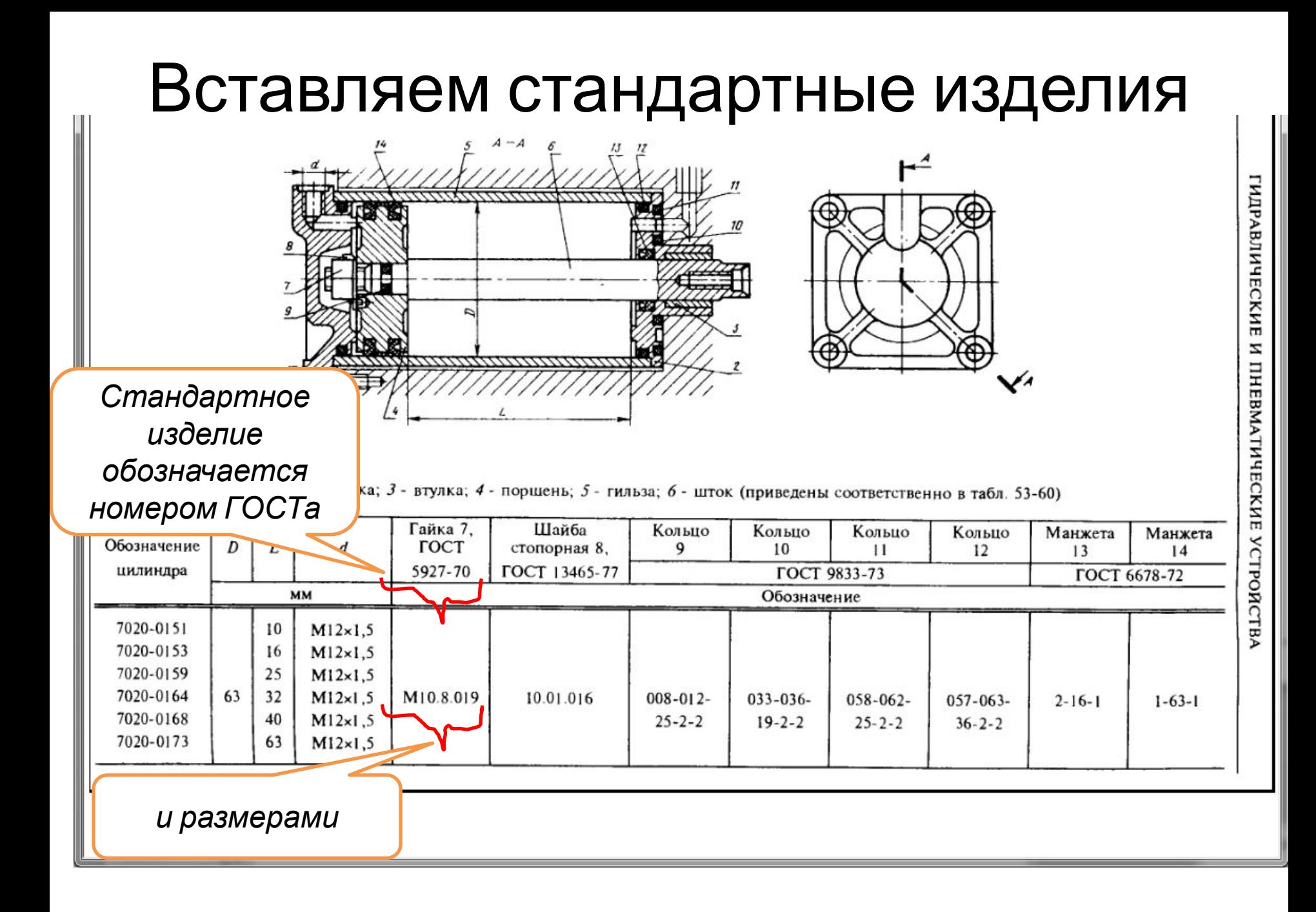

#### Первой вставляется Шайба стопорная ГОСТ 13465-77 24.01.016

*Шайба стопорная предназначена для предотвращения скручивания гайки во время работы пневмоцилиндра Посадочный*

*Шайба помещается между Поршнем и Гайкой*

*Исполнение Шайбы*

*диаметр Шайбы*

*Стопорный носок Шайбы вставляется в отверстие Поршня*

- Для возможности видеть место вставки шайбы следует скрыть изображение Крышки
- На дереве выбрать Крышку и из контекстного меню командой «Скрыть»

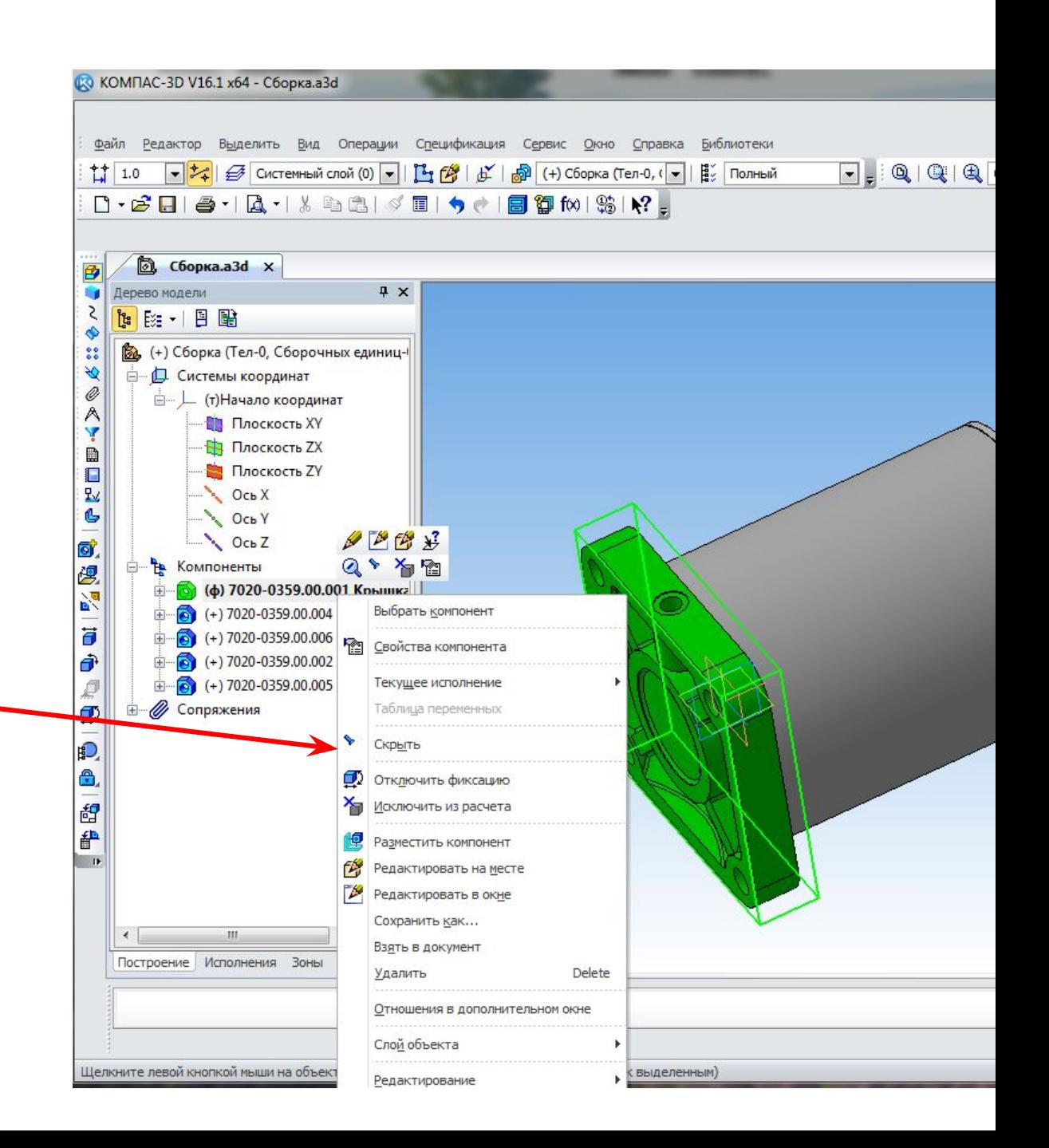

#### Стандартные изделия вставляются из прикладной библиотеки КОМПАСа – «Стандартные изделия»

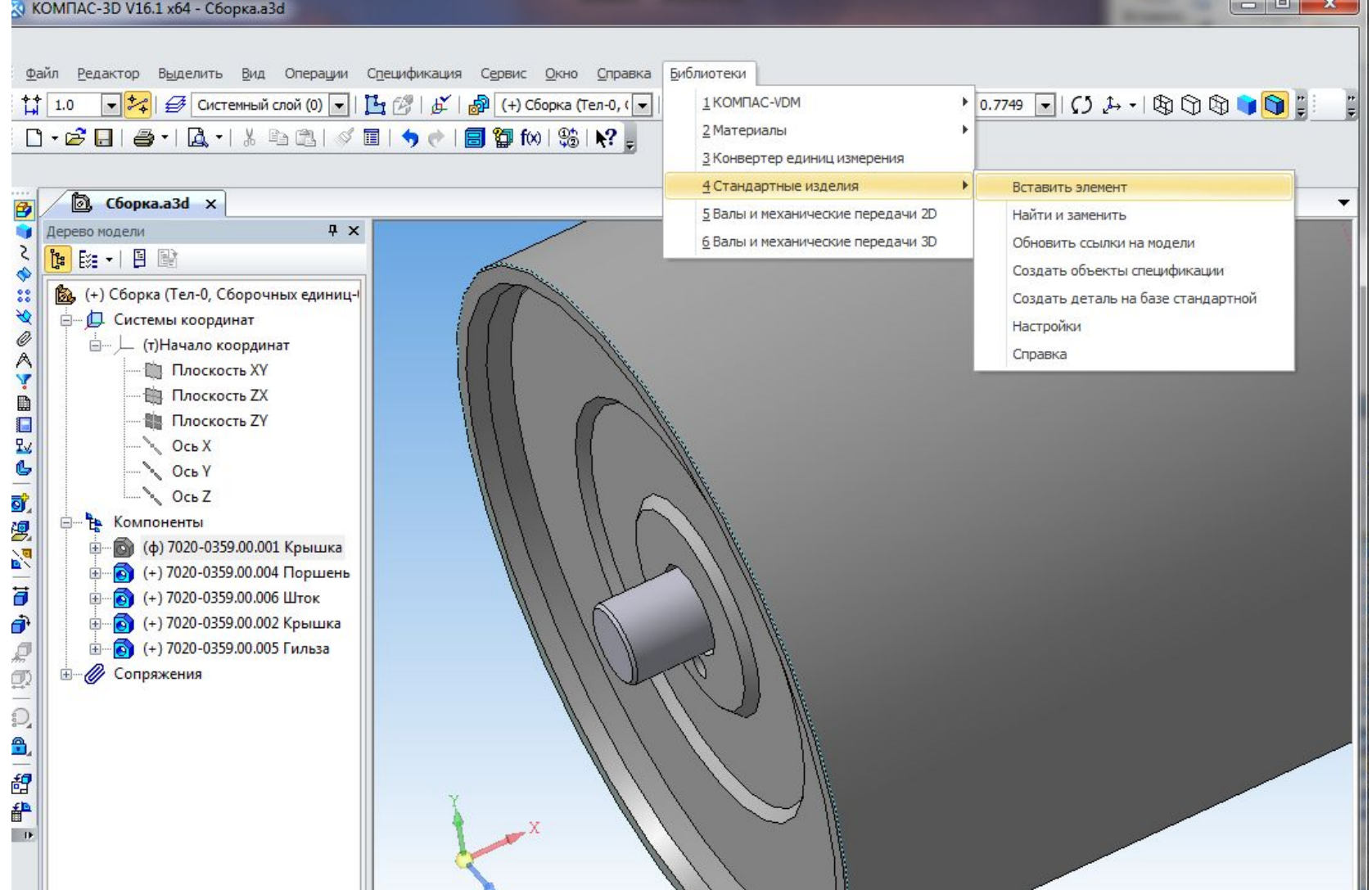

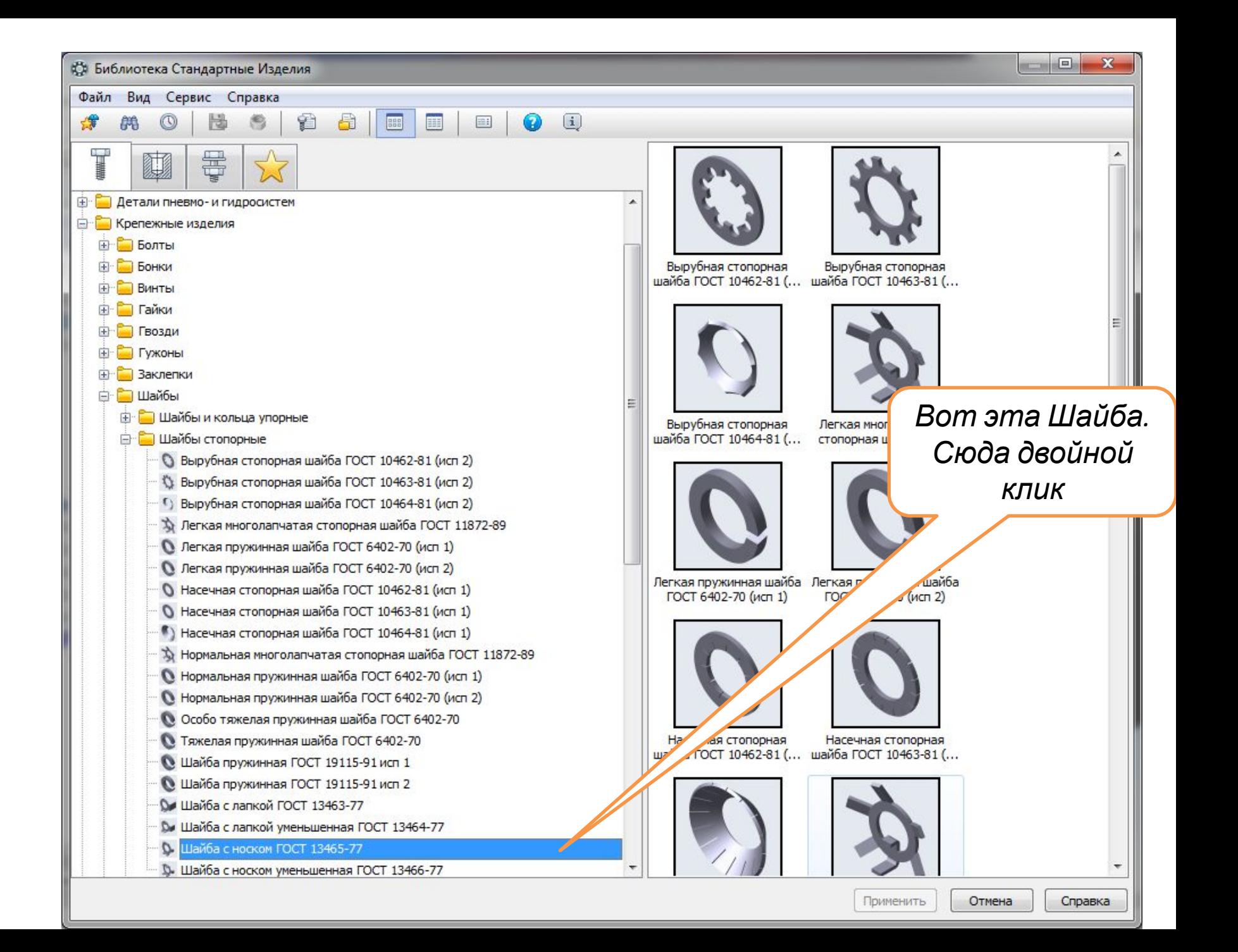

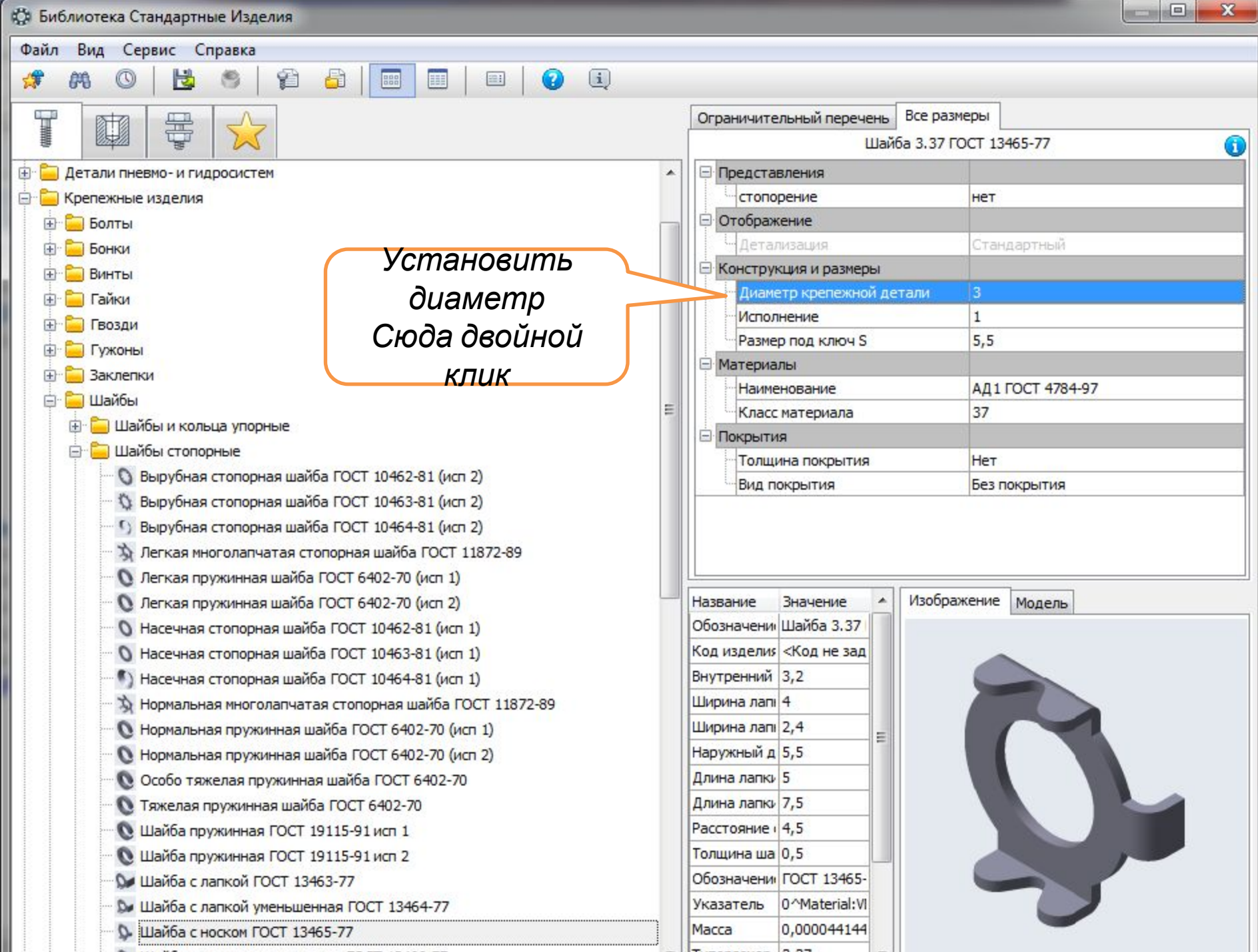

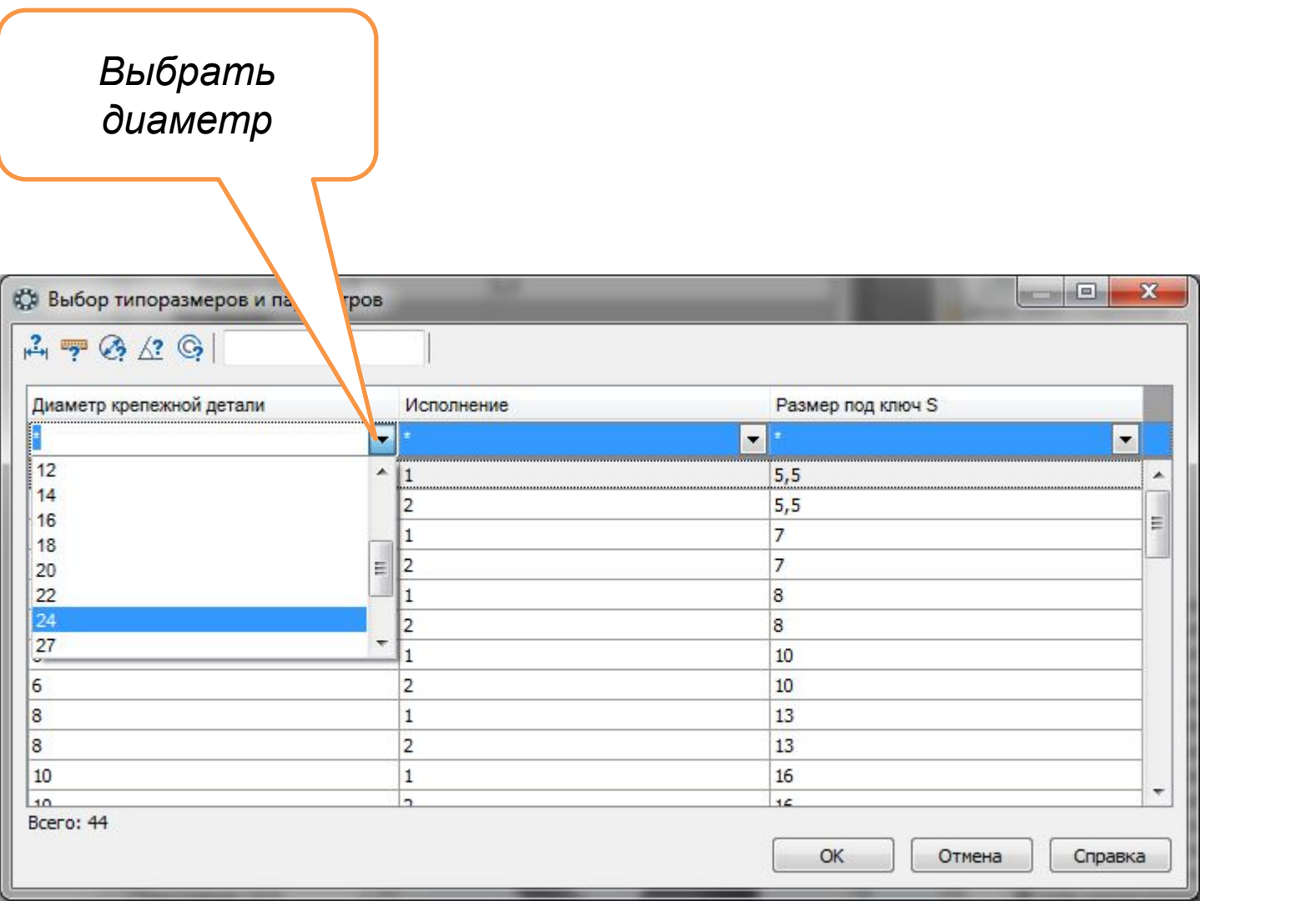

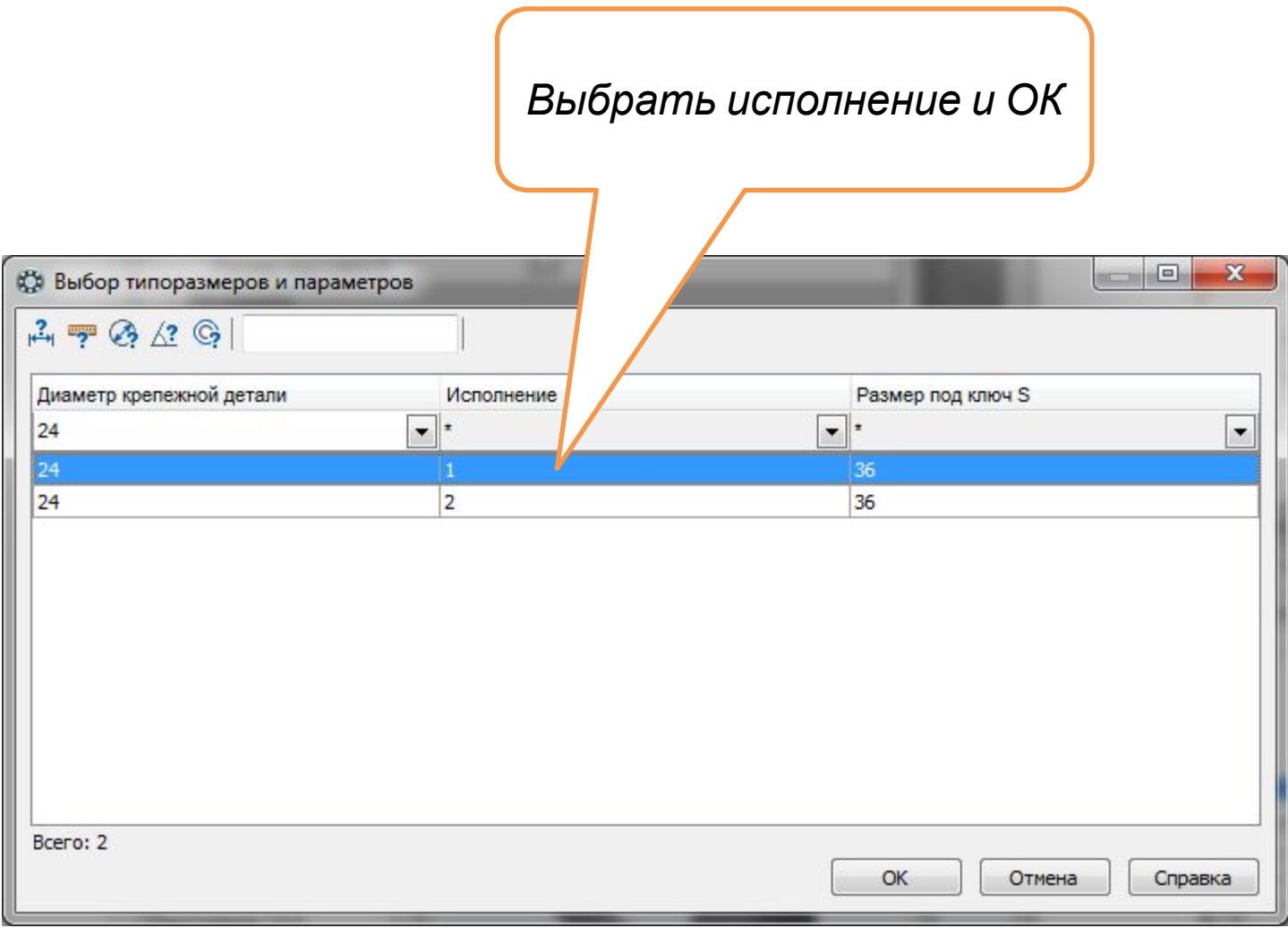

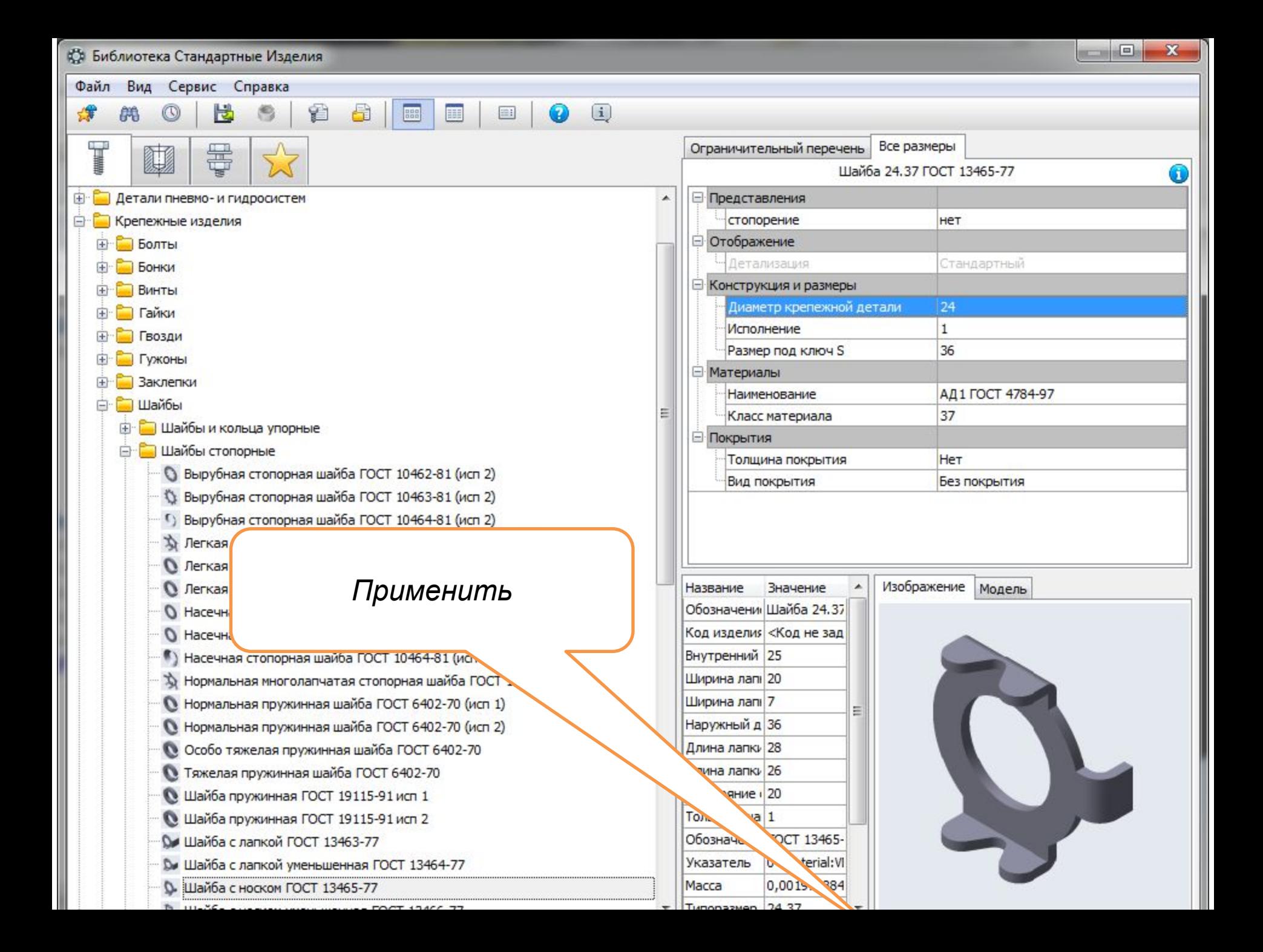

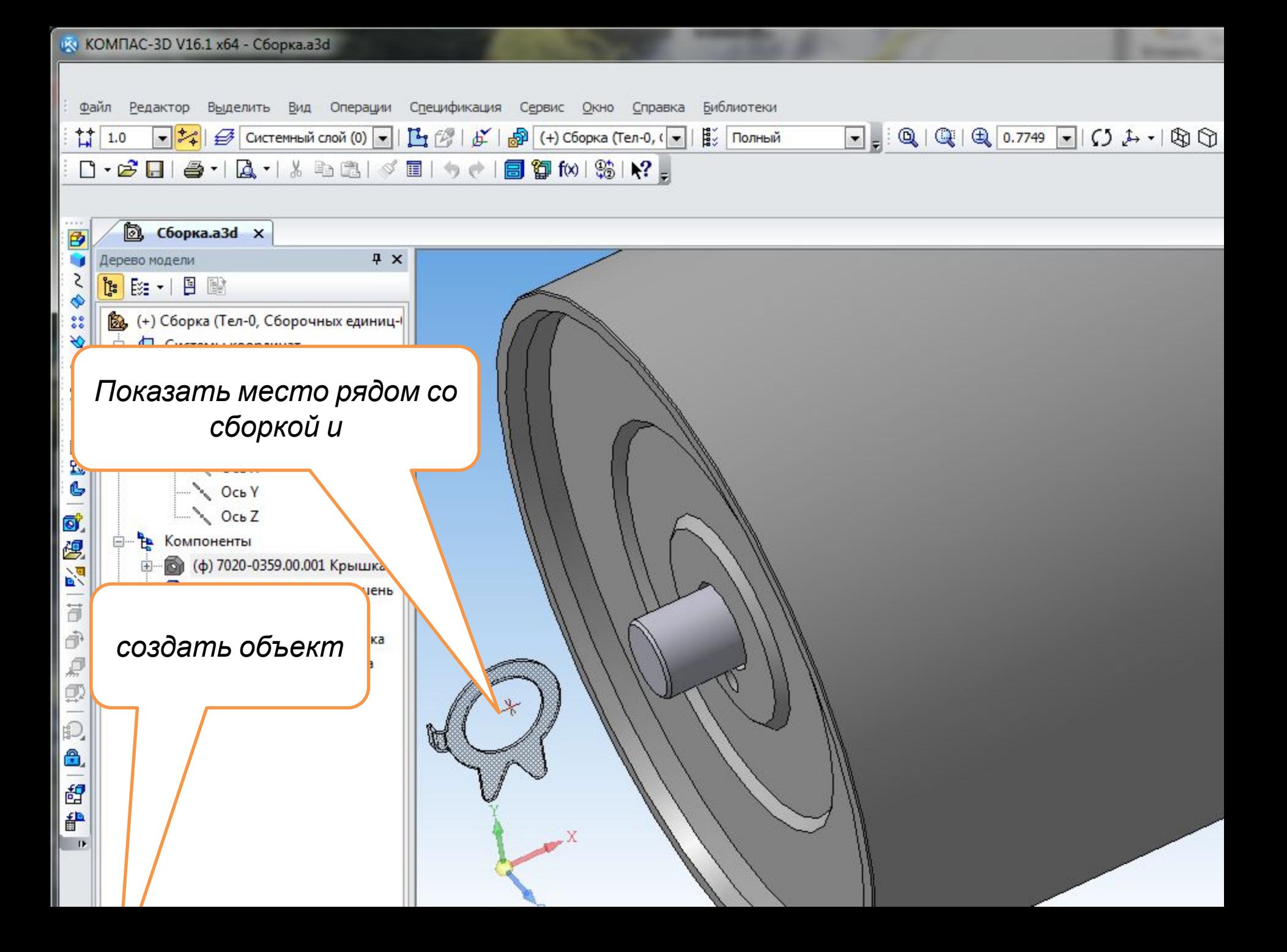

• Информация об объекте спецификации

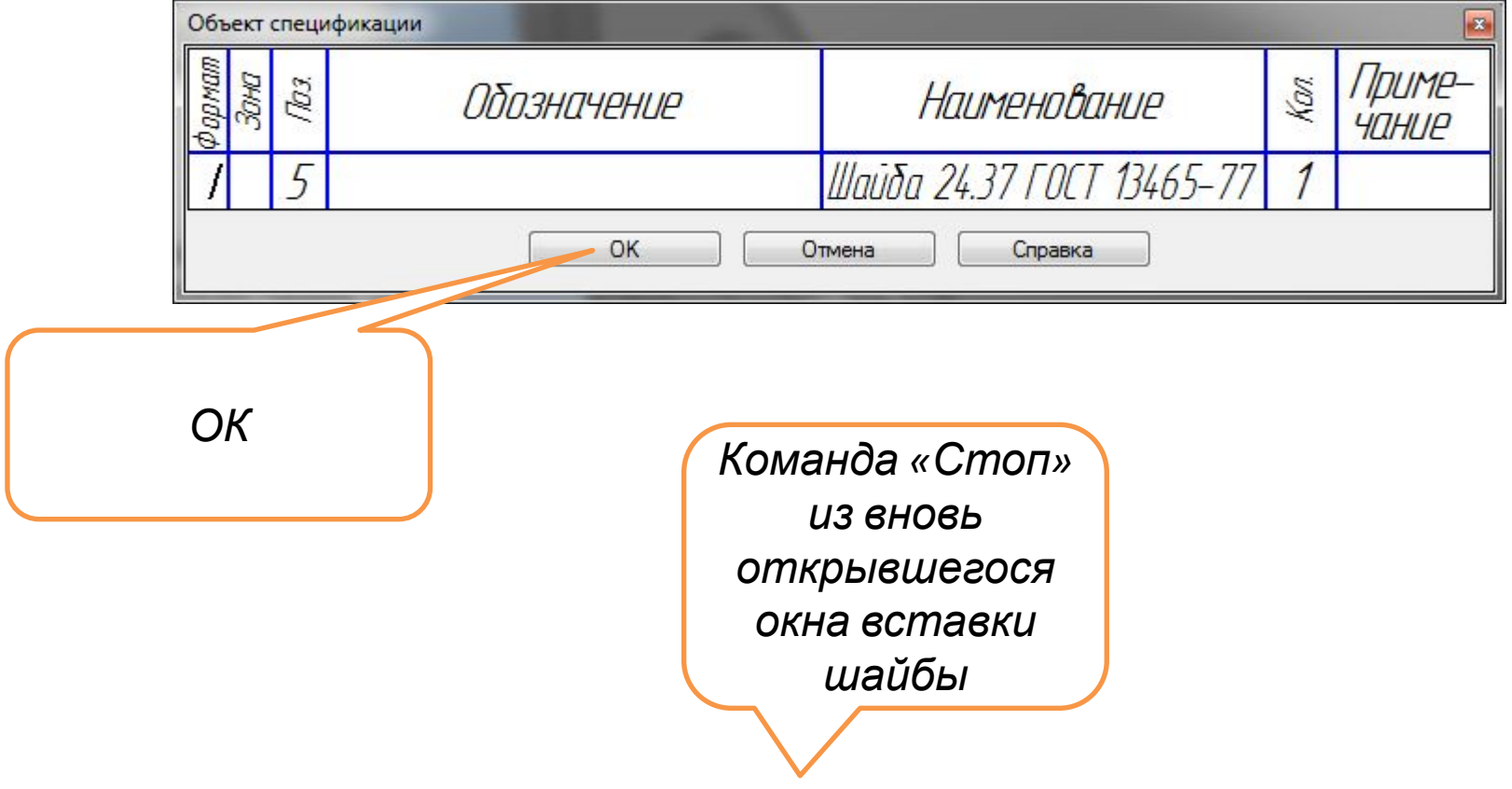

- Команда «Стоп» из вновь открывшегося окна вставки шайбы.
- Далее следует из окна «Библиотека Стандартные Изделия» выбрать Гайку ГОСТ 5927-70 М24.8.019

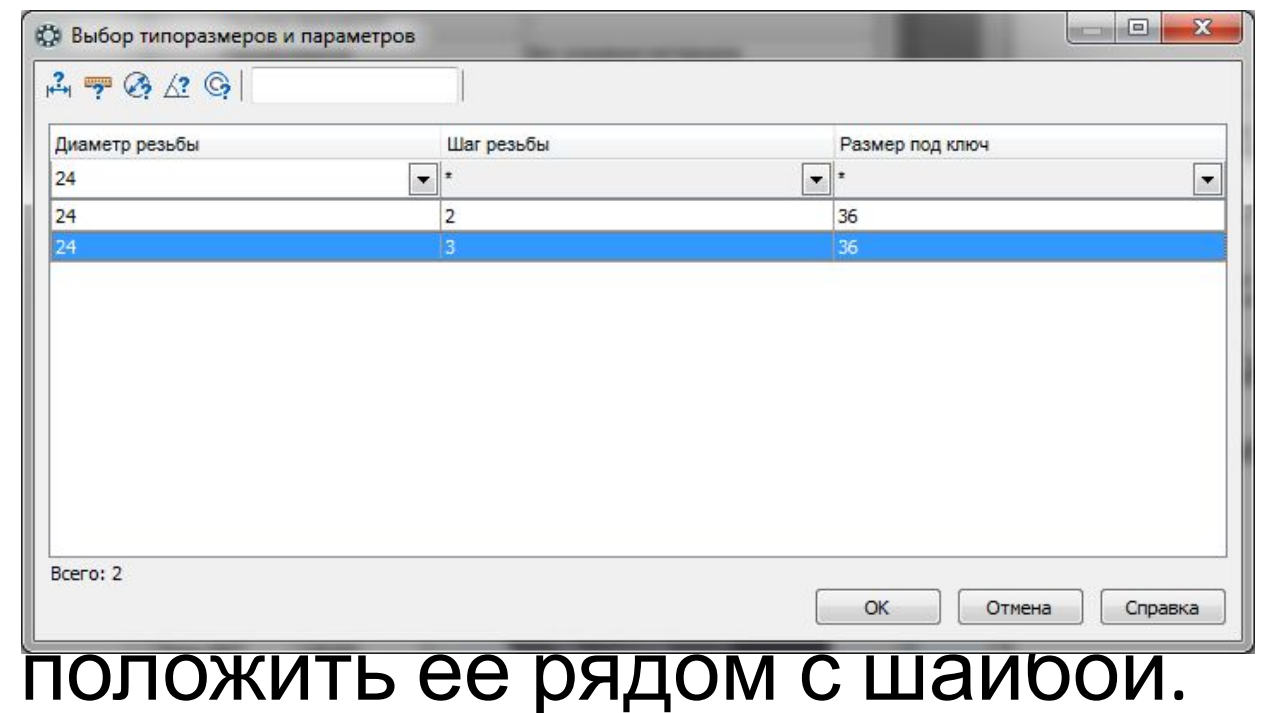
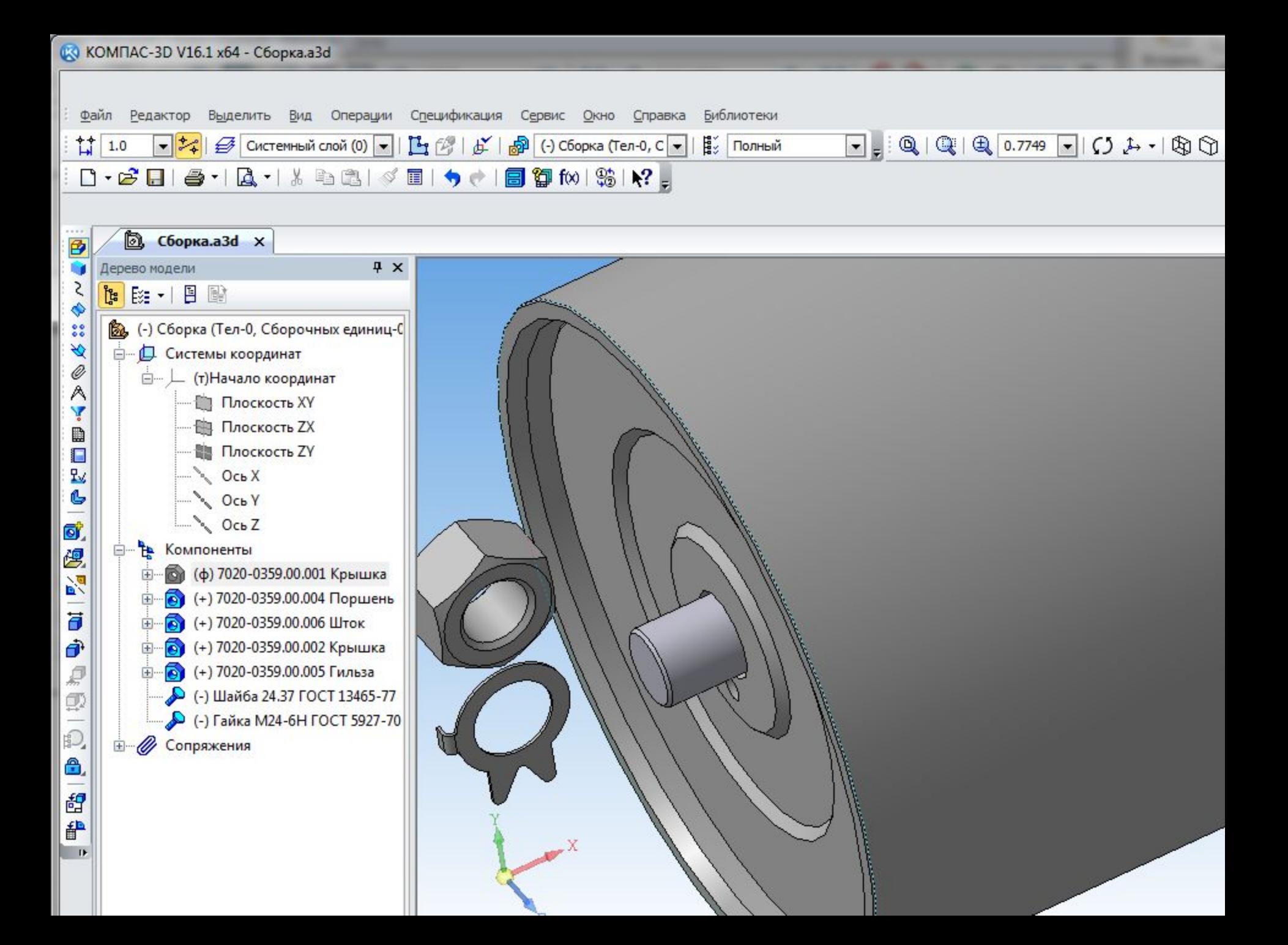

• Повернём шайбу носком к поршню и команда «Соосность» для отверстия шайбы и цилиндрической поверхности

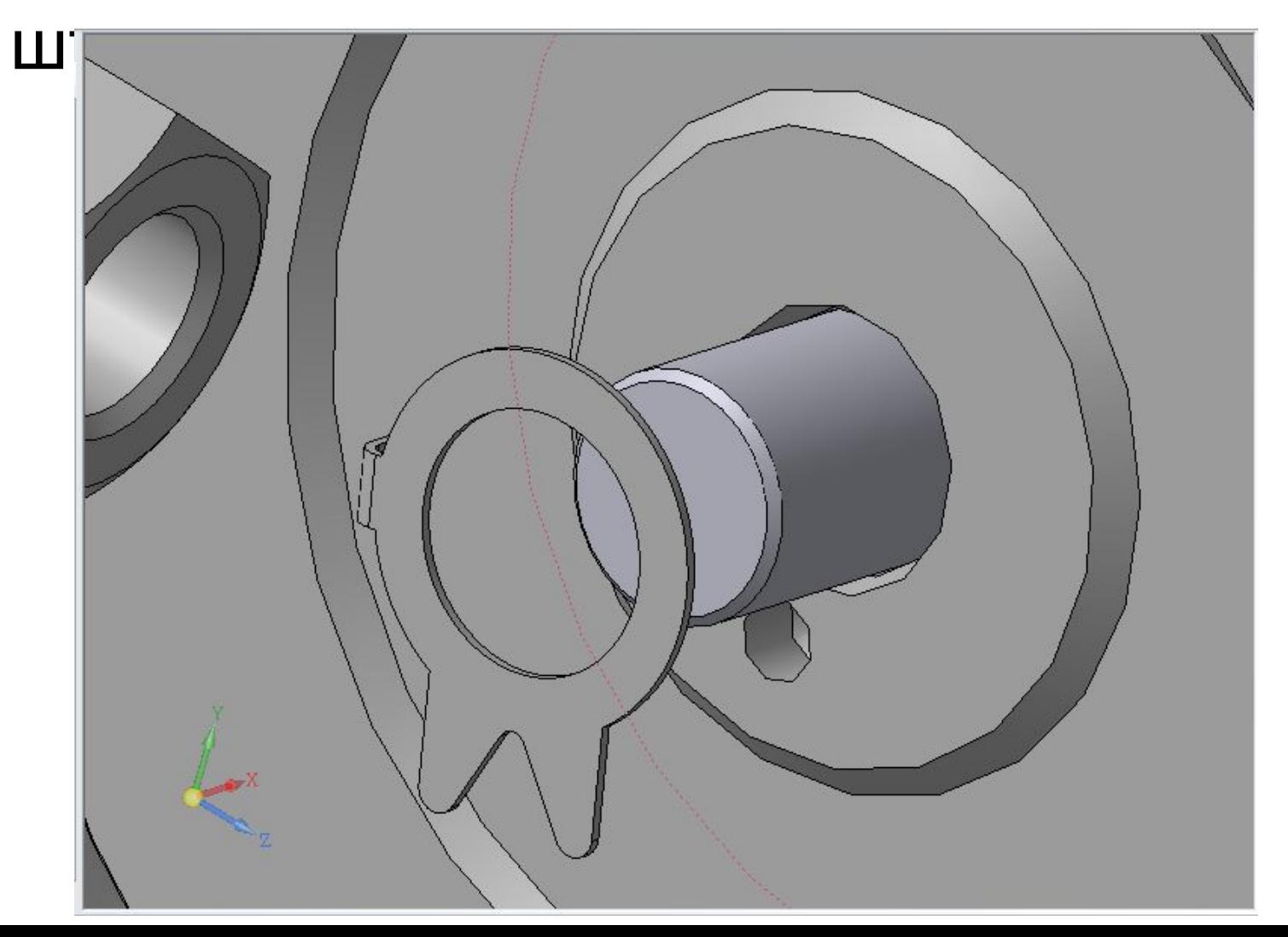

- Повернём шайбу НОСКОМ К отверстию для носка в поршне
- и команда «Параллельност **Ь» ДЛЯ ПЛОСКОСТИ** носка шайбы и Плоскость ХУ **СИСТЕМЫ** координат сборки

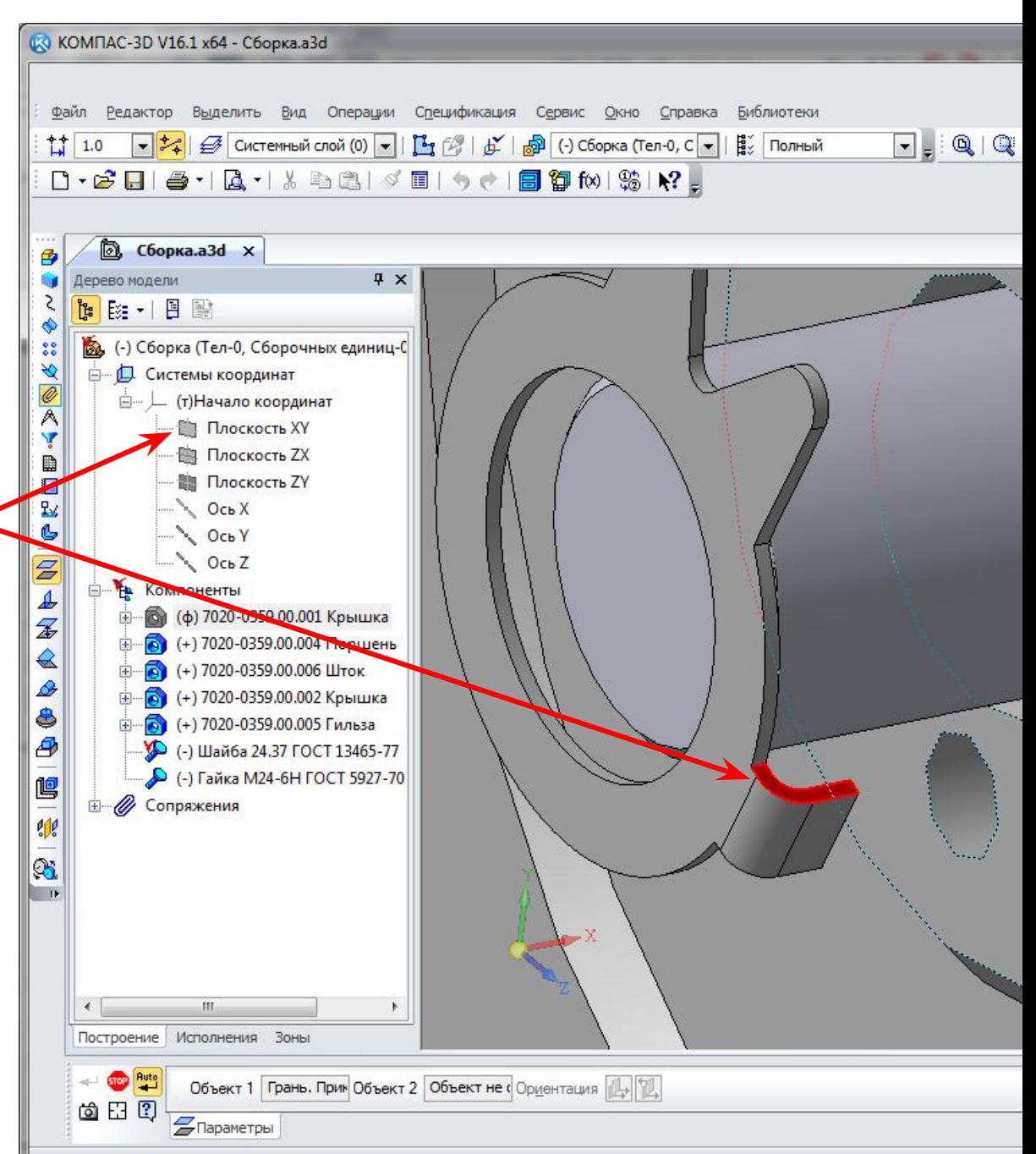

- Команда «На расстоянии» для торцевой плоскости шайбы и торцевой плоскости поршня.
- В поле «Расстояние» вводится значение «0»
- Команда «Создать объект»

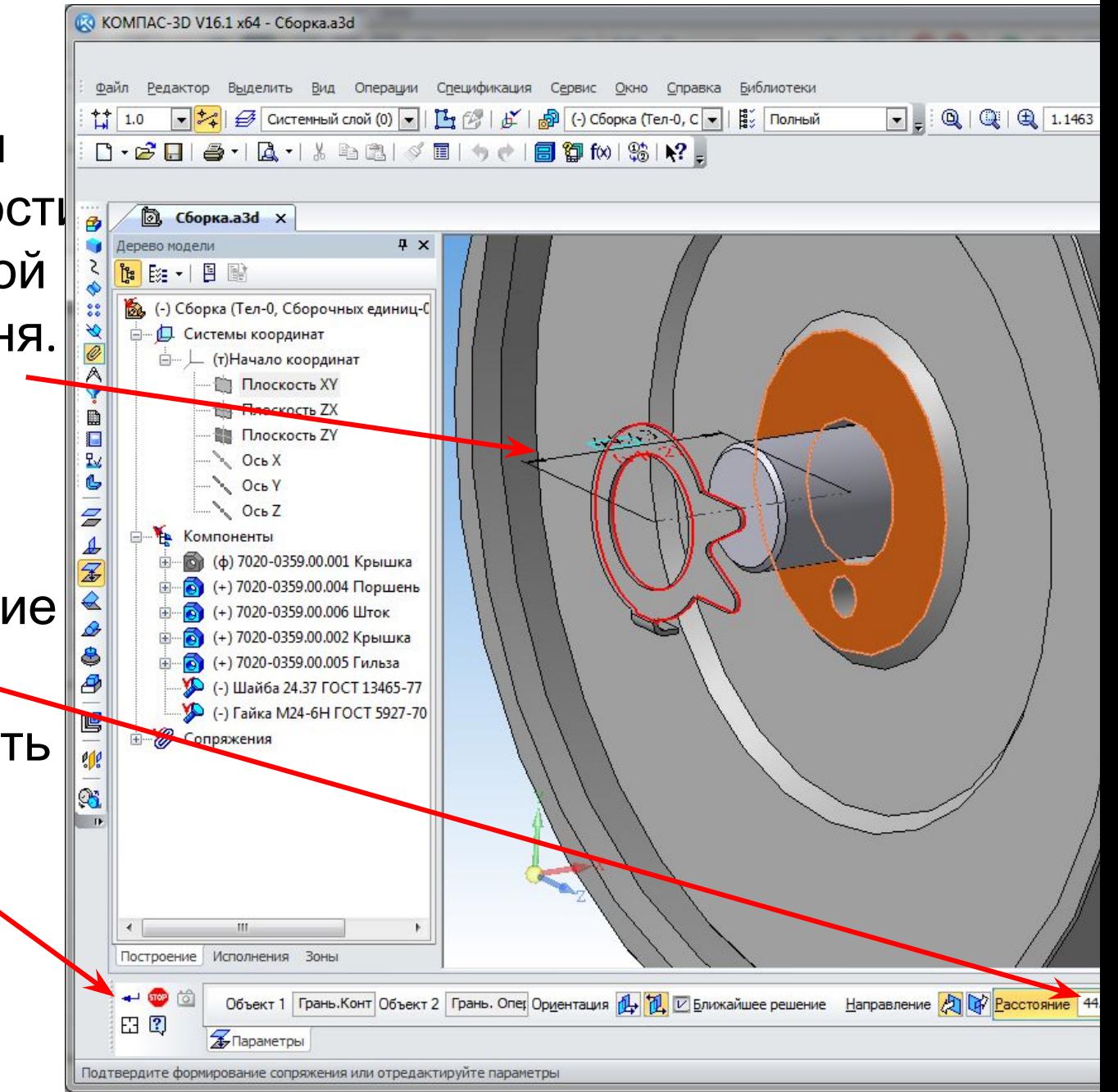

- Далее размещаем Гайку.
- Команды «Соосность» и «На расстоянии».
- Для того чтобы Гайка на виде спереди была как в чертеже задания следует выполнить команду «Параллельность» для одной из граней шестигранника и Плоскости ZX системы координат сборки

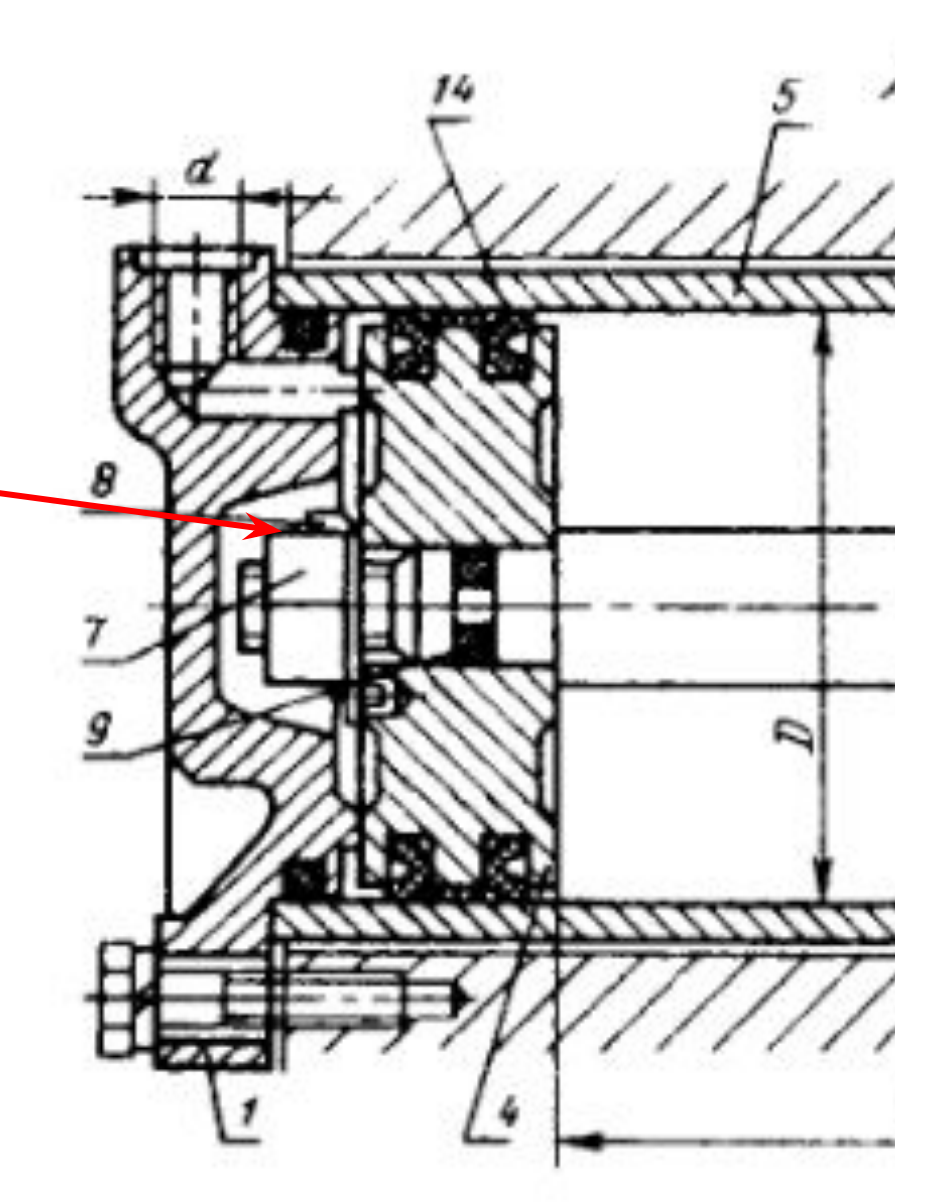

# Далее вставляем Кольца и Манжеты Размеры колеци

#### **МАНЖАТ**

Кольцо Манжета Манжета Гайка 7. Шайба Кольцо Кольцо Кольно  $13$  $14$ Обозначение ГОСТ стопорная 8.  $\overline{Q}$ 10  $11$  $12$  $\boldsymbol{D}$ L  $\overline{d}$ ГОСТ 6678-72 ГОСТ 9833-73 цилиндра 5927-70 ГОСТ 13465-77 Обозначение MM ГИДРАВЛИЧЕСКИЕ И ПНЕВМАТИЧЕСКИЕ УСТРОЙСТВА 7020-0284 16  $M16\times1.5$ 7020-0288 25  $M16\times1,5$ 7020-0293 40  $M16\times1.5$ 7020-0297 63  $M16\times1.5$  $1 - 160 - 1$ 7020-0302 160 80  $M16\times1,5$ M20.8.019 20.01.016  $018 - 022 057 - 063 130 - 135 155 - 160 2 - 32 - 1$ 7020-0306  $M16\times1.5$  $36 - 2 - 2$ 100  $25 - 2 - 2$  $30 - 2 - 2$  $30 - 2 - 2$  $M16\times1.5$ 7020-0311 125 7020-0315 i60  $M16\times1.5$ 7020-0319 200  $M16\times1.5$ 7020-0324 16  $M18\times1.5$ 7020-0328 25  $M18\times1.5$ 7020-0333  $M18\times1.5$ 40 7020-0337 63  $M18\times1.5$ 195-200- $2 - 40 - 1$  $1 - 200 - 1$ 7020-0342 200 80  $M18\times1,5$ M24.8.019 24.01.016  $020 - 025 094 - 100 180 - 185 -$ 7020-0346 100  $30 - 2 - 2$  $36 - 2 - 2$  $36 - 2 - 2$  $36 - 2 - 2$  $M18\times1.5$ 7020-0351 125  $M18\times1.5$ 7020-0355  $M18\times1.5$ 160 7020-0359 200  $M18\times1.5$ 

919

Продолжение табл. 52

Кольца ГОСТ 9833-73 и Манжеты ГОСТ 6678-72 (Внимание: канавки в крышках под манжеты выполнены по устаревшему стандарту и поэтому не позволяют правильно разместить в них манжеты – разрешается установить манжеты с накладками, но помнить надо про это несоответствие. Если кто исправит канавки в крышках самостоятельно, то получает дополнительный зачётный балл)

• Возьмём в пространство построения все кольца и манжеты из «Библиотека Стандартные Изделия», из «Подшипники и детали машин», из «Уплотнения» .

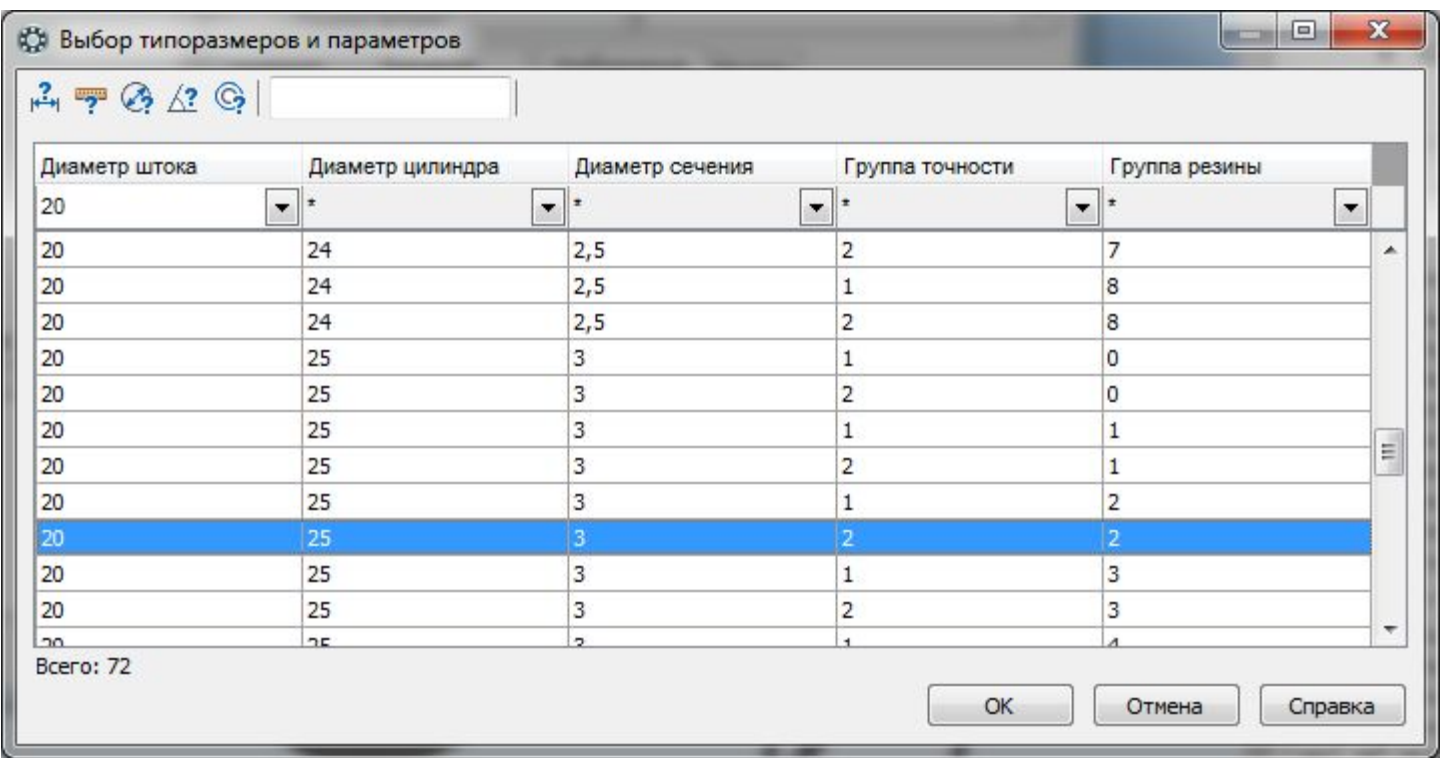

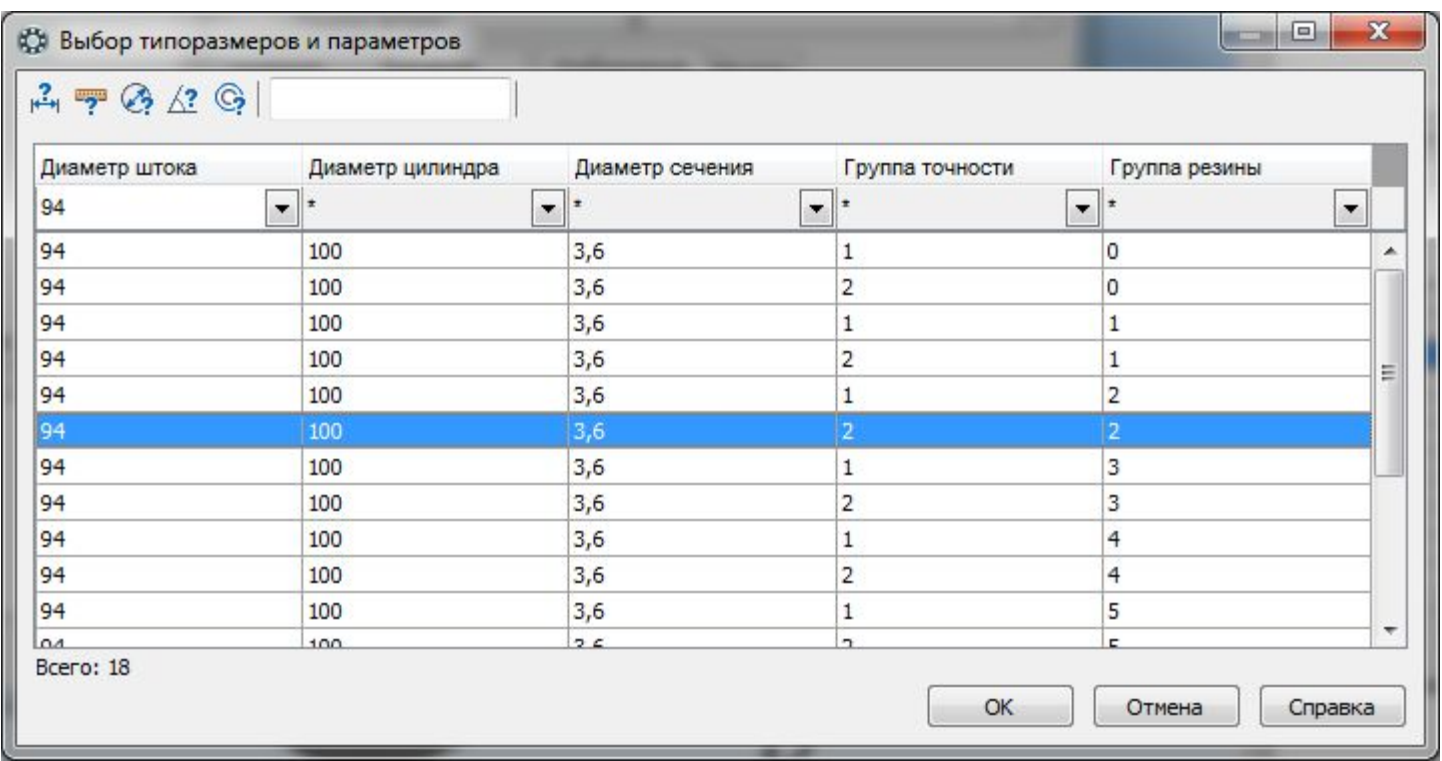

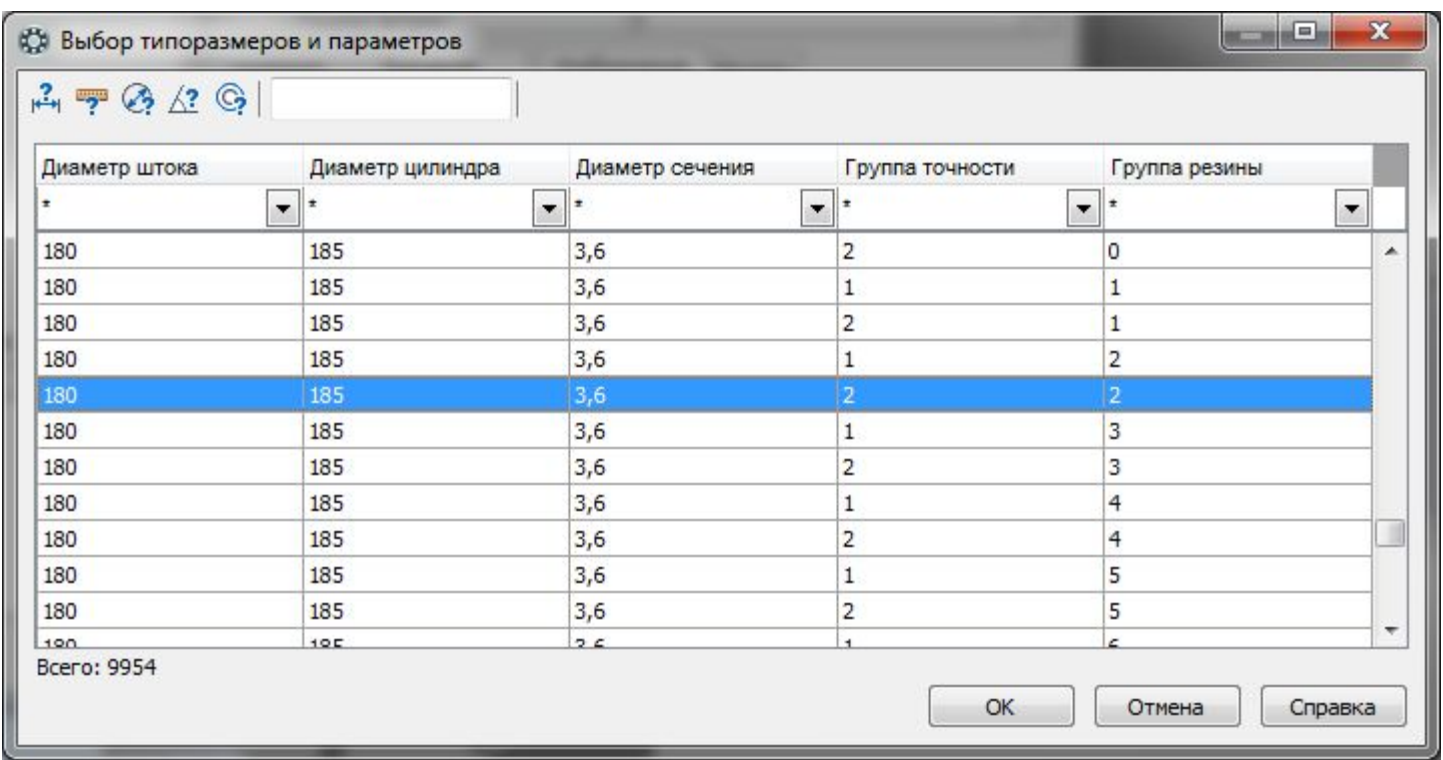

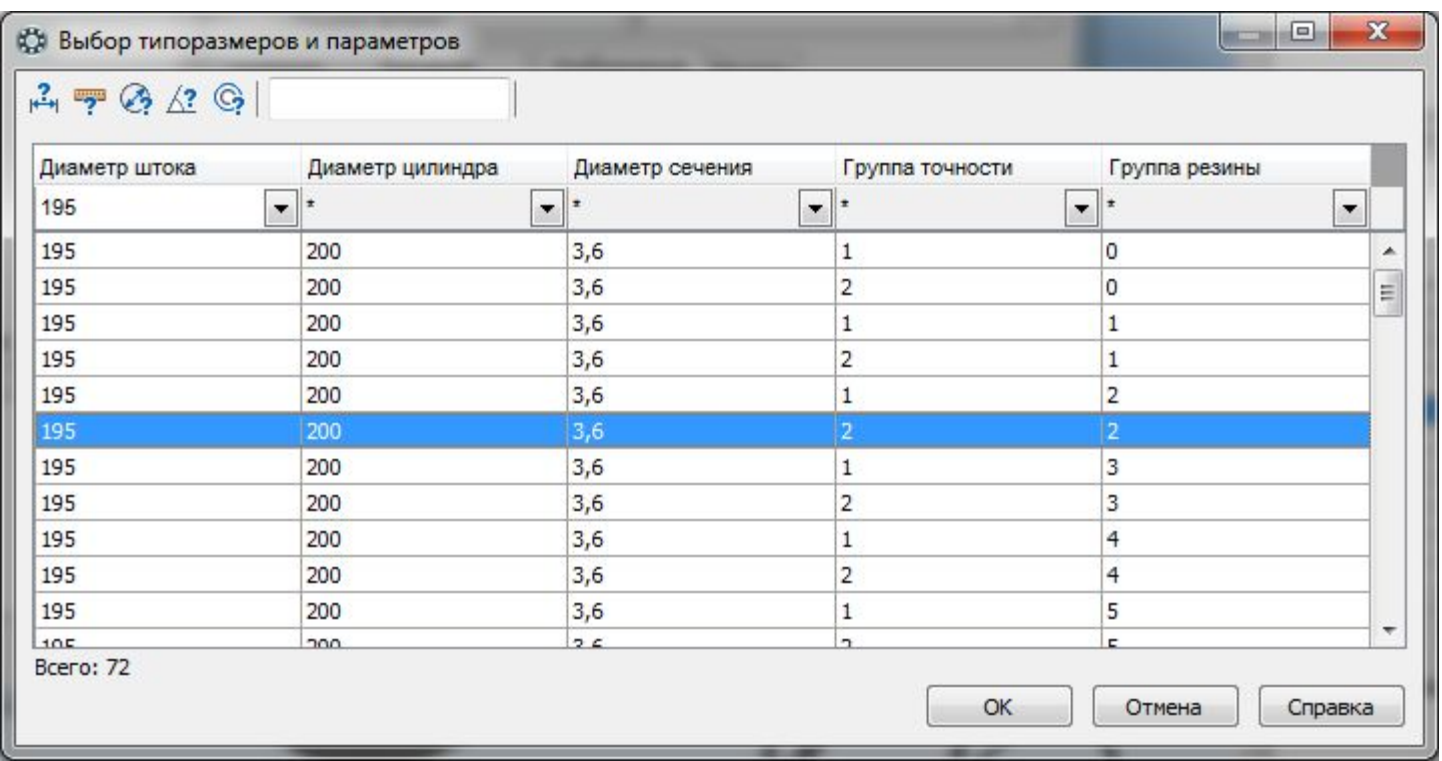

#### Манжета 13

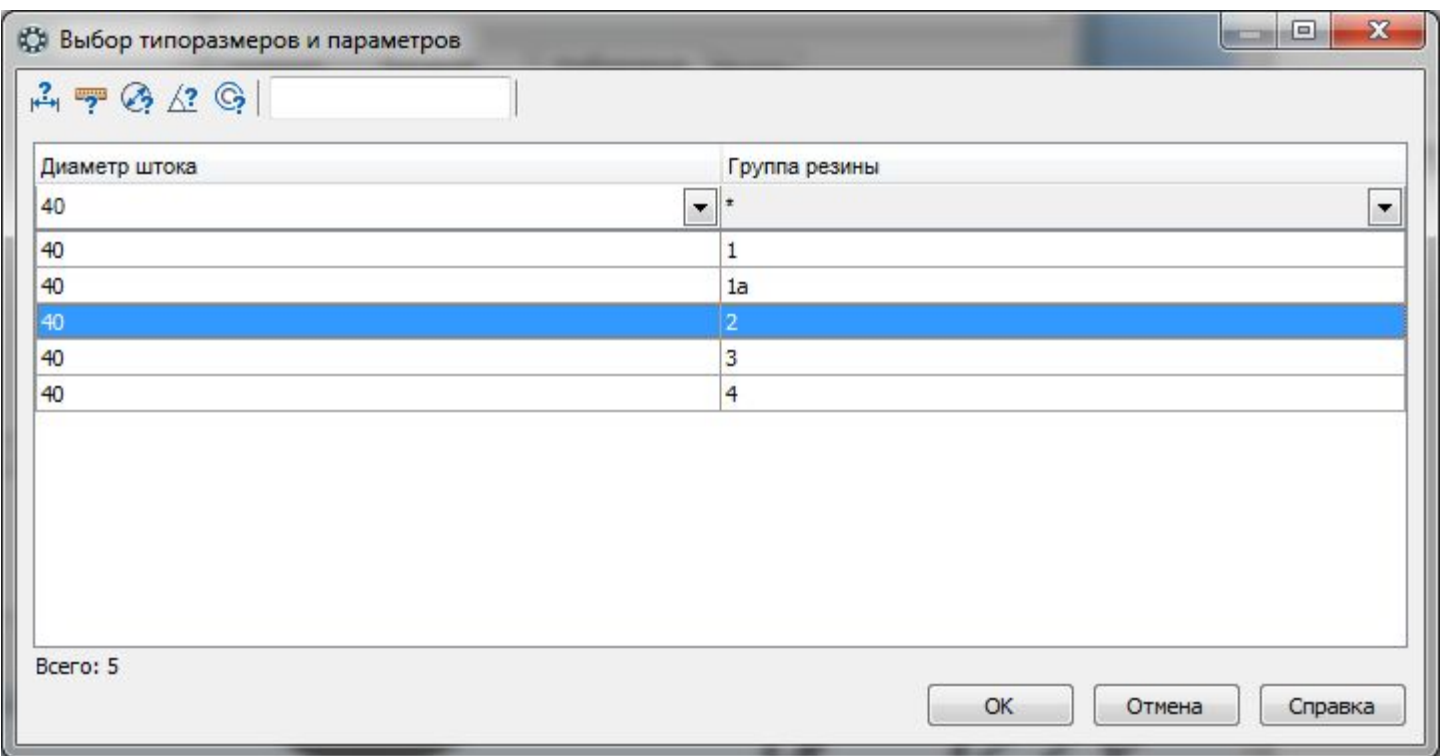

#### Манжета 14

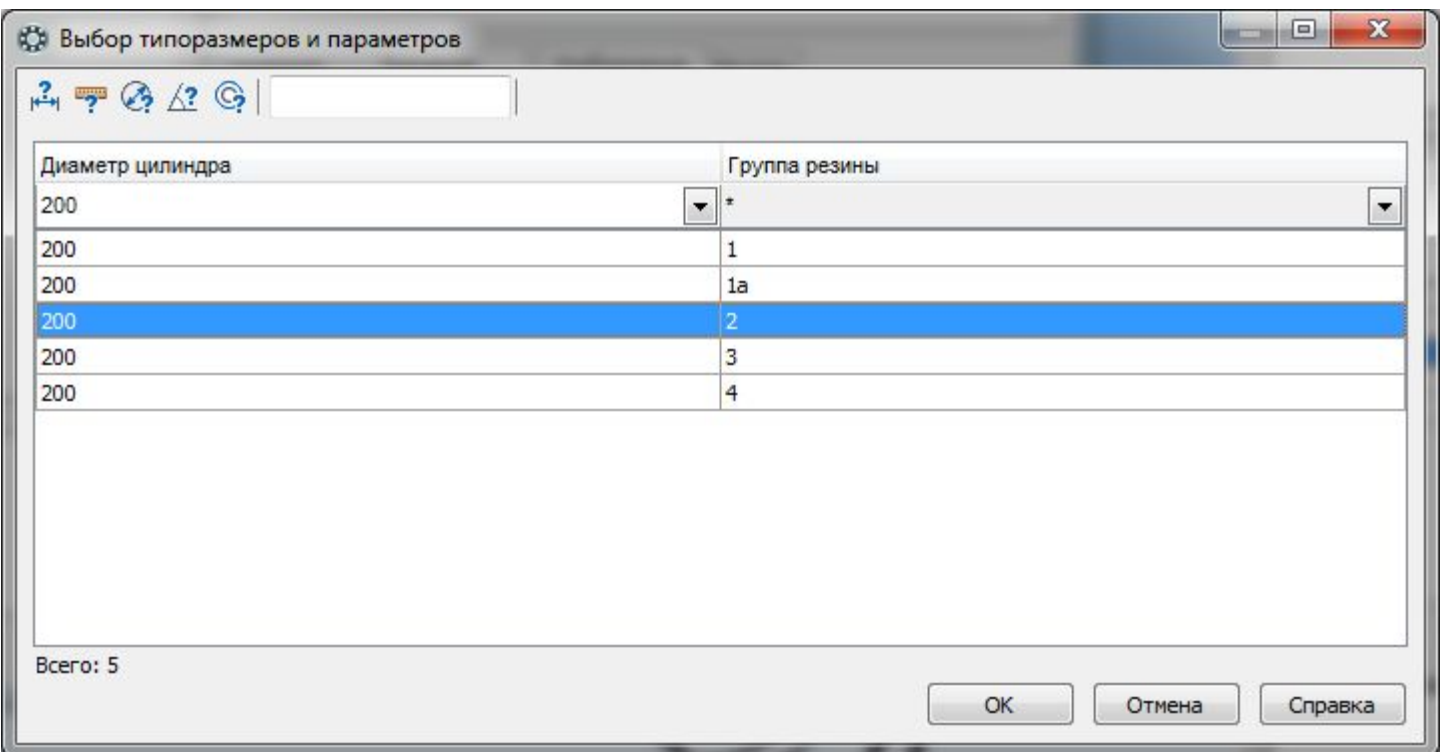

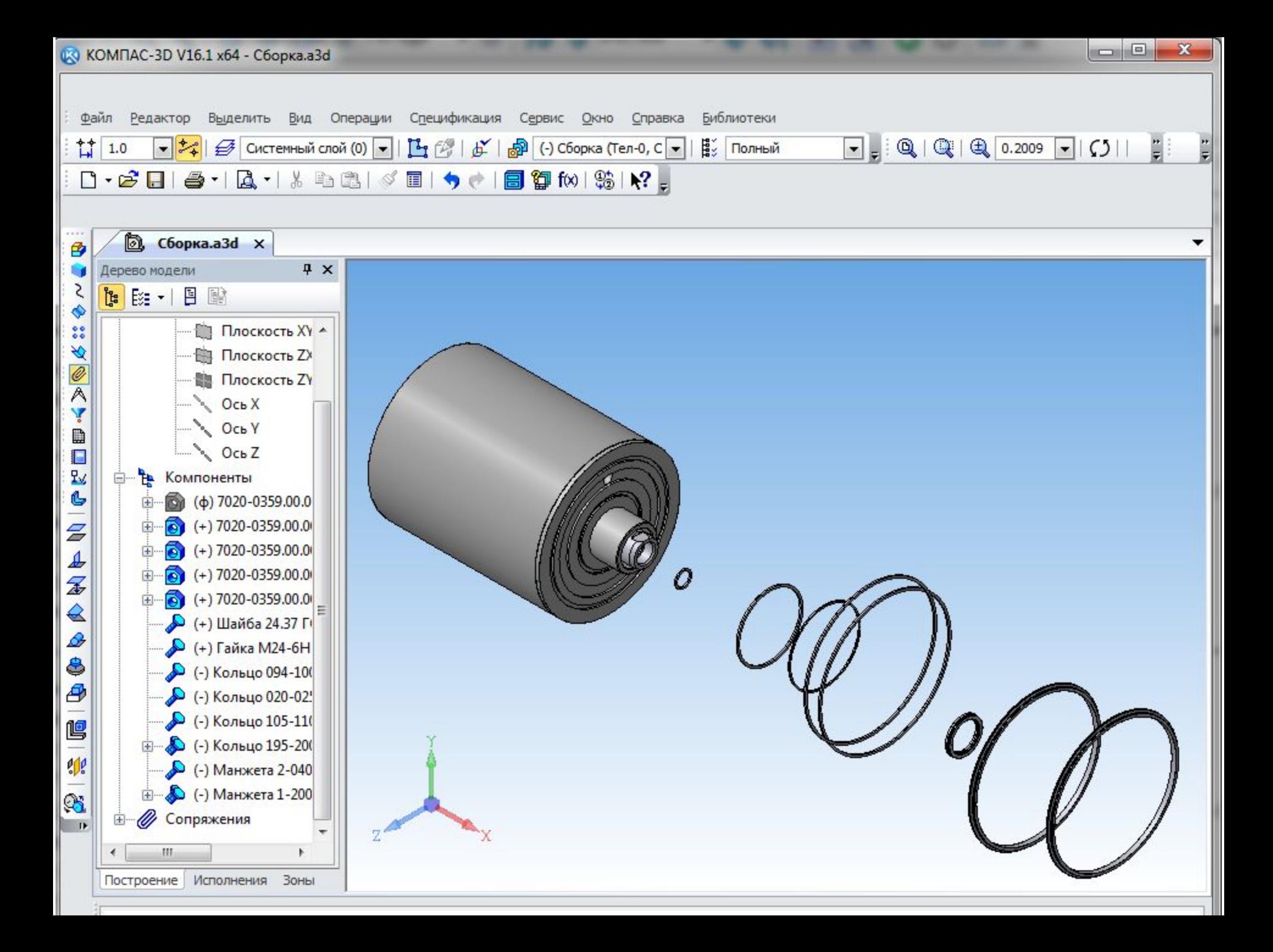

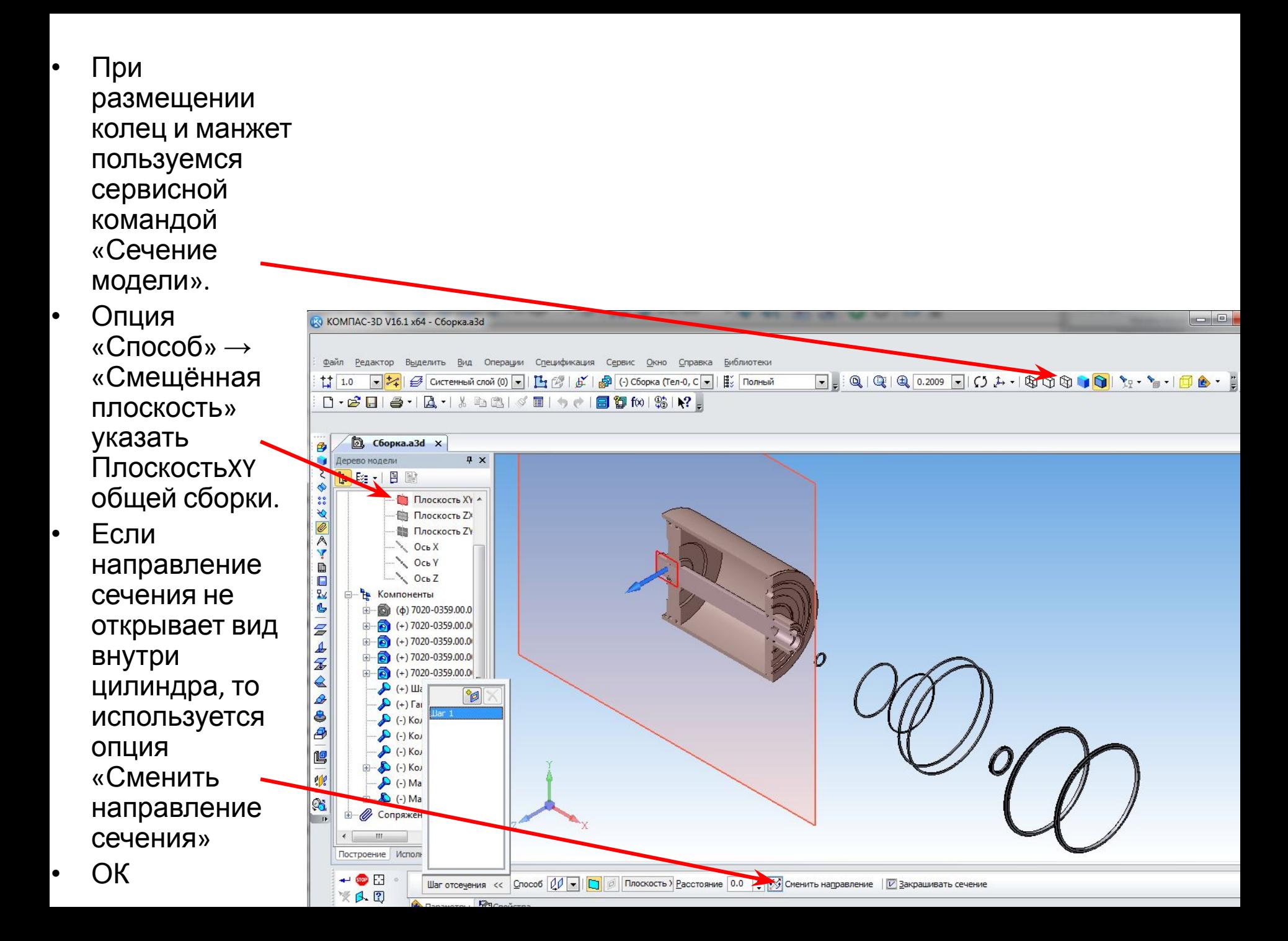

- Для каждого кольца и каждой манжеты выполняется операция «Соосность»
- Каждое кольцо и каждая манжета командой «Переместить компонент» передвигается приблизительно на своё место. Почему приблизительно? А потому, что эти резиновые изделия при реальной сборке просто помещаются в свои канавки.

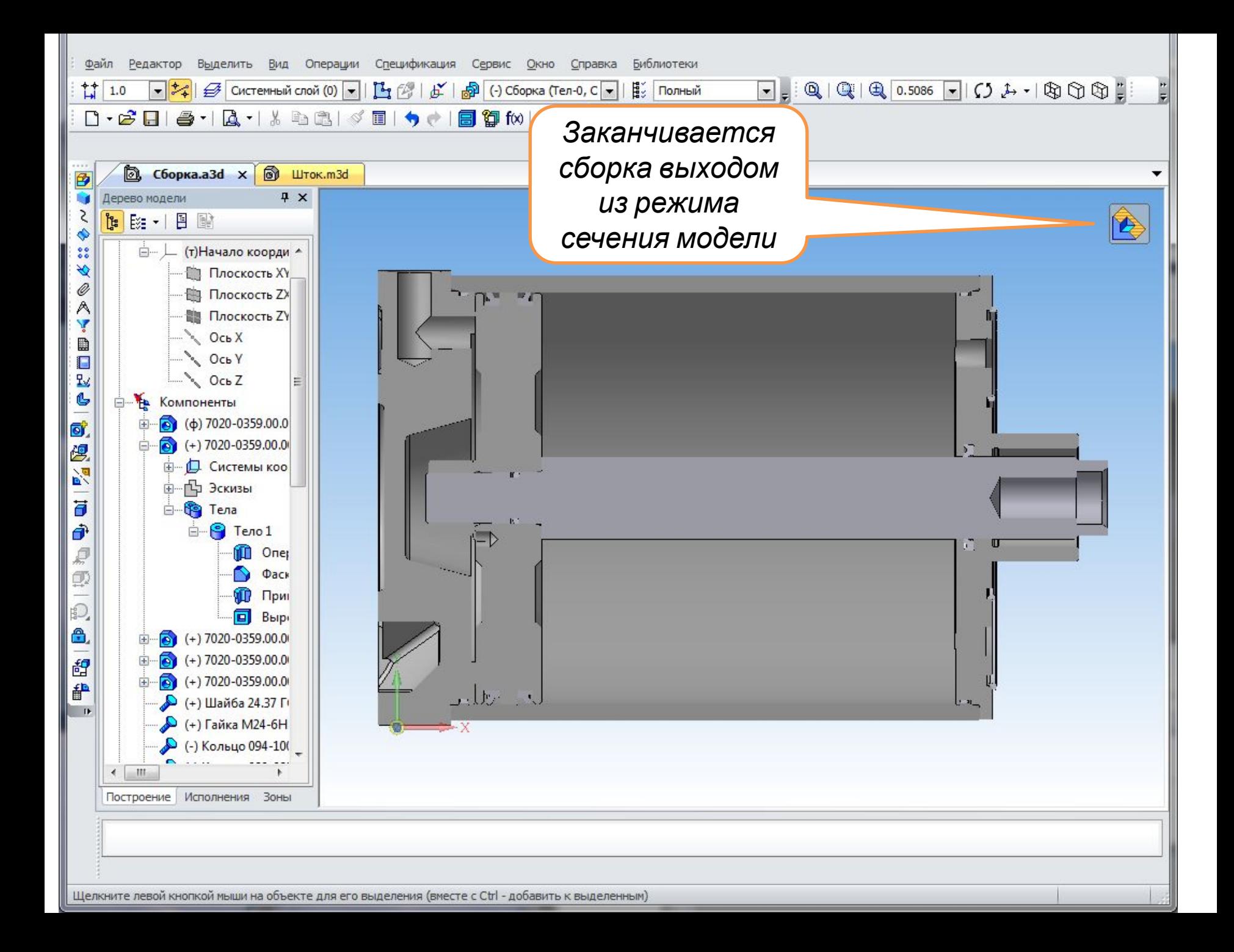

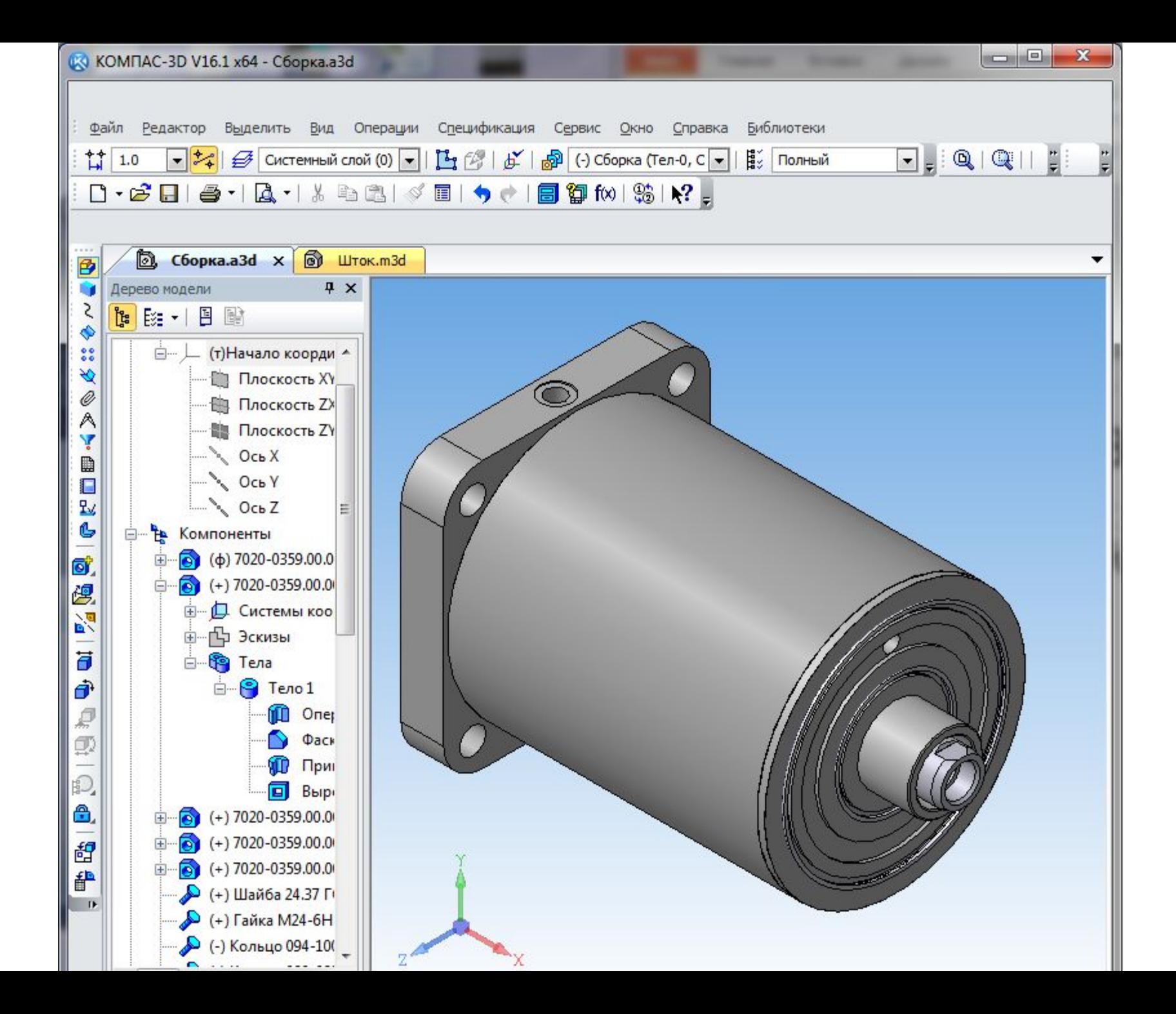

## Свойства модели

- На дереве правой мышкой на корневую запись «Сборка».
- Выбрать «Свойства модели». В списке свойств в поле «Обозначение» вписать обозначение взятое из таблицы 2 вариантов заданий: 7020-0359.00.000 (вписываем без кода СБ), В поле «Наименование» вписать:
	- Пневмоцилиндр
- Правой мышкой на строку «Обозначение» ВЫЗВАТЬ КОНТЕКСТНУЮ команду «Редактировать обозначение»
- $\cdot$  B okhe «Обозначение» двойным кликом на поле «Код» открыть окно «Коды и наименования» и выбрать «Электронная модель сборочной **единицы»**
- $\bullet$  OK
- OK

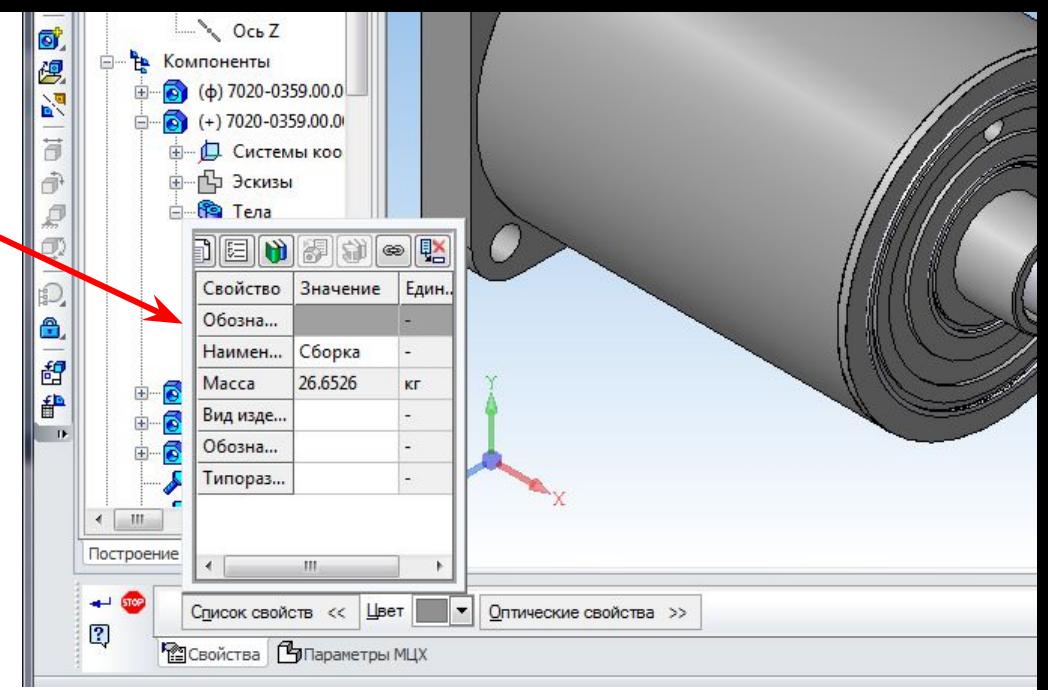

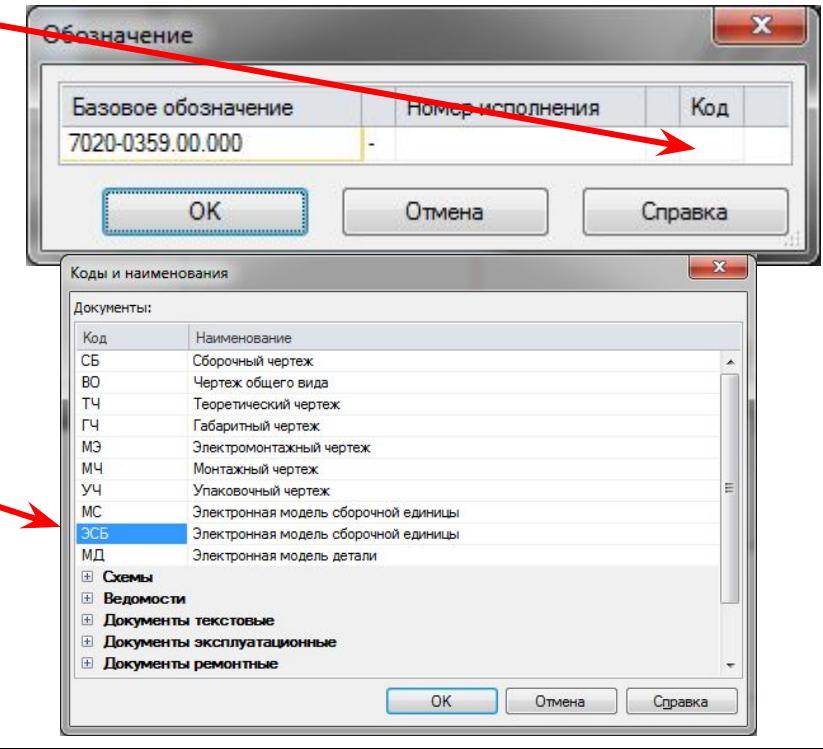

#### В заключение перед сохранением файла заполнить окно «Информация о документе»

- Файл
- Информация о документе
- Вписать свои реквизиты

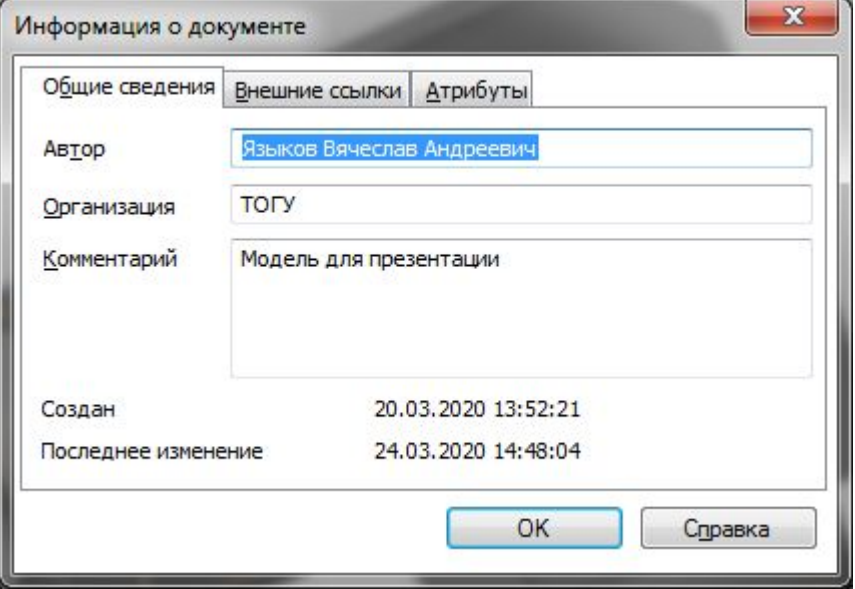